## **Dell™ 5330dn svart/hvitt-laserskriver Brukerhåndbok**

Klikk på lenkene på venstre side hvis du ønsker informasjon om skriverens funksjoner og tilleggsutstyr samt hvordan den betjenes. For informasjon om annen<br>dokumentasjon som følger med skriveren, se "<u>Finne informasion</u>".

Slik bestiller du nye tonerkassetter fra Dell:

1. Dobbeltklikk på Dell tonerbestillingsprogram på skrivebordet. (kun Windows)

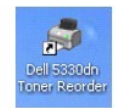

ELLER

2. Bestill utskriftsmaterielle fra Dell på **[www.dell.com/supplies](http://www.dell.com/supplies)** eller pr. telefon.

#### **Kontakte Dell**

**MERK:** Hvis du ikke har tilgang til Internett, kan du finne kontaktinformasjon på fakturaen, pakkseddelen, regningen eller i Dells produktkatalog. Dell har<br>flere nett- og telefonbaserte støtte- og servicealternativer. Til tilgjengelig i ditt område. For å kontakte Dell angående salg, teknisk støtte eller kundeservice:

- 1. Besøk www.support.dell.com.
- 2. Verifiser ditt lang eller din region i rullegardinlisten Velg et Land nederst på siden.
- 3. Klikk Kontakt oss til venstre på siden.
- 4. Velg den service- eller støtte-lenken som passer for ditt behov.
- 5. Velg den kontaktmetoden som passer best for deg.

**MERK: MERK** viser viktig informasjon som hjelper deg å dra mest mulig nytte av skriveren.

**OBS!: OBS!** forteller om potensiell skade på maskinvare eller tap av data, og forteller hvordan du unngår problemet.

**A** FORSIKTIG: **FORSIKTIG** forteller at det er mulighet for materielle skader, personskader eller død.

**Informasjonen i dette dokumentet kan endres uten varsel. 2008** Dell **Inc. Med enerett**.

Gjengivelse av innholdet, uansett form, er strengt forbudt uten skriftlig samtykke fra Dell Inc.

Varemerker som er brukt i denne teksten: *Dell, DELL-*logoen og *Dell Toner Management System* er varemerker for Dell Inc., *Michows, og Windows*<br>Vis*ta* er enten varemerker eller registrerte varemerker for Microsoft Corpo

PCL er et registrert amerikansk varemerke for Hewlett-Packard Company.

*Sun*, *Sun Microsystems*, *Solaris*, og *Solaris*-logoen er varemerker eller registrerte varemerker for Sun Microsystemes, Inc. i USA og i andre land, og de er under lisens.

*SUSE* er et registrert varemerke for Novell, Inc. i USA og i andre land.

*Red Hat* er et registrert varemerke for Red Hat, Inc. i USA og i andre land.

Adobe og PhotoShop er registrerte varemerker for Adobe Systems Incorporated.

Andre varemerker og merkenavn som brukes i dette dokumentet refererer til de organisasjoner som eier merkenavnene og produktnavnene. Dell Inc. fraskriver seg alle eierinteresser i andre varemerker og handelsnavn enn sine egne

- **O** [Pakke ut skriveren](#page-1-0)
- [Om skriveren](#page-2-0)
- [Funksjonene til knappen på betjeningspanelet](#page-3-0)
- **O** [Innebygde skrifttyper](#page-3-1)
- Sette inn tonerkassett
- **O** [Legge i utskriftsmedier](#page-6-0)
- [Legge papir av et annet format i papirskuffen](#page-7-0)
- O [Oppsett av skriveren](#page-8-0)

### <span id="page-1-0"></span>**Pakke ut skriveren**

1. Velg et sted skriveren skal stå.

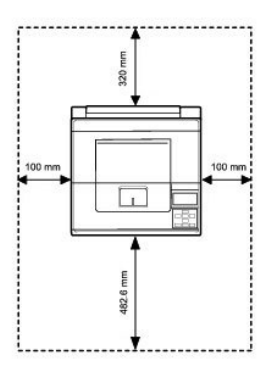

**FORSIKTIG: Det kreves minst to personer for å løfte skriveren på en trygg måte.**

- l La det være nok plass til at du kan åpne skriverens papirskuff, deksler, luker og tilleggsutstyr. Det er også viktig å la det være nok plass rundt skriveren for å sikre riktig ventilasjon.
- l Plasser skriveren i egnede omgivelser:
	- l På et fast, plant underlag
	- l Med god avstand til direkte luftstrømmer fra klimaanlegg, varmeapparater eller ventilatorer
	- l Beskyttet mot sollys, høy fuktighet eller store temperatursvingninger
	- l Et rent, tørt og støvfritt sted

**MERK:** La skriveren stå i kassen til du er klar til å installere den.

2. I tillegg til **Dell™ 5330dn svart/hvitt-laserskriver**, må du sørge for at du har følgende gjenstander i esken. Kontakt Dell dersom noen av gjenstandene

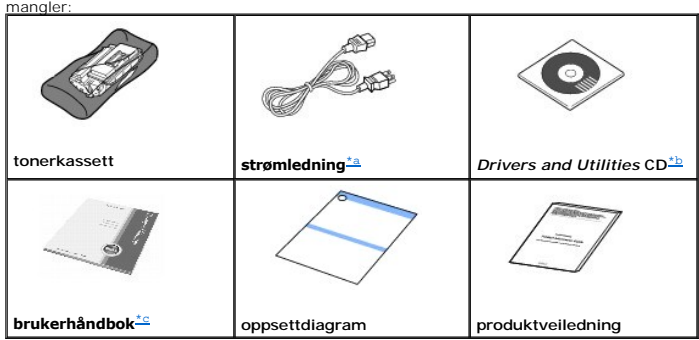

a. Strømledningens kan være ulik for de forskjellige landene.

<span id="page-1-2"></span>b. Drivers and Utilities CD-en inneholder Dell-**skriverdrivere, verktøy for skriverinnstillinger, verktøy for innstilling av IP-**adresse, Macintosh-driver, Linux-<br>driver, Dell™ Toner Management System, verktøy for oppdate

<span id="page-1-1"></span>

**MERK:** Strømledningen må kobles til en jordet stikkontakt.

- Slå på skriveren
- [Forstå menyene på betjeningspanelet](#page-10-0)
- [Tilgang til betjeningsmenyene](#page-20-0)
- [Skrive ut en demoside](#page-20-1)
- **O** [Endre displayspråk](#page-20-2)
- **O** [Energisparingsmodus](#page-21-0)
- **O** [Endre skriftinnstilling](#page-21-1)
- 3. Ta vare på esken og pakkematerialet i tilfelle du må pakke ned skriveren igjen.
- 4. Fjern pakketapen foran, bak og på sidene av skriveren.

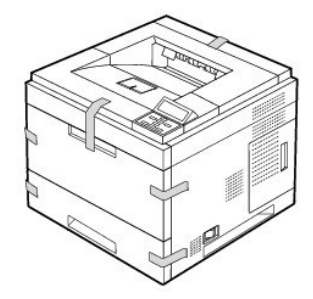

## <span id="page-2-0"></span>**Om skriveren**

Dette er hovedbestanddelene i skriveren. De følgende illustrasjonene viser standard **DELL 5330dn svart/hvitt-laserskriver tilleggsskuffer** vedlagt:

## **Sett fra forsiden**

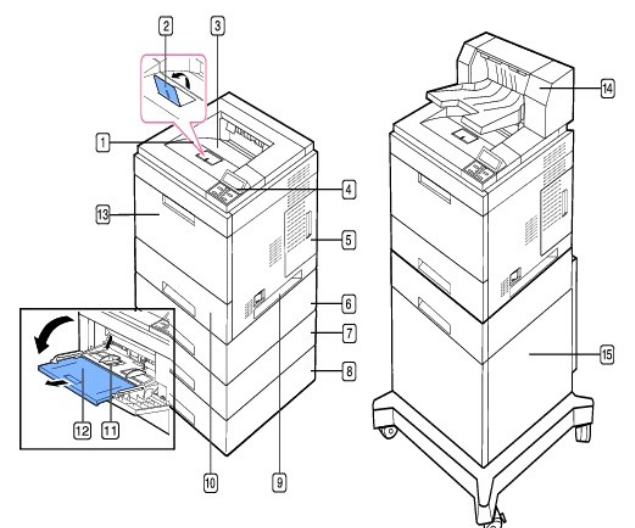

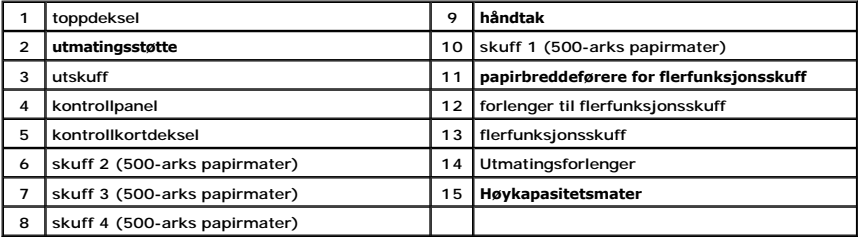

**Sett fra baksiden**

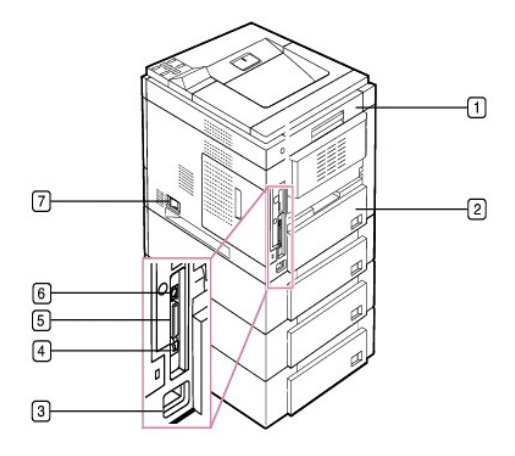

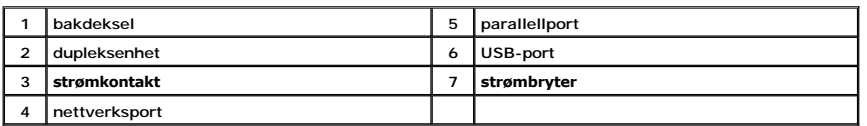

# <span id="page-3-0"></span>**Funksjonene til knappen på betjeningspanelet**

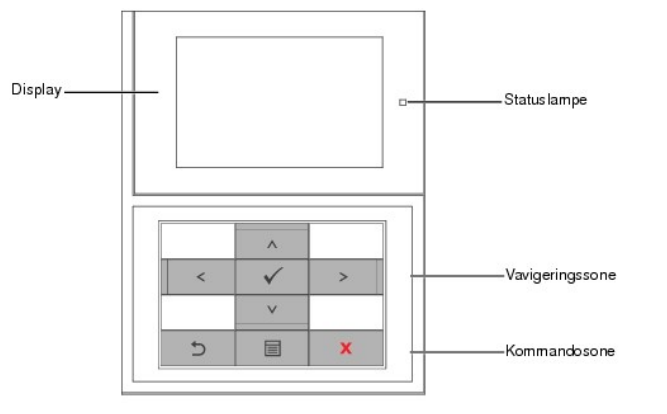

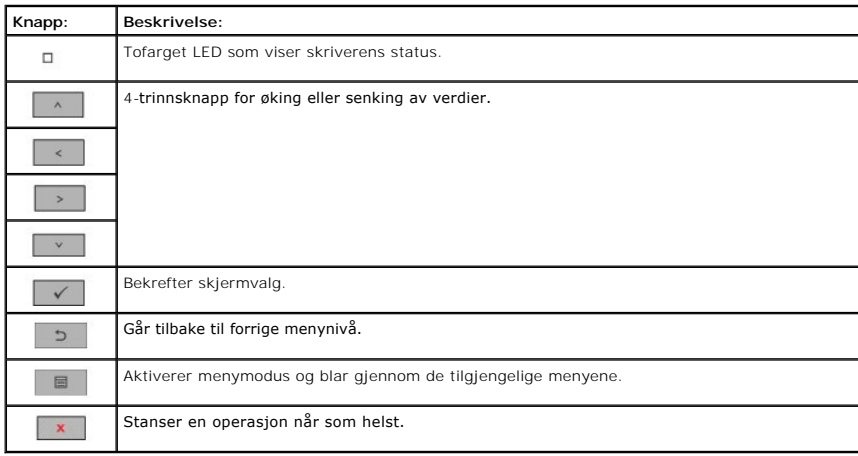

<span id="page-3-1"></span>**Innebygde skrifttyper**

DELL 5330dn svart/hvitt-laserskriver støtter PCL- og PS-skrifttyper.

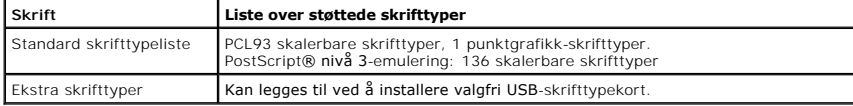

Dersom du ønsker å se listen over PCL- og PS-skrifttyper, følger du disse trinnene:

### **Skrive ut listen over PCL-skrifttyper**

- 1. Trykk **Menu** (■).
- 2. Trykk på rulleknappene (A til V) for å merke Reports og trykk deretter Velg ( $\checkmark$ ).
- 3. Trykk på rulleknappene ( $\wedge$  til V) for å merke PCL Font list og trykk deretter Velg ( $\checkmark$ ).
- 4. Listen over PCL-skrifttyper skrives ut.

### **Skrive ut listen over PS-skrifttyper**

- 1. Trykk **Menu** (■).
- 2. Trykk på rulleknappene ( $\wedge$  til V) for å merke Reports og trykk deretter Velg ( $\checkmark$ ).
- 3. Trykk på rulleknappene (A til V) for å merke PS Font list og trykk deretter Velg ( $\checkmark$ ).
- 4. Listen over PCL-skrifttyper skrives ut.

**MERK:** Ekstra skrifttyper: Legg inn ekstra PCL-skrifttyper, strekkoder og PCL-l**ogoer ved å installere det valgfrie USB**-skrifttypekortet eller -harddisken.<br>Kontakt din lokale Dell-forhandler for mer informasjon.

## <span id="page-4-0"></span>**Sette inn tonerkassett**

**FORSIKTIG: Ikke berør den grønne underdelen av tonerkassetten. Bruk håndtaket på kassetten for å unngå å berøre dette området.**

1. Ta **tonerkassetten** ut av posen.

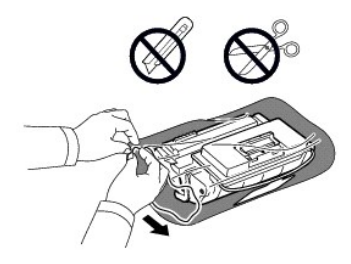

**A** FORSIKTIG: Tonerkassetten må ikke utsettes for lys i mer enn noen få minutter fordi for mye lys kan skade den.

2. Finn forseglingstapen i enden av tonerkassetten. Trekk tapen forsiktig helt ut av kassetten, og kast den.

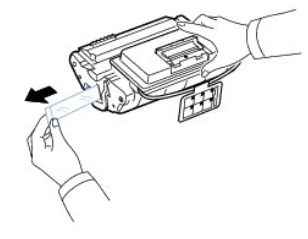

**MERK**: Forseglingstapen skal være lengre enn 60 cm når den er trukket ut riktig.

**MERK: Hold tonerkassetten og dra forseglingsbåndet i en rett bane for å fjerne det fra kassetten. Pass på at tapen ikke ryker. Hvis den ryker, kan du<br>ikke bruke tonerkassetten.** 

**MERK:** Se hjelpebildene på kassettens emballasje.

3. Fjern den bøyelige plastholderen fra **tonerkassetten**.

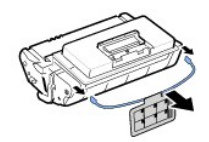

4. Vipp kassetten grundig frem og tilbake 5–6 ganger for å fordele toneren jevnt i kassetten.

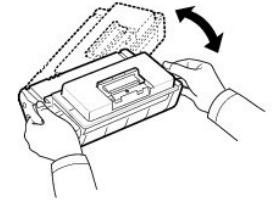

Dette gjør at du får maksimalt antall utskrifter per kassett. Ta vare på esken og plastposen for eventuell forsendelse.

MERK: *Hvis toneren kommer i kontakt med klesplagg,* må du tørke av toneren med en tørr klut og vaske plagget i kaldt vann. Varmt vann får toneren til å<br>feste seg på stoffet.

5. Åpne **toppdekselet**.

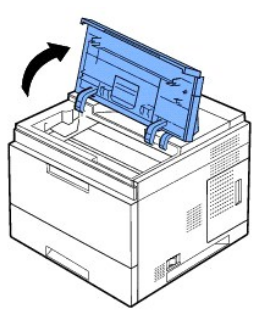

6. Hold **tonerkassetten** i håndtaket og skyv kassetten langsomt inn i åpningen på skriveren.

Tapper på hver side av kassetten og tilsvarende spor i maskinen gjør at kassetten føres riktig inn og låser seg på plass.

**MERK: Ikke bruk makt når du setter kassetten inn i skriveren. Kontroller at kassetten er riktig plassert i forhold til tapper og spor før du skyver den inn.** 

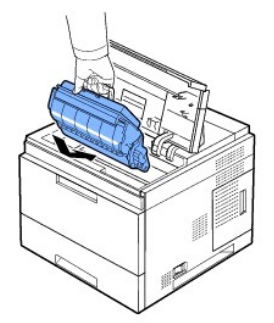

7. Lukk **toppdekslet**. Kontroller at dekslet er skikkelig lukket.

<span id="page-6-1"></span>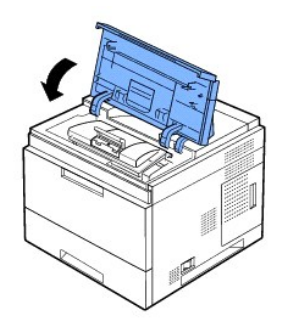

**MERK:** Når en kassett brukes for første gang, må du vente i ca. 15 sekunder før det første arket skrives ut.

## <span id="page-6-0"></span>**Legge i utskriftsmedier**

Legg i inntil 500 ark med vanlig papir i papirskuffen.

**MERK:** Angi papirtype og -**størrelse når papiret er lagt i papirskuffen. Se "<u>Angi papirtype</u>" og "<u>For standardskuff, tilleggsskuff for 500 ark og</u><br><u>høykapasitetsinnstilling</u>" for DOS-utskrifter, eller "<u>Kategorien Papir**</u>

#### **A** FORSIKTIG: Ikke bruk papir med lim eller fra spiralblokk. Det kan føre til skade på skriveren.

Slik legger du i en bunke papir i A4- eller Letter-format:

1. Trekk ut skuff 1 og fjern den fra skriveren.

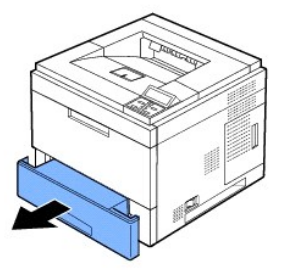

2. Trykk sammen breddeføringen og skyv den mot ønsket papirformat, som er merket på bunnen av skuffen.

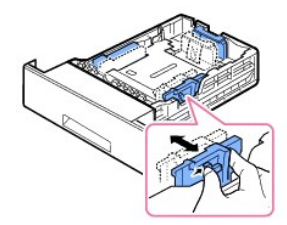

3. Klem sammen papirbreddeførerne og skyv dem til ønsket papirstørrelse, som er merket på bunnen av skuffen.

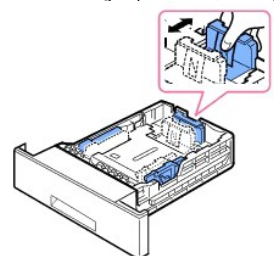

4. Løsne arkene fra hverandre ved å bøye dem frem og tilbake, og luft dem. Ikke brett eller krøll utskriftsmediene. Bruk en plan overflate til å rette til kantene.

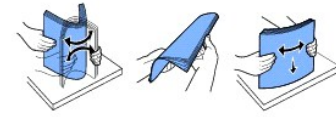

5. Legg papirbunken i skuffen med utskriftssiden ned.

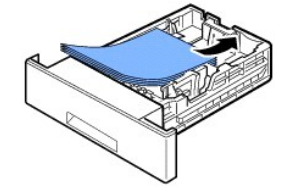

Du kan legge i papir som det er skrevet ut på tidligere. Siden med trykk skal vende opp, og papiret må være flatt og rett i toppen. Hvis det oppstår problemer med papirmatingen, kan du snu papiret.

**MERK: [Du må justere papirførerne når du skal legge i ark med en annen størrelse. Se "](file:///C:/data/systems/5330dn/NO/HTML/paper.htm#1039430)[Angi papirtype"](file:///C:/data/systems/5330dn/NO/HTML/paper.htm#1039438) og "For standardskuff, tilleggsskuff for 500 ark og høykapasitetsinnstilling" for DOS-utskrifter, eller "Kategorien Papi** nstilling" for DOS-utskrifter, eller "<u>Kategorien Papir</u>" for PC-utskrifter.

6. Kontroller at skuffen ikke er overfull og at alle fire hjørnene av papiret ligger flatt i skuffen og er plassert under braketten til papirlengdeførerne, slik som vist under. Overfylling kan føre til papirstopp.

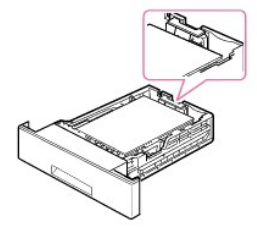

**MERK:** Feil justering av papirførerne kan føre til papirstopp.

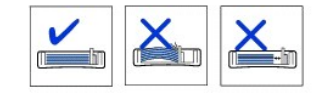

7. Sett inn og skyv skuff 1 tilbake i skriveren.

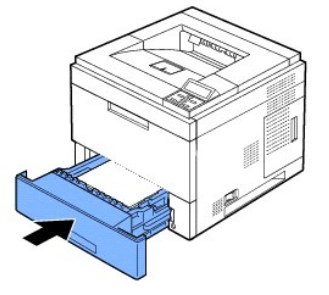

8. Angi papirstørrelse og type. Se "[Angi papirtype](file:///C:/data/systems/5330dn/NO/HTML/paper.htm#1039438)" og "[For standardskuff, tilleggsskuff for 500 ark og høykapasitetsinnstilling](file:///C:/data/systems/5330dn/NO/HTML/paper.htm#1039430)".

## <span id="page-7-0"></span>**Legge papir av et annet format i papirskuffen**

Skuffen er forinnstilt til Letter- eller A4-format, avhengig av land. Hvis du vil endre størrelsen, må du justere papirførerne.

1. Skyv bakplaten på skuffen helt ut, slik at lengden på skuffen blir økes.

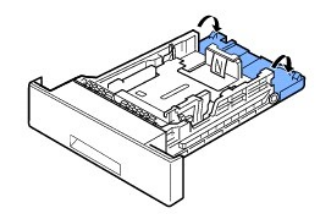

2. Klem sammen papirlengdeføreren, og skyv den til riktig posisjon for papirstørrelsen du legger i. Dette er merket på bunnen av skuffen.

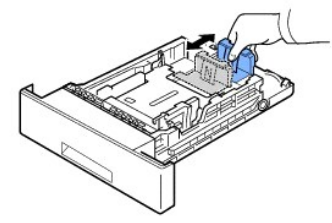

3. Klem sammen papirbreddeføreren og skyv den til riktig posisjon for papirstørrelsen du legger i. Dette er merket på bunnen av skuffen.

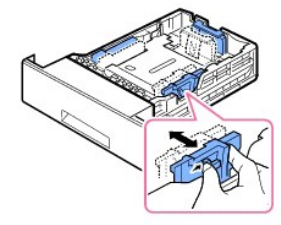

Feil justering av papirførerne kan føre til papirstopp.

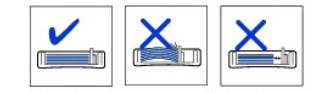

4. Legg i papir med utskriftssiden ned. Se "[Legge i utskriftsmedier"](#page-6-0) for mer informasjon.

## <span id="page-8-0"></span>**Oppsett av skriveren**

### **Koble til skriverkabelen**

#### **Koble til skriveren lokalt**

En lokal skriver er en skriver som er tilkoblet din datamaskin via en USB-kabel eller parallell (IEEE1284-kompatibel) kabel. *Dersom skriveren din er koblet til et*<br>*nettverk i stedet for til maskinen din*, **hopper du over** 

USB-kabler og parallelle kabler selges for seg. Kontakt Dell for kjøp av skriverkabel.

#### **Bruke USB-kabel:**

**MERK:** Hvis du vil koble skriveren til datamaskinens USB-por**t, må du bruke en godkjent USB-kabel. Du må kjøpe en USB 2.0-**kompatibel kabel som er ca.<br>3 meter lang.

- 1. Kontroller at skriver, datamaskin og alle andre enheter er slått av eller koblet fra strømnettet.
- 2. Koble USB-kabelen til USB-porten på skriveren.

<span id="page-9-2"></span>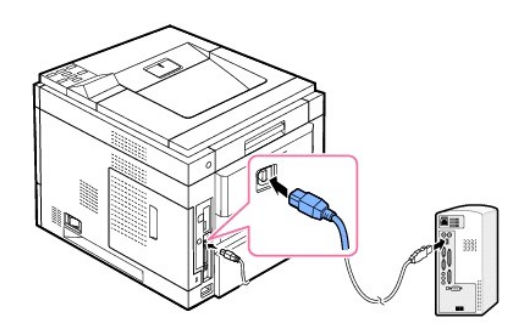

3. Sett inn den andre enden av kabelen i en ledig **USB-port** på datamaskinen. Det må ikke være et USB-tastatur.

### **Bruke parallellkabel:**

- **MERK:** Hvis du skal koble skriveren til datamaskinens **parallellport,** må du bruke en godkjent **parallellkabel**. Du må kjøpe en IEEE1284-kompatibel kabel som er ca. 3 meter lang.
- 1. Kontroller at skriver, datamaskin og alle andre enheter er slått av eller koblet fra strømnettet.
- 2. Koble **paralellkabelen** til **parallellporten** på skriveren. Trykk metallklemmene ned i hakkene på kabelpluggen.
- 

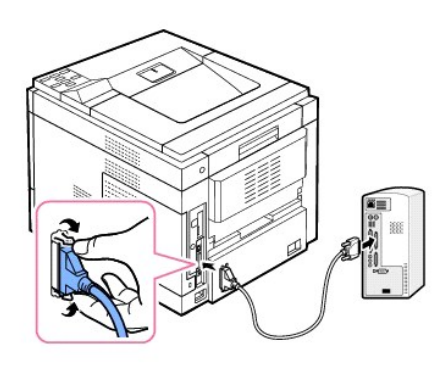

3. Koble den andre enden av kabelen til den parallelle grensesnittporten på datamaskinen, og stram skruene. Se datamaskinens brukerhåndbok dersom du trenger hjelp.

#### <span id="page-9-1"></span>**Koble skriveren til nettverket**

- 1. Kontroller at skriver, datamaskin og alle andre enheter er slått av eller koblet fra strømnettet.
- 2. Koble den ene enden av en standard kategori 5 UTP-nettverkskabel (Unshielded Twisted Pair) til et LAN-punkt eller en hub, og den andre enden til<br>Ethernet-**porten bak på skriveren. Skriveren justeres automatisk til rikti**

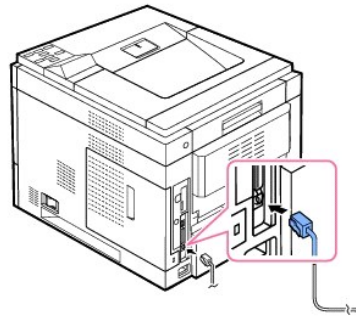

**MERK:** Når skriveren er koblet til, må nettverksparametrene konfigureres på betjeningspanelet. Se "[Skrive ut en nettverksinformasjonsside"](file:///C:/data/systems/5330dn/NO/HTML/network.htm#1016106).

# <span id="page-9-0"></span>**Slå på skriveren**

**FORSIKTIG: Smelteområdet inne i skriveren blir varmt så snart skriveren blir skrudd på. For å unngå skader og brannsår, må kontakt med dette området kun skje når systemet er skrudd av og avkjølt.**

**FORSIKTIG: Skriveren må ikke demonteres med strømmen på.** *I så fall kan du få elektrisk støt.*

Skru på skriveren:

- 1. Koble den ene enden av strømledningen til **strøminntaket** bak på skriveren, og den andre enden til et jordet strømuttak.
- 2. Slå på skriveren ved å trykke på strømbryteren. Meldingen **SYSTEMET INITIALISERES** vises på displayet og forteller at skriveren nå er på.

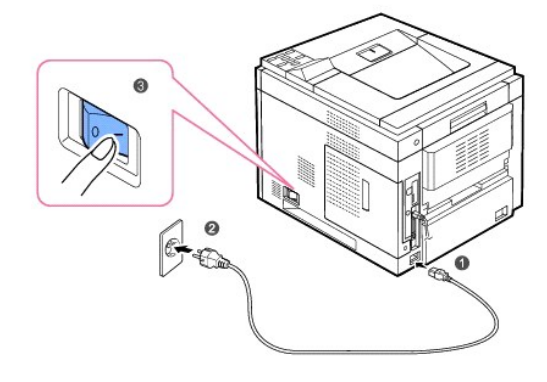

For å vise displayteksten på et annet språk, se "[Endre displayspråk](#page-20-2)".

## <span id="page-10-0"></span>**Forstå menyene på betjeningspanelet**

Det finnes en rekke menyer som hjelper deg når du skal endre skriverinnstillingene. Tegningen under viser menyene og elementene som er tilgjengelige i hver meny.

**MERK:** Enkelte menyer vises kanskje ikke på displayet, avhengig av alternativer og land. I så fall gjelder de ikke maskinen din.

### **DELL 5330dn svart/hvitt-laserskriver Menyfunksjon**

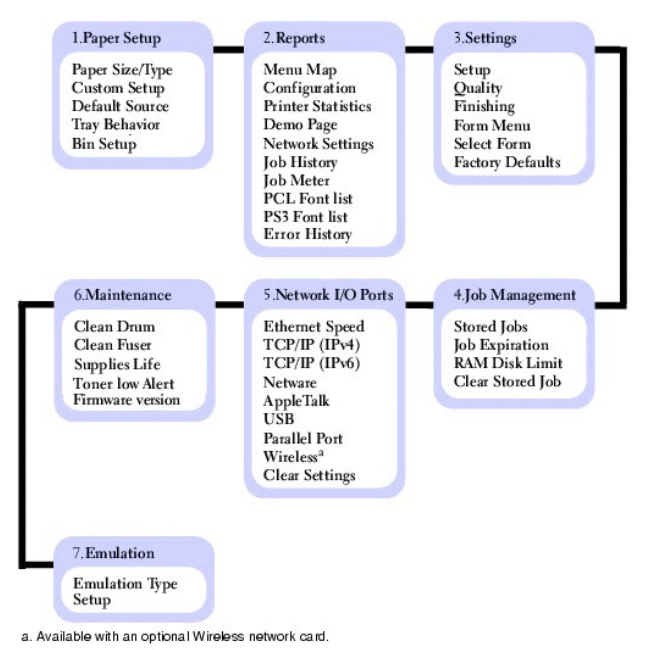

## **1. Paper Setup**

**Paper Size/Type**

## **MERK:** Kun installerte papirkilder vises.

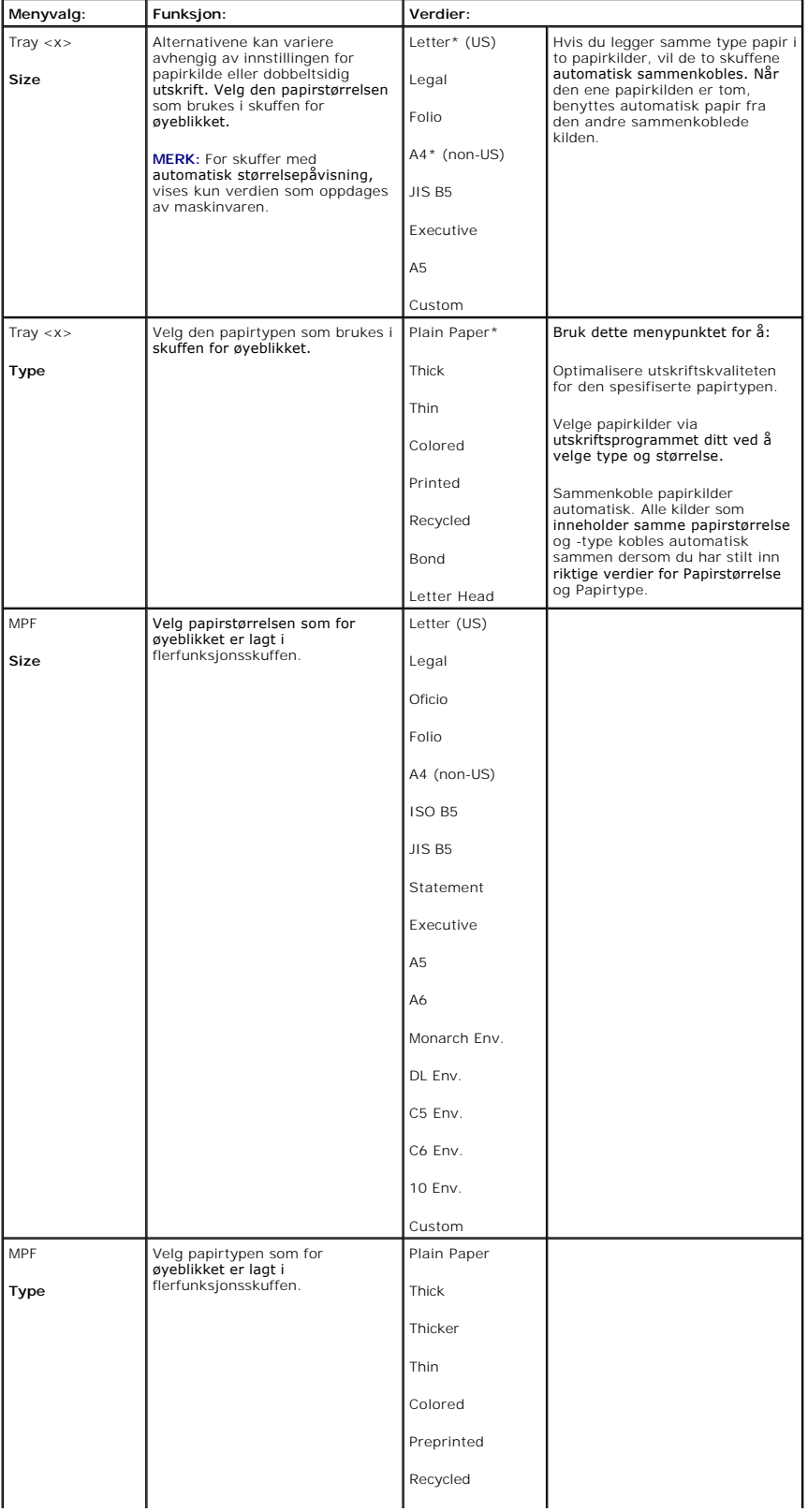

Dette menyvalget brukes for å stille inn mediestørrelse og -type som legges inn i papirskuffen.

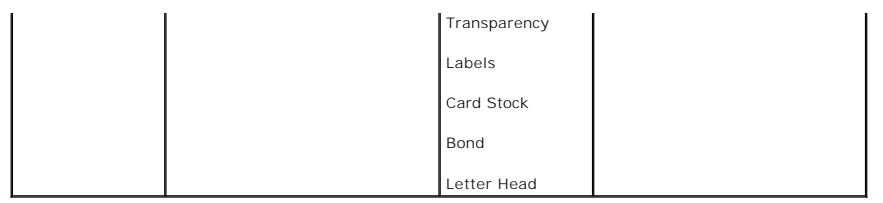

### **Custom Setup**

## Dette menyvalget brukes for å spesifisere bredde og lengde på egendefinert media.

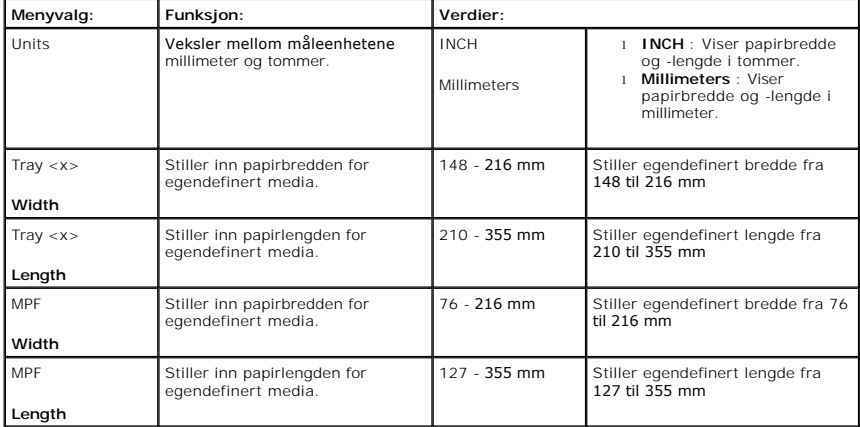

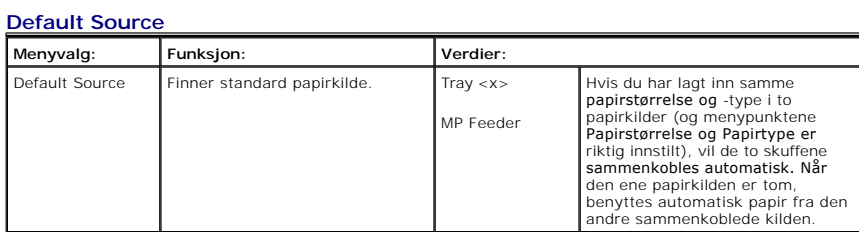

#### **Tray Behavior**

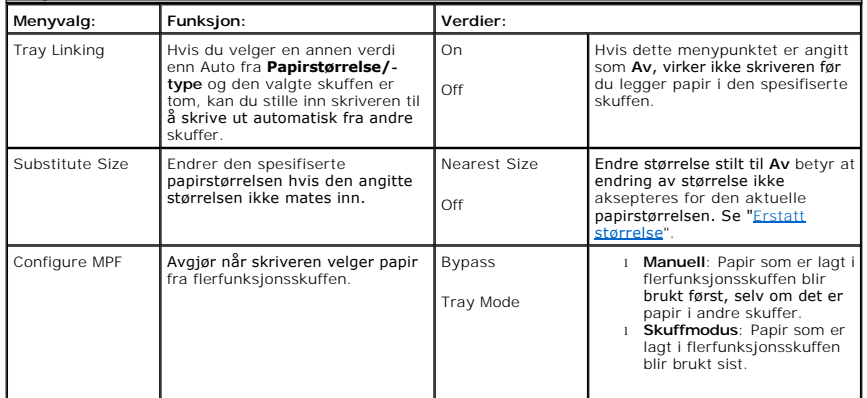

### **Bin Setup**

**MERK: Skuffoppsett** vises bare når minst én valgfri utmatingsforlenger er montert.

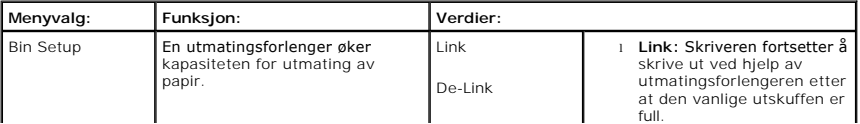

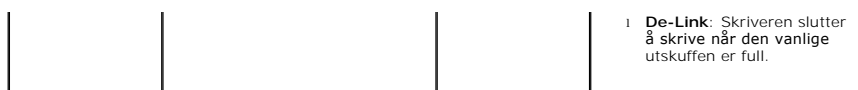

## **2.Report**

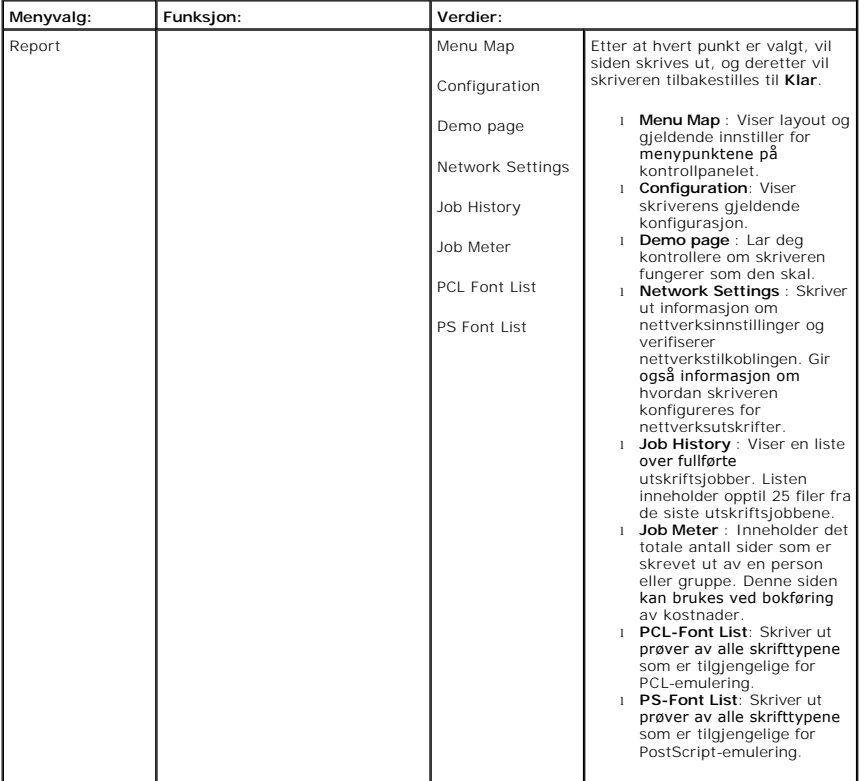

## **3.Settings**

**Setup** 

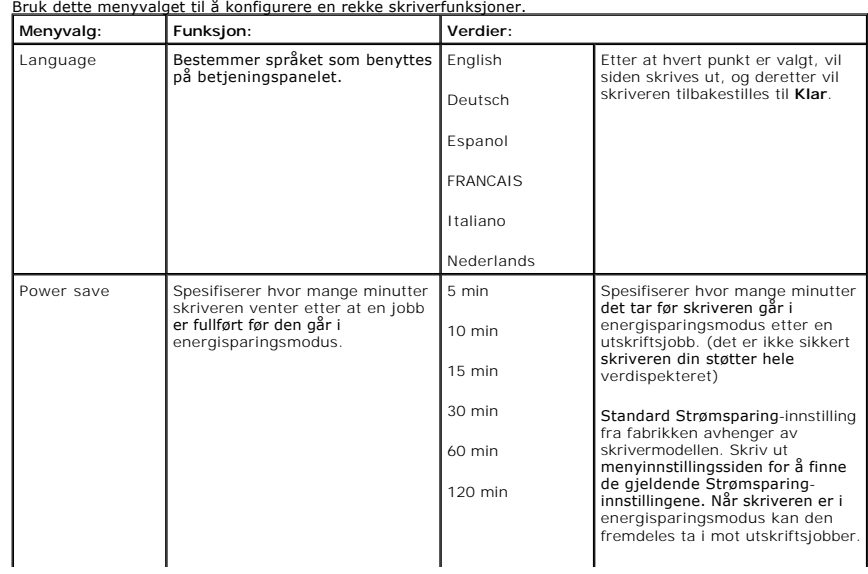

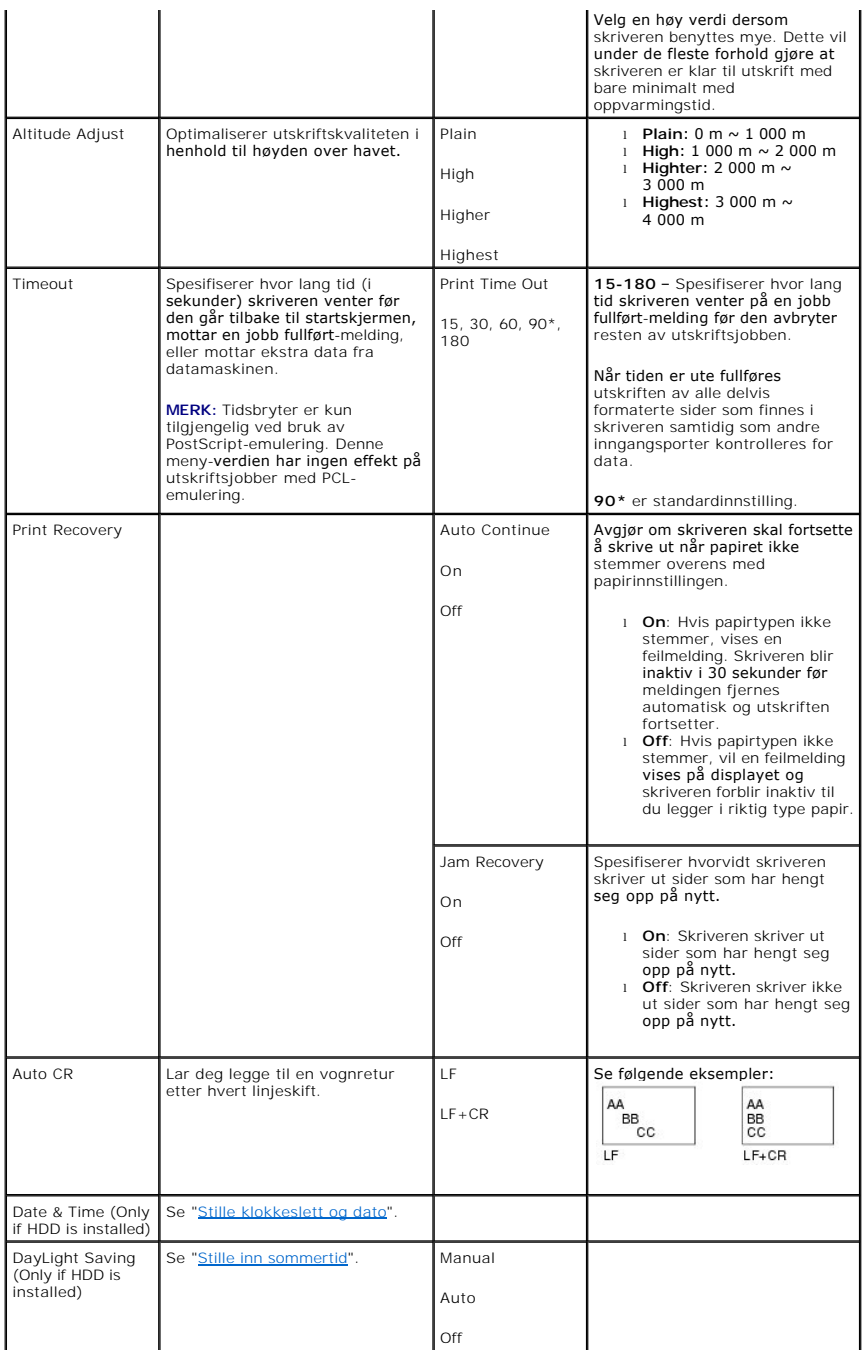

## **Quality**

Bruk dette menyvalget til å endre innstillinger som har innvirkning på utskriftskvaliteten og sparer toner.

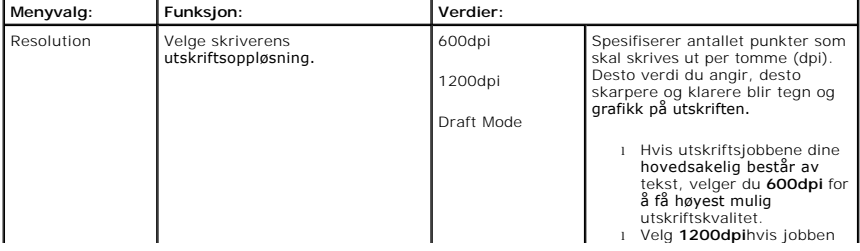

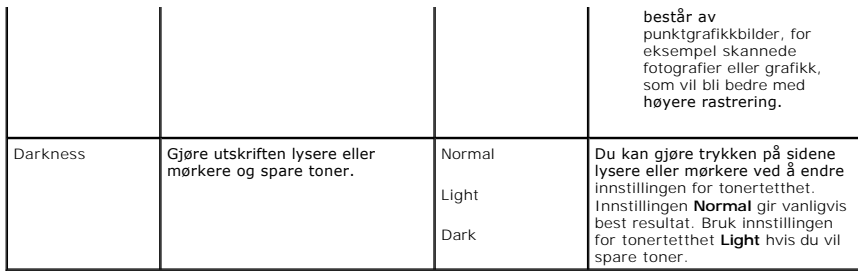

### **Finishing**

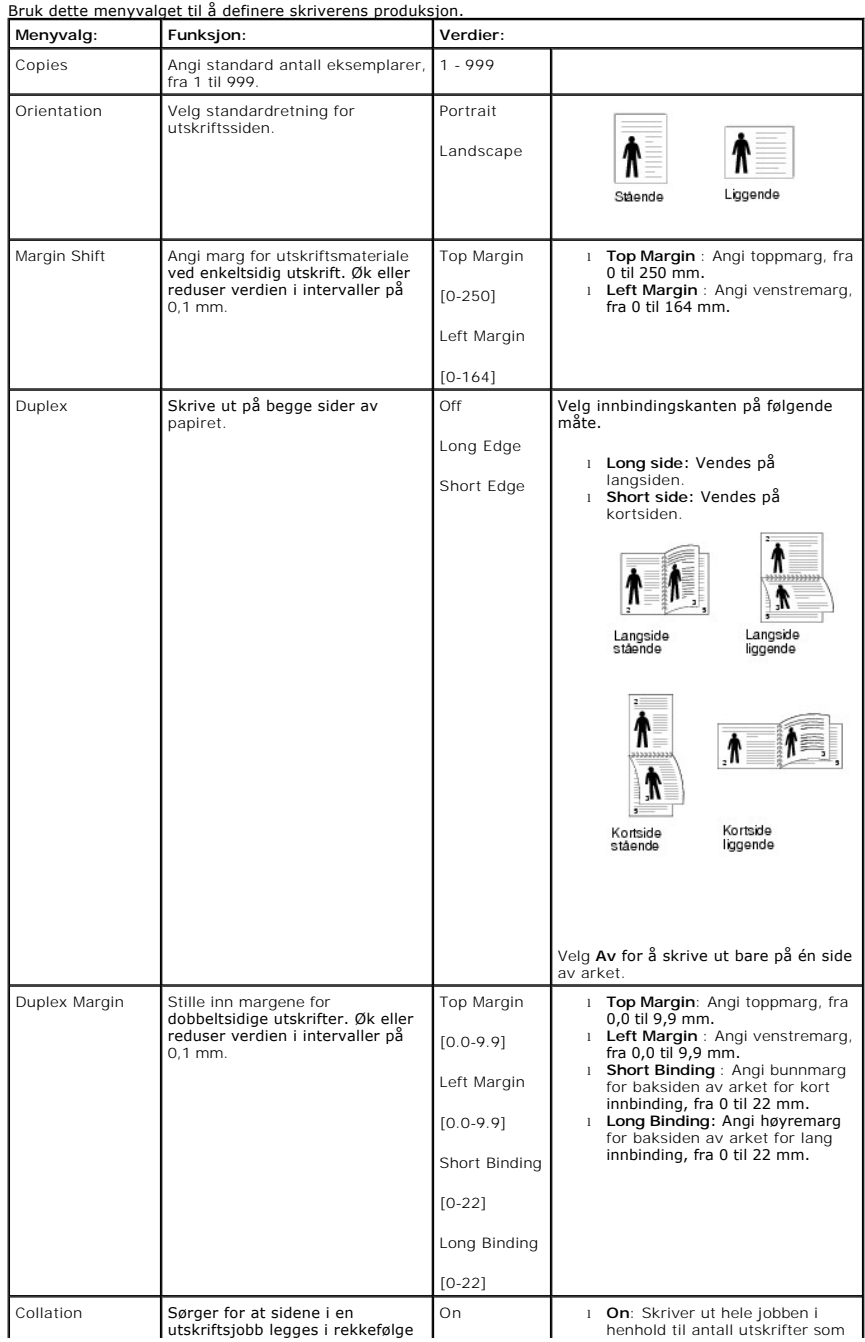

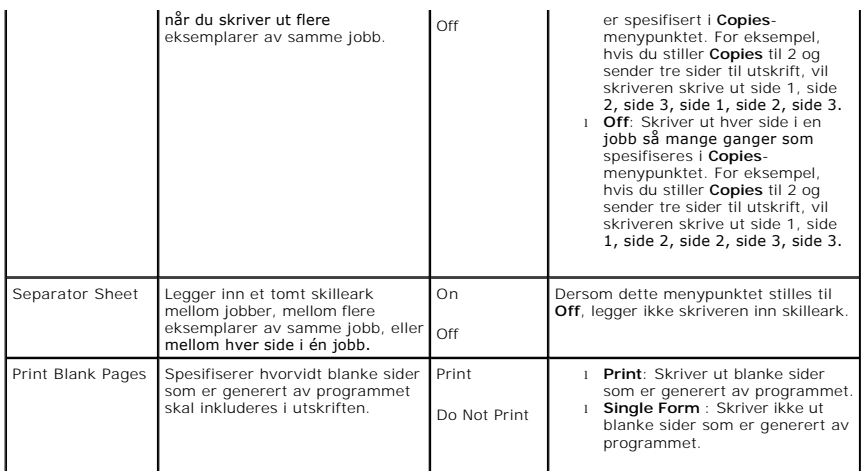

## **Form Menu (Only if HDD is installed)**

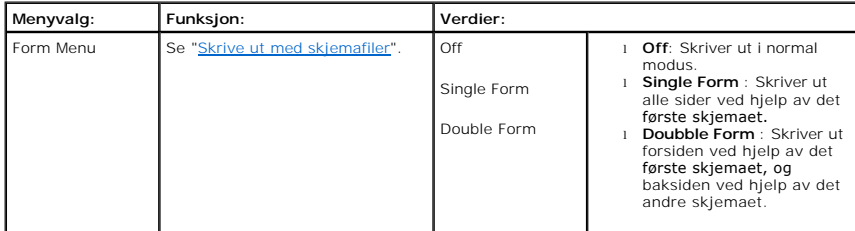

## **Select Form (Only if HDD is installed)**

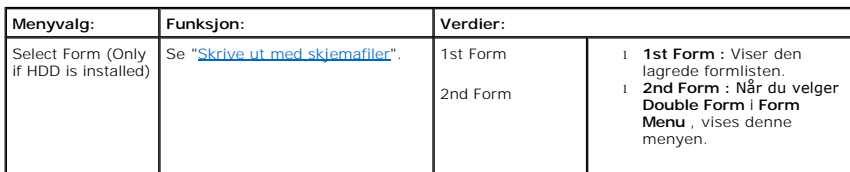

## **Factory Defaults**

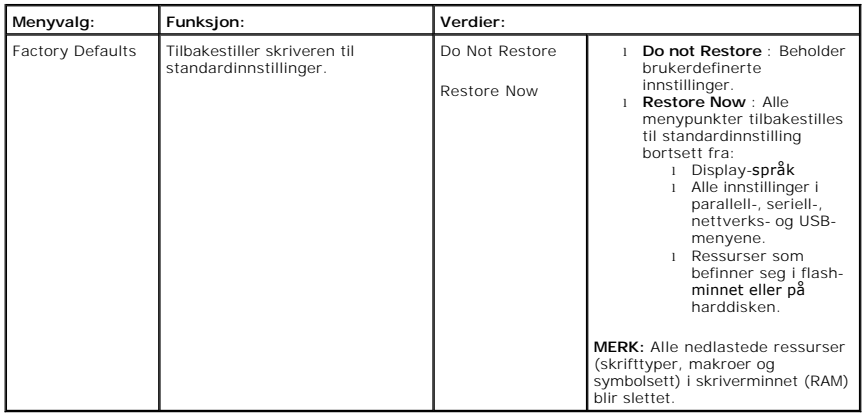

# **4. Job Management**

# **Stored jobs**

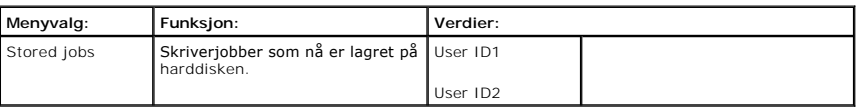

### **Job Expiaration**

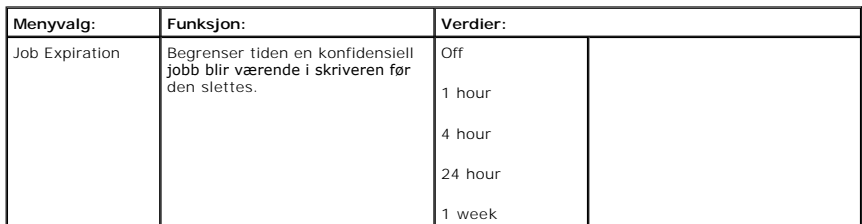

## **RAM Disk Limit**

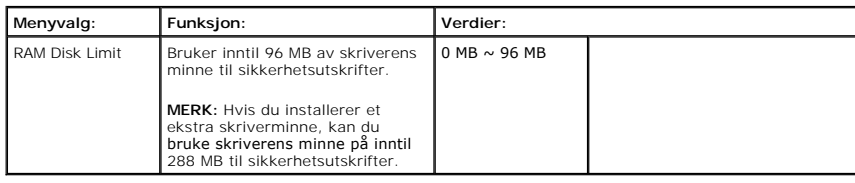

### **Clear Stored Job**

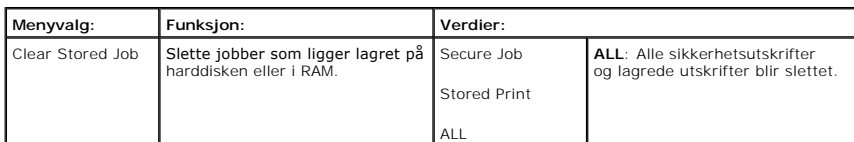

## **5. Network I/O Ports**

Med denne menyen kan du konfigurere nettverksgrensesnittet som er installert i skriveren. Du kan tilbakestille nettverksgrensesnittet og skrive ut en konfigurasjonsside.

## **Ethernet Speed**

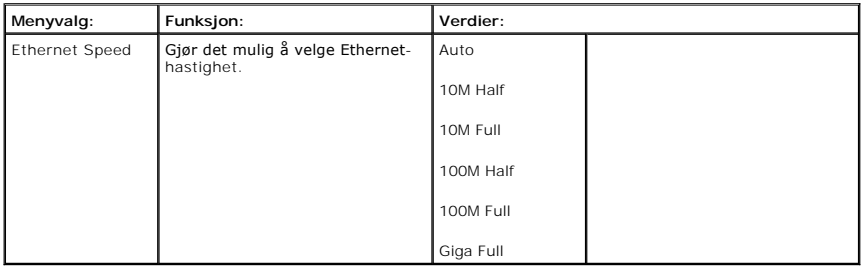

## **TCP/IP (IPv4)**

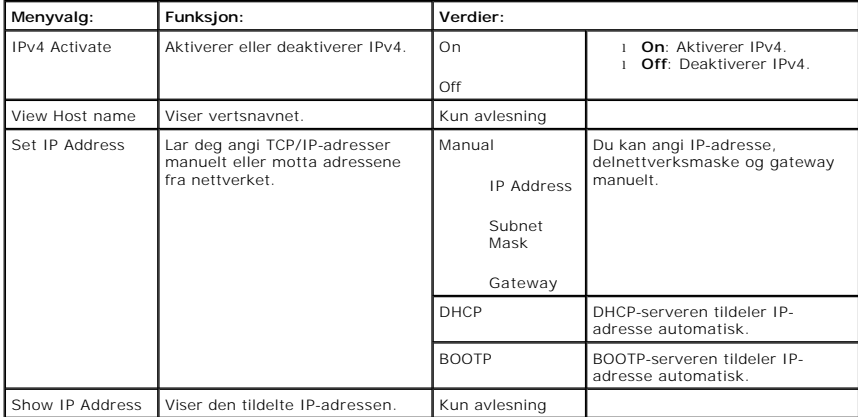

## **TCP/IP (IPv6)**

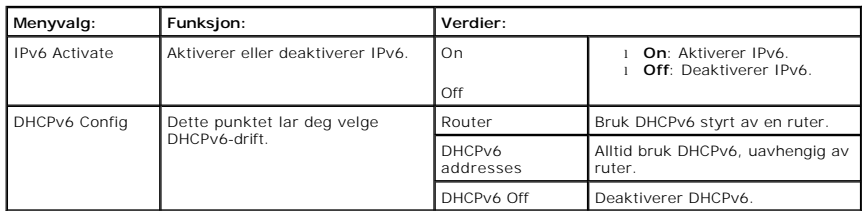

## **NetWare**

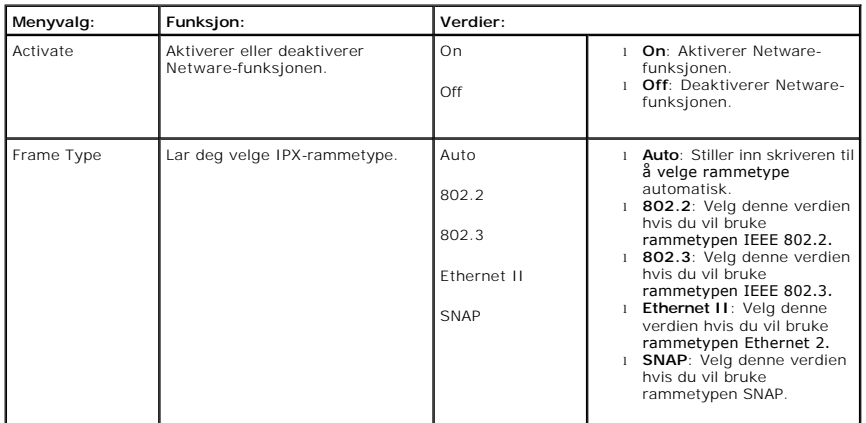

## **AppleTalk**

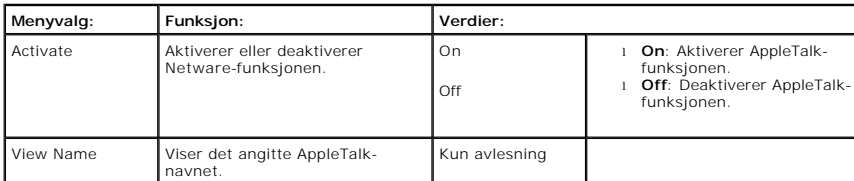

## **USB**

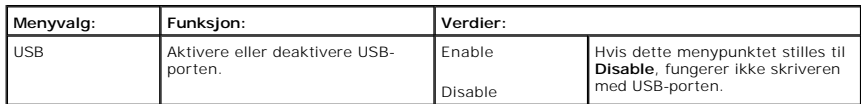

## **Parallel Port**

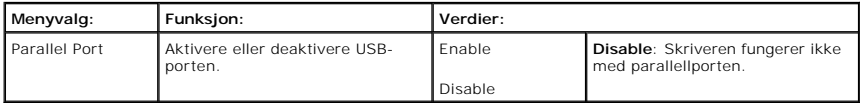

## **Wireless(kun dersom det er installert trådløst nettverkskort)**

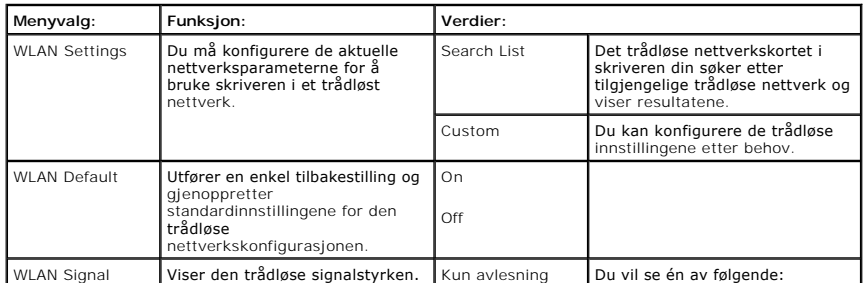

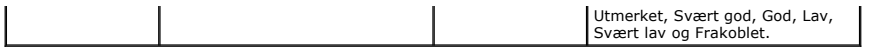

## **Clear Settings**

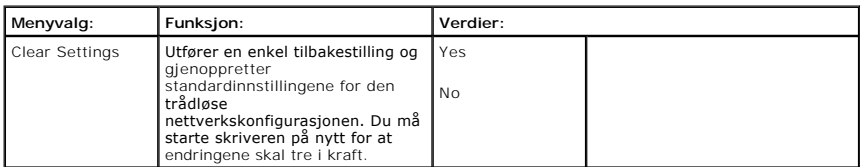

## **6. Maintenance**

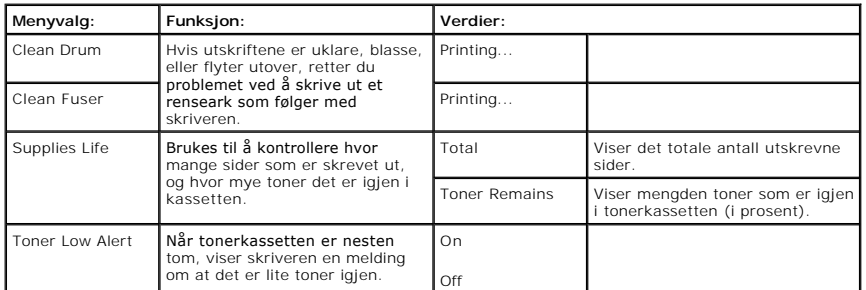

## **7. Emulation**

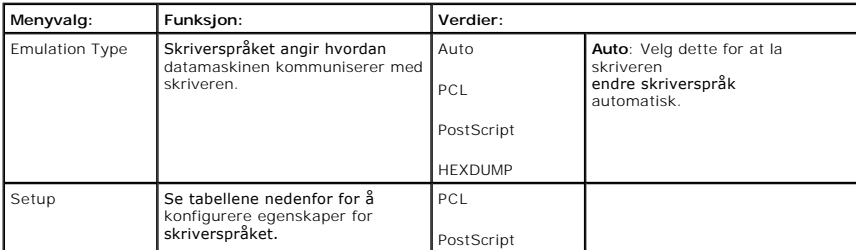

## **PCL**

Bruk denne menyen til å konfigurere PCL-emulering. Du kan angi skrifttype, symboltype, antall linjer per side og skriftstørrelse.

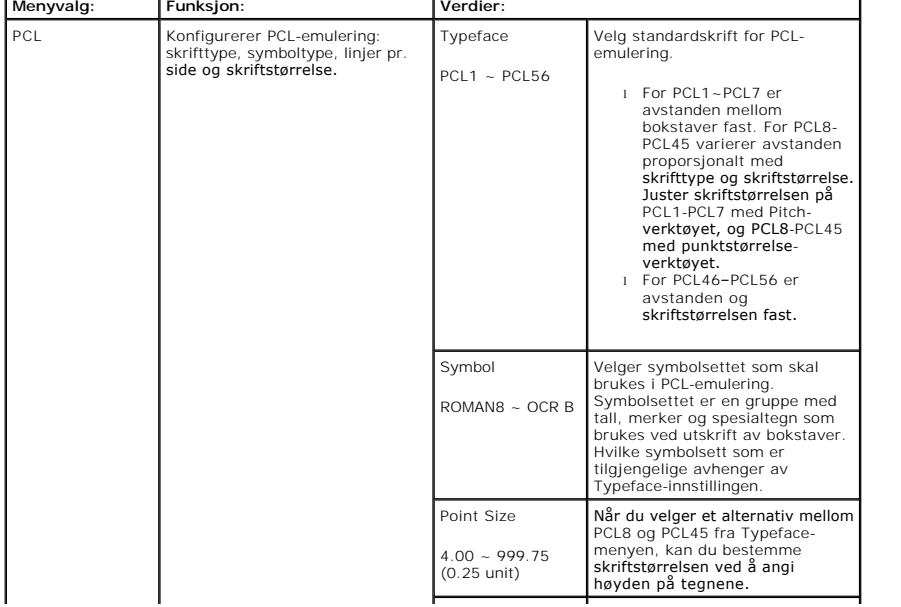

<span id="page-20-3"></span>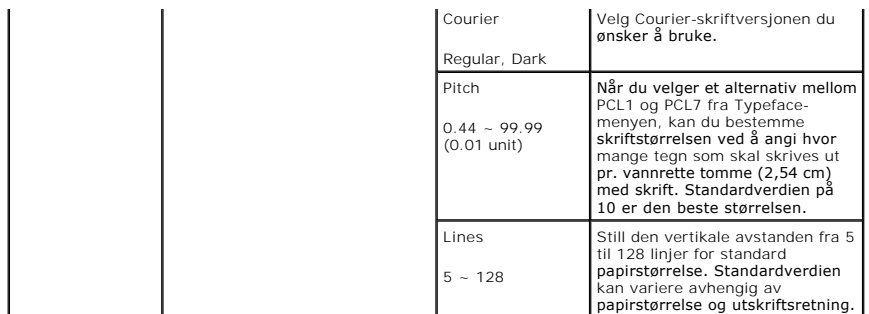

### **PostScript**

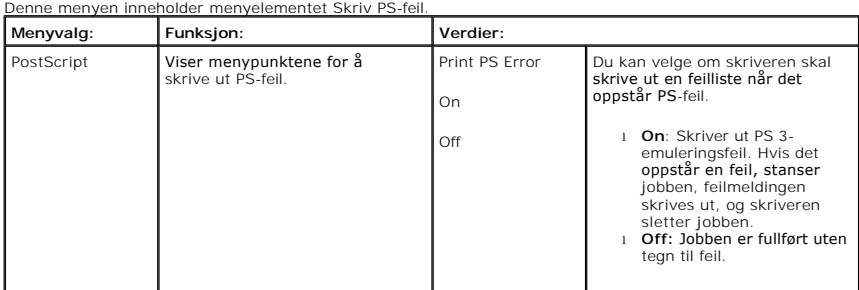

## <span id="page-20-0"></span>**Tilgang til betjeningsmenyene**

- 1. Trykk **Menu** (■).
- 2. Trykk på rulleknappene (A til V) for å merke den ønskede innstillingen og trykk Velg ( $\checkmark$ ).
- 3. Dersom menypunktet har undermenyer, gjentar du trinn 2.
- 4. Trykk på *rulleknappene* ( $\wedge$  til  $V$ ) for å velge den ønskede verdien.
- 5. Trykk **Velg** ( $\checkmark$ ) for å lagre valget.
- 6. Hvis du vil gå til de øverste menynivåene, trykker du Velg ( $\supset$ ).
- 7. Trykk **Avbryt** ( $\boldsymbol{\mathsf{X}}$ ) for å returnere til Standby-modus.

## <span id="page-20-1"></span>**Skrive ut en demoside**

Etter at skriveren er stilt inn, kan du skrive ut en demoside for å forsikre deg om at skriveren fungerer som den skal.

- 1. Trykk **Menu** (国).
- 2. Trykk på rulleknappene (A til V) for å merke **Reports** og trykk deretter Velg ( $\checkmark$ ).
- 3. Trykk på rulleknappene (A til V) for å merke Demo Page og trykk deretter Velg ( $\checkmark$ ).
- 4. Demosiden skrives ut.

## <span id="page-20-2"></span>**Endre displayspråk**

For å endre språket som vises på **betjeningspanelet**, følger du disse trinnene:

- 1. Trykk **Menu** (■).
- 2. Trykk på rulleknappene ( $\wedge$  til V) for å merke Settings og trykk deretter Velg ( $\checkmark$ ).
- 3. Trykk på rulleknappene ( $\wedge$  til V) for å merke Setup og trykk deretter Velg ( $\checkmark$ ).
- 4. Trykk på rulleknappene (A til V) for å merke Language og trykk deretter Velg ( $\checkmark$ ).

5. Trykk på rulleknappene (A til V) for å vise språket du ønsker.

De tilgjengelige språkene er engelsk, tysk, spansk, fransk, italiensk og nederlandsk.

- 6. Trykk Velg ( $\checkmark$ ) for å lagre valget.
- 7. Trykk Avbryt (X) for å returnere til Standby-modus.

## <span id="page-21-0"></span>**Energisparingsmodus**

Energisparingsmodus gjør det mulig for skriveren din å redusere strømforbruket når den ikke faktisk er i bruk. Hvis skriveren ikke mottar data i løpet av en<br>angitt tidsperiode, reduseres strømforbruket automatisk. For å st

- 1. Trykk **Menu** (国).
- 2. Trykk på rulleknappene (A til V) for å merke Settings og trykk deretter Velg ( $\checkmark$ ).
- 3. Trykk på rulleknappene (A til V) for å merke Setup og trykk deretter Velg ( $\checkmark$ ).
- 4. Trykk på rulleknappene ( $\wedge$  til V) for å merke Power Save og trykk deretter Velg ( $\checkmark$ ).
- 5. Trykk på rulleknappene ( $\wedge$  til V) for å vise språket du ønsker.

De tilgjengelige alternativene er 5, 10, 15, 30, 60 og 120 (minutter).

- 6. Trykk **Velg** ( $\checkmark$ ) for å lagre valget.
- 7. Trykk Avbryt ( $\boldsymbol{\mathsf{X}}$ ) for å returnere til Standby-modus.

## <span id="page-21-1"></span>**Endre skriftinnstilling**

Skriften på maskinen er forhåndsinnstilt for din region eller ditt land. For å endre skrifttypen, eller for å stille inn skriften etter spesielle forhold, slik som f. eks. DOS:

- 1. Trykk **Menu** (国).
- 2. Trykk på rulleknappene (A til V) for å merke Emulation og trykk deretter Velg ( $\checkmark$ ).
- 3. Trykk på rulleknappene (A til V) for å merke Setup og trykk deretter Velg ( $\checkmark$ ).
- 4. Trykk på rulleknappene ( $\wedge$  til V) for å merke PCL og trykk deretter Velg ( $\checkmark$ ).
- 5. Trykk på rulleknappene (A til V) for å velge den ønskede verdien.
- 6. Trykk **Velg** ( $\checkmark$ ) for å lagre valget.
- 7. Trykk Avbryt (X) for å returnere til Standby-modus.

# <span id="page-22-0"></span>**Finne informasjon**

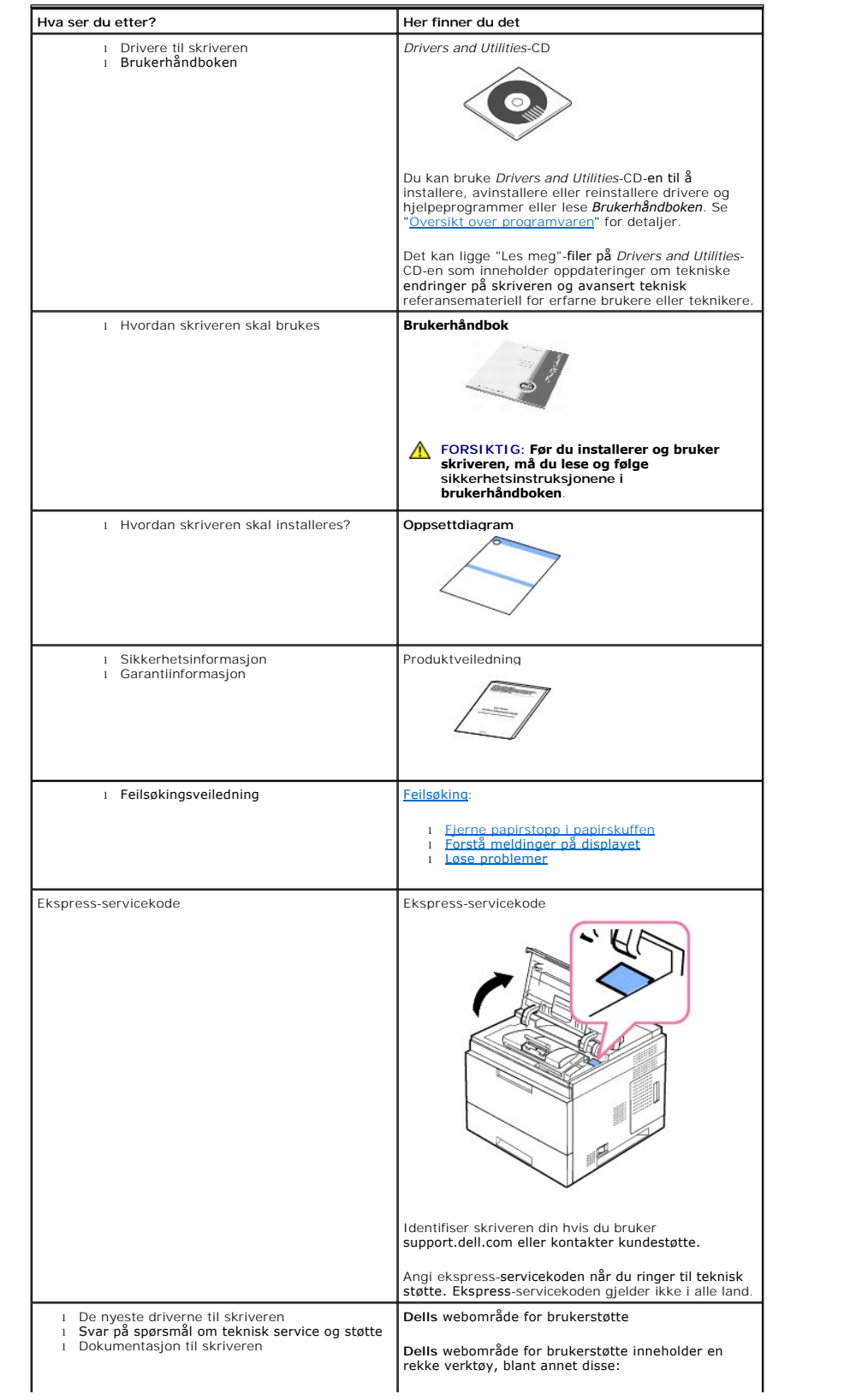

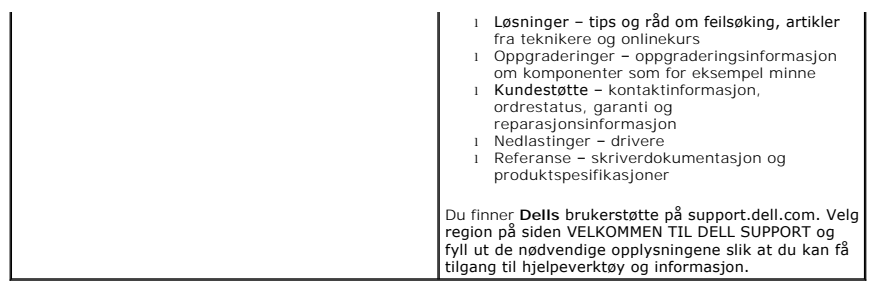

## **Linux/Unix**

- **O** [Komme i gang](#page-24-0)
- **O** [Installere skriverdriveren](#page-24-1)
- **O** [Bruke Configurator](#page-28-0)
- [Konfigurere skriveregenskaper](#page-30-0)
- [Skrive ut et dokument](#page-31-0)
- $\bullet$  [Unix](#page-32-0)

## <span id="page-24-0"></span>**Komme i gang**

Den medfølgende *Drivers and Utilities*-CD-en inneholder Dells skriverdriverpakke til bruk med Linux-baserte datamaskiner.

Dells skriverdriverpakke gjør det mulig å skrive ut dokumenter. Pakken inneholder også effektive applikasjoner for konfigurering av skriveren.

Når driveren er installert på Linux-systemet kan du bruke driverpakken til å overvåke en rekke skriverenheter via USB-porten.

Skriverdriverpakken leveres med et smart og fleksibelt installasjonsprogram. Du trenger ikke å lete etter tilleggskomponenter som er nødvendige for å bruke<br>skriverens programvare: alle de nødvendige pakkene vil kopieres ti populære Linux-klonene.

## <span id="page-24-1"></span>**Installere skriverdriveren**

### **Systemkrav**

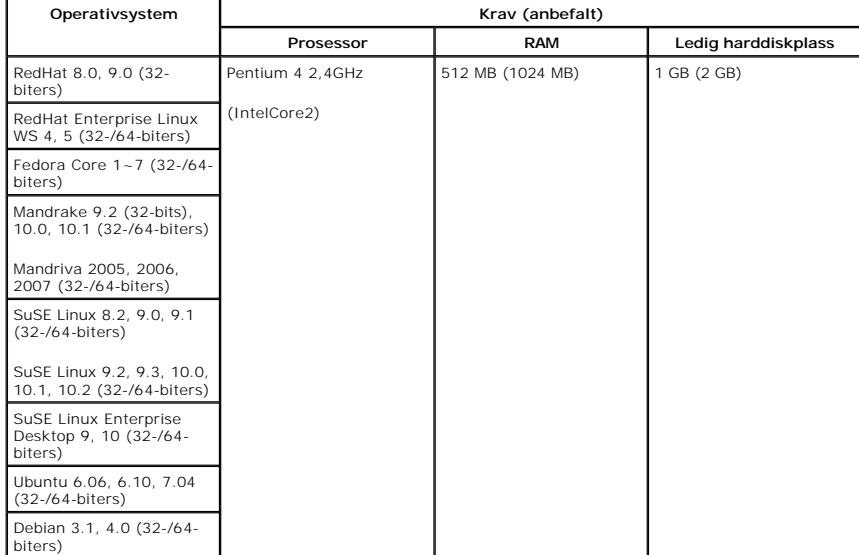

#### **Installere skriverdriveren**

1. Kontroller at skriveren er koblet til datamaskinen. Slå på både datamaskinen og skriveren.

2. Når Administrator Login-vinduet vises, skriver du inn root i Login-feltet og angir systempassordet.

**MERK:** For å installere skriverens programvare, må du logge inn som superbruker (root). *Hvis du ikke er superbruker*, tar du kontakt med systemansvarlig.

1. Sett inn *Drivers and Utilities*-CD-en. *Drivers and Utilities*-CD-en starter automatisk.

*Hvis Drivers and Utilities-*CD-en *ikke starter automatisk,* klikker du på ■-ikonet nederst på skrivebordet. Når terminalskjermbildet vises, skriver du inn<br>følgende:

[root@localhost root]#cd /mnt/cdrom/Linux

[root@localhost root]#./install.sh

Hvis du fremdeles ikke får kjørt CD-ROM-en, må du skrive følgende:

[root@localhost root]#umount /dev/hdc

[root@localhost root]#mount -t iso9660/dev/hdc/mnt/cdrom

**MERK:** Installasjonsprogrammet starter automatisk *hvis du har installert og konfigurert en automatisk startprogrampakke*.

- 2. Klikk på **Install**.
- 3. Når velkomstskjermen vises, klikker du **Next**.

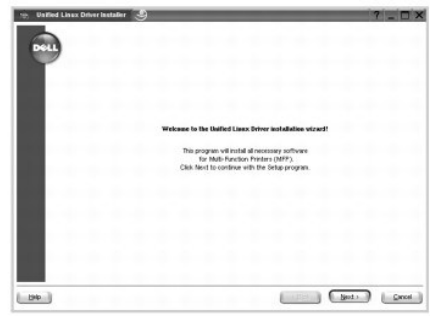

4. Installasjonen begynner. Når installasjonen er nesten fullført, vises **Add printer wizard** automatisk. Klikk på **Next**.

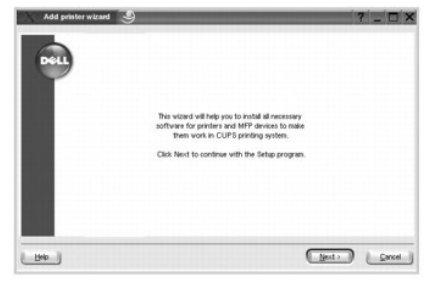

5. Hvis du kobler til skriveren med en USB-kabel, vises følgende vindu. Velg skriveren din fra rullegardinmenyen og klikk **Next**.

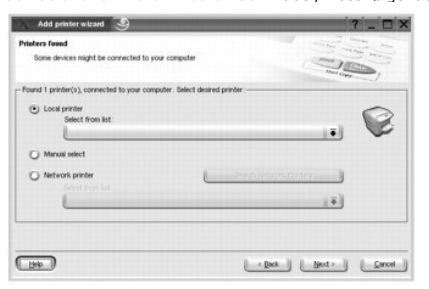

ELLER

Hvis du kobler til skriveren med en nettverkskabel vises følgende vindu.

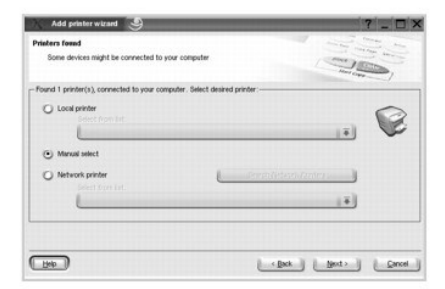

Merk av **Network printer** og velg skriveren din fra rullegardinmenyen. Klikk på **Next**.

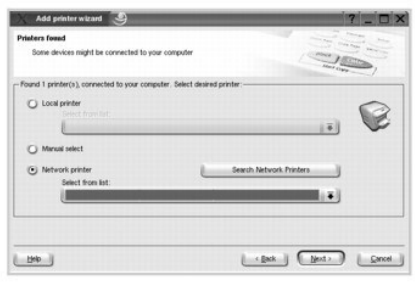

6. Hvis du kobler til skriveren med en USB-kable velger du hvilken port du vil bruke til skriveren. Etter at du har valgt port, klikker du **Next**.

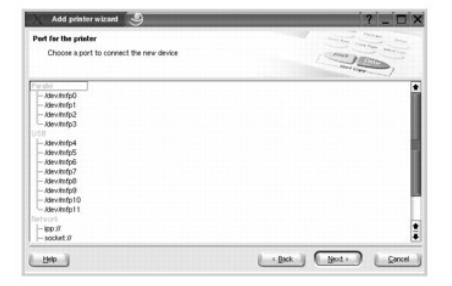

ELLER

Hvis du kobler til skriveren med en nettverkskabel går du videre til neste trinn.

7. Velg driver og klikk **Next**.

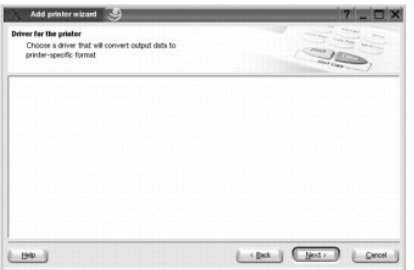

8. Skriv inn navn, plassering og beskrivelse for skriveren din. Klikk på **Next**.

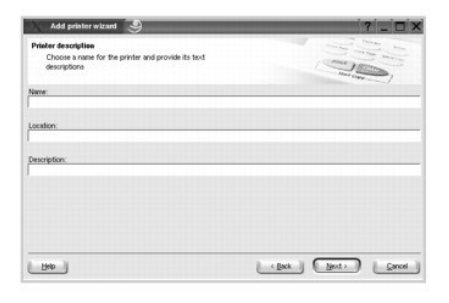

9. Klikk **Finish** for å fullføre installasjonen.

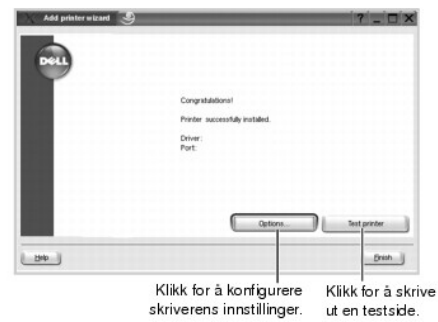

10. Når det følgende vinduet vises, klikker du **Finish**.

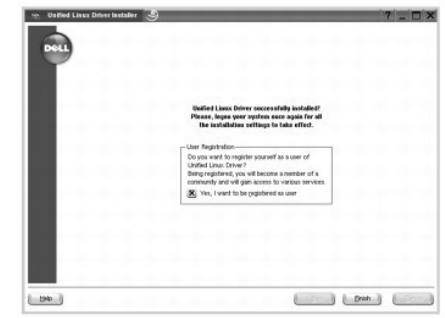

Installasjonsprogrammet har lagt til **Configurator-ikonet på skrivebordet og Dell printer**-gruppen i systemmenyen. *Hvis du støter på problemer*, kan du<br>se i hjelpesystemet som du finner under systemmenyen eller driverpakk

#### **Avinstallere skriverdriveren**

1. Når Administrator Login-vinduet vises, skriver du inn root i Login-feltet og angir systempassordet.

**MERK:** For å installere skriverens programvare, må du logge inn som superbruker (root). *Hvis du ikke er superbruker*, tar du kontakt med systemansvarlig.

2. Sett inn *Drivers and Utilities*-CD-en. *Drivers and Utilities*-CD-en starter automatisk.

*Hvis Drivers and Utilities CD-*en *ikke starter automatisk,* klikker du på -ikonet nederst på skrivebordet. Når Terminal-skjermen vises, skriver du inn følgende:

[root@localhost root]#cd /mnt/cdrom/Linux

[root@localhost root]#./uninstall.sh

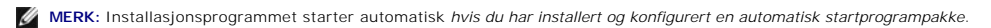

- 3. Klikk på **Uninstall**.
- 4. Klikk på **Next**.

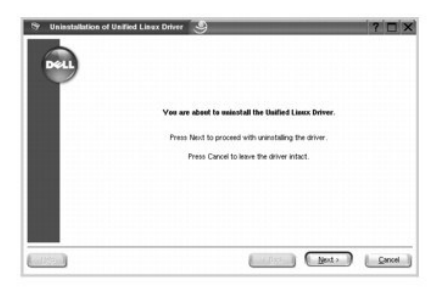

5. Klikk på **Finish**.

## <span id="page-28-0"></span>**Bruke Configurator**

Configurator er et verktøy som hovedsakelig brukes til i konfigurere skriverdrivere. Siden en innretning kombinerer skriveren, gir Configurator alternativer som<br>er logisk gruppert for skriveren. Det finnes også en egen spe

Når skriverdriveren er installert, blir Configurator-ikonet automatisk opprettet på skrivebordet.

## **Åpne Configurator**

1. Dobbeltklikk **Configurator** på skrivebordet.

Du kan også klikke på **Startup Menu**-ikonet, velge **Dell printer** og deretter **Configurator**.

2. Trykk på hver av knappene i **Modules**-ruten for å bytte til det tilhørende konfigurasjonsvinduet.

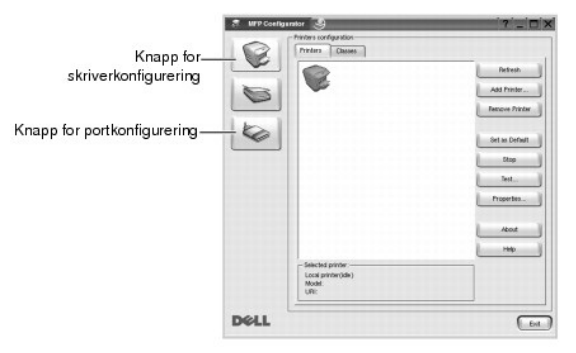

Du kan åpne hjelpen ved å klikke på **Help**.

3. Etter at du har endret konfigurasjonene, klikker du **Exit** for å lukke Configurator.

## **Skriverkonfigurasjon**

**Printers configuration** har to kategorier: **Printers** og **Classes**.

#### **Kategorien Printers**

Du kan se systemets gjeldende skriverkonfigurasjonen ved å klikke på skriverikonet til venstre i **MFP Configurator**-vinduet.

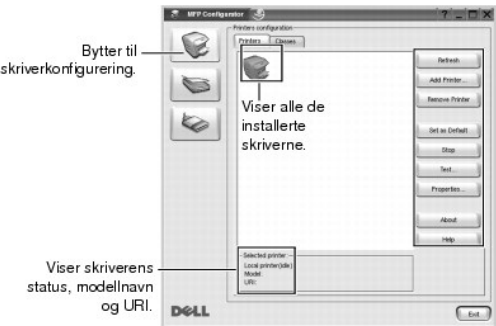

Du kan bruke disse skriverkontrollknappene:

- l **Refresh**: Oppdaterer listen over tilgjengelige skrivere.
- l **Add Printer**: Brukes til å legge til en ny skriver.
- l **Remove Printer**: Fjerner den valgte skriveren.
- l **Set as Default**: Angir gjeldende skriver som standardskriver.
- l **Stop/Start**: stopper/starter skriveren.
- l **Test**: Brukes til å skrive ut en testside slik at du kan kontrollere om maskinen fungerer som den skal.
- l **Properties**: Brukes til å vise og endre skriveregenskaper. Se "[Konfigurere skriveregenskaper](#page-30-0)" for detaljer.

### **Kategorien Classes**

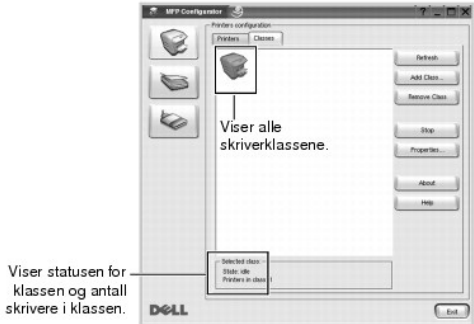

**Classes**-kategorien viser en liste over tilgjengelige skriverklasser.

- l **Refresh**: Oppdaterer klasselisten.
- l **Add Class...**: Lar deg legge til en ny skriverklasse.
- l **Remove Class**: Fjerner den valgte skriverklassen.

## **Portkonfigurering**

I dette vinduet kan du vise listen over tilgjengelige MFP-porter, kontrollere statusen for hver port og frigi en port som blir værende i opptatt tilstand når eieren av en eller annen grunn er avsluttet.

<span id="page-30-1"></span>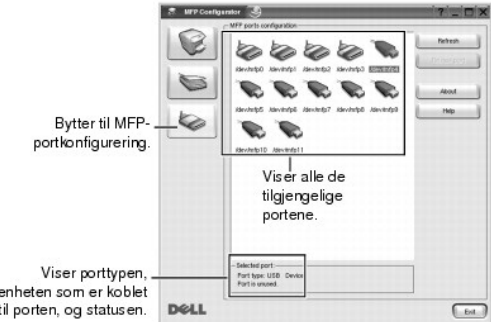

- l **Refresh**: Oppdaterer listen over tilgjengelige porter.
- l **Release port**: Frigir den valgte porten.

#### **Dele port mellom flere skrivere**

Skriveren kan være koblet til en vertsmaskin via parallellporten eller USB-porten. Ettersom skriverenheten inneholder mer enn én enhet, er det nødvendig å<br>organisere riktig tilgang for "forbruker"-programmene til disse enh

Dells skriverdriverpakke har en smart portdelingsmekanisme som brukes av Dells skriver- og skannerdrivere. Driverne adresserer enhetene via såkalte porter.<br>Det er mulig å vise den gjeldende statusen for en hvilken som hels av skriverenheten mens en annen blokk er i bruk.

Năr du installerer en ny skriver pă systemet, anbefales det at du gjør dette ved hjelp av en Configurator. Du blir i să fall bedt om ă velge I/U-port for den nye<br>enheten. Dette valget sørger for den mest egnede konfigurasj

## <span id="page-30-0"></span>**Konfigurere skriveregenskaper**

Ved hjelp av egenskaper-vinduet i **Printers configuration**, kan du endre de ulike skriveregenskapene for din maskin.

1. Åpne Configurator.

*Om nødvendig*, skift til **Printers configuration**.

- 2. Velg skriveren i listen over tilgjengelige skrivere og klikk **Properties**.
- 3. -vinduet åpnes.**Printer Properties**

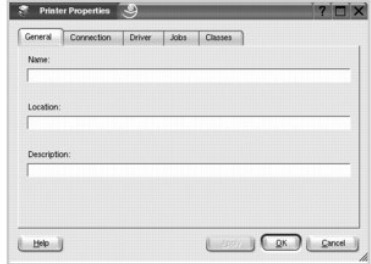

#### Følgende fem kategorier vises øverst i vinduet:

- l **General**: Her kan du endre skriverens plassering og navn. Navnet som er angitt i denne kategorien, vises i skriverlisten i **Printers configuration**.
- l **Connection**: Her kan du vise eller velge en annen port. *Hvis du endrer skriverporten fra USB til parallell, eller omvendt under bruk*, må du konfigurere skriverporten på nytt i denne kategorien.
- l **Driver**: Her kan du vise eller velge en annen skriverdriver. Ved å klikke på **Options**, kan du angi standardalternativer for enheten.
- l **Jobs**: Viser listen over utskriftsjobber. Klikk **Cancel Job** for å avbryte den valgte jobben, velg avkrysningsboksen **Show completed jobs** for å se de forrige jobbene på listen over jobber.
- l **Classes**: Viser klassen skriveren din er i. Klikk **Add to Class** for å legge skriveren din til i en bestemt klasse, eller klikk **Remove from Class** for å fjerne skriveren fra den valgte klassen.
- <span id="page-31-1"></span>l Klikk **OK** for å ta endringene i bruk og lukke **Printer Properties**-vinduet.

## <span id="page-31-0"></span>**Skrive ut et dokument**

### **Skrive ut fra programmer**

Det er mange Linux-applikasjoner som lar deg ta utskrifter med Common UNIX Printing System (CUPS). Du kan ta utskrifter fra hvilken som helst av disse<br>**applikasjonene på maskinen din.** 

- 1. Velg **Print** fra **File**-menyen i applikasjonen du bruker.
- 2. Velg **Print** direkte med **lpr**.
- 3. I Dell LPR-vinduet velger du modellnavnet til din maskin fra Printer-listen og klikker **Properties**.

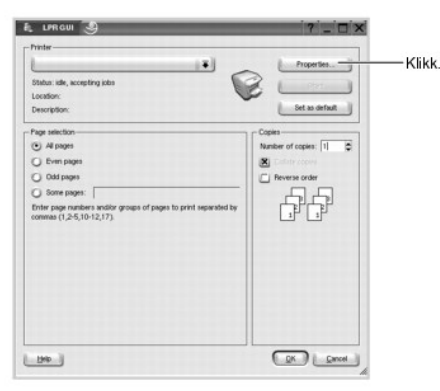

4. Endre egenskapene for skriveren og utskriftsjobben.

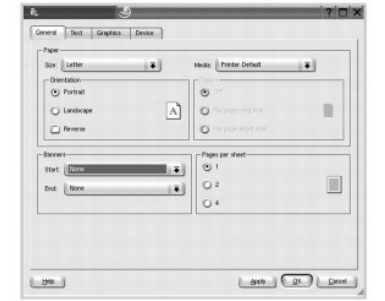

#### Følgende fire kategorier vises øverst i vinduet:

- l **General**: Her kan du endre papirstørrelse, papirtype og papirretning for dokumenter, aktivere funksjonen for dobbeltsidig utskrift, legge til startog sluttbannere og endre antall sider per ark.
- l **Text**: Her kan du angi sidemarger og tekstalternativer, for eksempel avstand eller spalter.
- l **Graphics**: Her kan du angi bildealternativer til bruk ved utskrift av bilder/filer, for eksempel fargealternativer, bildestørrelse eller bildeplassering.
- l **Device**: I denne kategorien kan du angi utskriftsoppløsning, papirkilde og utskuff.
- 5. Klikk **OK** for å ta endringene i bruk og lukke **Properties**-vinduet.
- 6. Klikk **OK** i Dell LPR-vinduet for å starte utskriften.
- 7. Printing-vinduet vises slik at du kan overvåke statusen til utskriftsjobben.

Hvis du vil avbryte den gjeldende jobben, klikker du **Cancel**.

## **Skrive ut filer**

Du kan skrive ut mange ulike filtyper på Dell-skriveren direkte fra kommandolinje-grensesnittet ved hjelp av standard CUPS. Du kan gjøre dette med CUPS Ipr-<br>verktøyet, men driverpakken erstatter standard Ipr-verktøyet med

Slik skriver du ut en dokumentfil:

1. Skriv lpr <file\_name> i kommandolinjen i Linux shell, og trykk **Enter**. Dell LPR-vinduet åpnes.

Når du bare skriver inn lpr og trykker **Enter**, vises Select file(s) to print-vinduet først. Velg filene du vil skrive ut, og klikk **Open**.

2. I Dell LPR-vinduet velger du skriveren fra listen og endrer egenskapene for skriveren og utskriftsjobben.

For mer informasjon om egenskapsvinduet, se "[Skrive ut et dokument](#page-31-0)".

3. Klikk **OK** for å starte utskriften.

### <span id="page-32-0"></span>**Unix**

Skriverdriverpakkene og installasjonsveiledningene finner du på *Drivers and Utilities* -CD-en.

Åpne installasjonsveiledningene for UNIX:

- 1. Sett inn *Drivers and Utilities* CD-en. Hvis *Drivers and Utilities* -CD-en startes automatisk, klikker du **Cancel**.
- 2. Gå til **D:\unix\docs\<your language>\UNIX\_Printer\_Driver\_User\_Manual.doc**: der **D:\** viser bokstaven for din CD-ROM-stasjon.

## <span id="page-33-1"></span>**Macintosh**

- **O** [Installere programvare for Macintosh](#page-33-0)
- **O** Installere skriveren
- **[Utskrift](#page-35-0)**

Skriveren støtter Macintosh-systemer med et innebygd USB-grensesnitt eller et 10/100 Base-TX-n**ettverksgrensesnittkortet. Når du skriver ut en fil fra en**<br>Macintosh-maskin, kan du bruke PostScript-**driveren ved å installer** 

## <span id="page-33-0"></span>**Installere programvare for Macintosh**

På skriverens *Drivers and Utilities*-CD finner du PPD-filen som lar deg bruke PostScript-driveren du trenger for å bruke skriveren på en Macintosh-maskin.

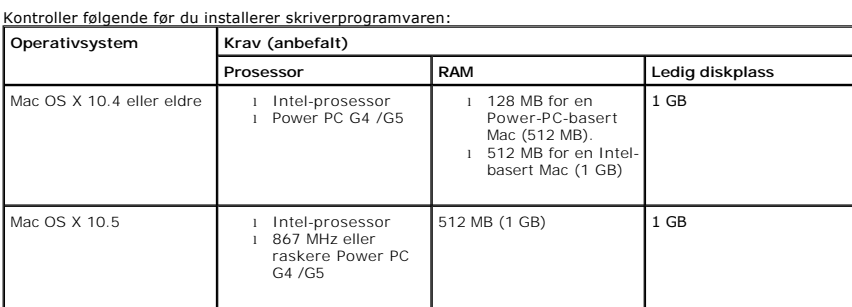

#### **Installere skriverdriveren**

- 1. Kontroller at skriveren er koblet til datamaskinen. Slå på datamaskinen og skriveren.
- 2. Sett inn skriverens *Drivers and Utilities*-CD i CD-ROM-stasjonen.
- 3. Dobbeltklikk på **CD-ROM**-ikonet som vises på Macintosh-skrivebordet.
- 4. Dobbeltklikk på **MAC\_Installer**-mappen.
- 5. Dobbeltklikk på **MAC\_Printer**-mappen.
- 6. For Mac OS 8.6 ~ 9.2 dobbeltklikker du på Dell 5330dn Installer Classic-ikonet.<br>For Mac OS 10.1 dobbeltklikker du på Dell 5330dn Installer 10.1-ikonet.<br>For Mac OS 10.2 ~ 10.5 dobbeltklikker du på Dell 5330dn Installer O
- 7. Angi passordet, og klikk på **OK**.
- 8. Velg bane og **Continue**.
- 9. Klikk på **Install**.
- 10. Når installasjonen er fullført, klikker du på **Quit**.

### **Avinstallere skriverdriveren**

- 1. Kontroller at skriveren er koblet til datamaskinen. Slå på datamaskinen og skriveren.
- 2. Sett inn skriverens *Drivers and Utilities*-CD i CD-ROM-stasjonen.
- 3. Dobbeltklikk på **CD-ROM**-ikonet som vises på Macintosh-skrivebordet.
- 4. Dobbeltklikk på **MAC\_Installer**-mappen.
- 5. Dobbeltklikk på **MAC\_Printer**-mappen.
- 6. For Mac OS 8.6 ~ 9.2 dobbeltklikker du på Dell 5330dn Installer Classic-ikonet.<br>For Mac OS 10.1 dobbeltklikker du på Dell 5330dn Installer 10.1-ikonet.<br>For Mac OS 10.1 ~ 10.5 dobbeltklikker du på Dell 5330dn Installer O
- 7. Angi passordet, og klikk på **OK**.
- 8. Velg bane og **Continue**.
- 9. Velg **Uninstall**, og klikk på **Uninstall**.
- 10. Når installasjonen er fullført, klikker du på **Quit**.

## <span id="page-34-0"></span>**Installere skriveren**

Skriveren kan installeres på forskjellige måter, avhengig av hvilken kabel du bruker til å koble skriveren til datamaskinen – nettverkskabelen eller USB-kabelen.

### **For en nettverkstilkoblet Macintosh-maskin**

#### **Mac OS 8.6–9.2**

- 1. Velg **Apple** i **Chooser**-menyen.
- 2. Klikk på **LaserWriter 8** (PostScript-driveren som fulgte med din Macintosh-maskin). Navnet på skriveren vises i listen.
- 3. Velg **DELOOOxxxxxxxxx fra skriverboksen (der xxxxxxxxx varierer fra maskin til maskin), og klikk på Select. Dersom Auto Setup ikke fungerer skikkelig,<br>klikker du Select PPD, velger DELL 5330dn Mono Laser Printer, og kli**
- 4. Når konfigurasjonen er fullført, ser du skriversymbolet på skrivebordet.
- 5. Lukk **Chooser**.
- 6. Når et meldingsvindu om at du har endret gjeldende skriver vises, klikker du **OK**.

#### **Mac OS 10.1 eller nyere**

- 1. Følg instruksjonene under "[Installere programvare for Macintosh](#page-33-0)" for å installere PPD- og filterfilene på datamaskinen.
- 2. Åpne **Applications**-mappen **Utilities**, og **Print Setup Utility**.

For MAC OS 10.5: Åpne **System Preferences** fra **Applications**-mappen, og klikk på **Print & Fax**.

3. Klikk på **Add** i **Printer List**.

For MAC OS 10.5, trykker du "**+**"-ikonet. Da vil det dukke opp et vindu.

4. For MAC OS 10.3: Velg kategorien **IP Printing**.

For MAC OS 10.4: Klikk på **Printer Address**.

For MAC OS 10.5: Klikk på **IP**.

5. Angi skriverens IP-adresse i **Printer Address**-feltet.

For MAC OS 10.5 angir du skriverens IP-adresse i **Address**-feltet.

6. Angi kønavnet i **Queue Name**-feltet. *Hvis du ikke kjenner kønavnet til skriverserveren*, prøver du med standardkøen først.

For MAC OS 10.5 angir du skriverens IP-adresse i **Queue**-feltet.

7. For MAC OS 10.3, hvis **Auto Select** ikke fungerer ordentlig, velger du Dell i **Printer Model** og **navnet på skriver din** i **Model Name**.

For MAC OS 10.4, hvis **Auto Select** ikke fungerer ordentlig, velger du Dell i **Print Using** og **navnet på skriver din** i **Model**.

For MAC OS 10.5, hvis **Auto Select** ikke fungerer ordentlig, velger du **Select a driver to use**... og **navnet på skriveren din** i **Print Using**.

- 8. Klikk på **Add**.
- 9. Skriverens IP-adresse vises i **Printer List** og angis som standardskriver.

#### **USB-tilkoblet Macintosh-maskin**

#### Mac OS 8.6–9.2

- 1. Åpne **Macintosh HD** og dobbeltklikk på **Application**.
- 2. Dobbeltklikk på **Utilities**.
- 3. Dobbeltklikk på **Desktop Printer Utility**.
- 4. Velg **LaserWriter 8** og **Printer (USB)** i listeboksen. Klikk på **OK**.
- 5. Klikk på **Change** under **USB Printer Selection**. Navnet på skriveren vises i listen.
- 6. Klikk på **DELL 5330dn Mono Laser Printer** og deretter på **OK**.
- 7. Klikk **Auto Setup** i filseksjonen PostScript Printer Description (PPD). Dersom **Auto Setup** ikke virker ordentlig, klikker du **Select PPD** og velger **DELL 5330dn Mono Laser Printer**.
- 8. Når konfigureringen er fullført, klikker du **Create**.
- 9. Klikk på **Save**.

Mac OS 10.1 eller nyere

- 1. Følg instruksjonene under "[Installere programvare for Macintosh](#page-33-0)" for å installere **PPD-filterfilene** på datamaskinen.
- 2. Åpne **Applications**-mappen **Utilities**, og **Print Setup Utility**.
- For MAC OS 10.5: Åpne **System Preferences** fra **Applications**-mappen, og klikk på **Print & Fax**.
- 3. Klikk på **Add** i **Printer List**.

For MAC OS 10.5, trykker du "**+**"-ikonet. Da vil det dukke opp et vindu.

4. For MAC OS 10.3: Velg kategorien **USB**.

For MAC OS 10.4 klikker du på **Default Browser** og finner **USB**-tilkoblingen.

For MAC OS 10.5 klikker du på **Default** og finner **USB**-tilkoblingen.

5. For MAC OS 10.3, hvis **Auto Select** ikke fungerer ordentlig, velger du Dell i **Printer Model** og **navnet på skriver din** i **Model Name**.

For MAC OS 10.4, hvis **Auto Select** ikke fungerer ordentlig, velger du Dell i **Print Using** og **navnet på skriver din** i **Model**.

For MAC OS 10.5, hvis **Auto Select** ikke fungerer ordentlig, velger du **Select a driver to use**... og **navnet på skriveren din** i **Print Using**.

6. Klikk på **Add**.

Skriveren vises i **Printer List** og angis som standardskriver.

## <span id="page-35-0"></span>**Utskrift**

### **Skrive ut et dokument**

Når du skriver ut fra en Macintosh-maskin, må du kontrollere innstillingen for skriverprogramvaren i programmet du bruker. For å ta utskrift fra en Macintosh, følger du disse trinnene:

- 1. Åpne et Macintosh-program, og velg filen du vil skrive ut.
- 2. Åpne **File**-menyen, og klikk på **Page Setup** (**Document Setup** i noen programmer).
- 3. Velg papirstørrelse, papirretning, skalering og andre alternativer, og klikk på **OK**.

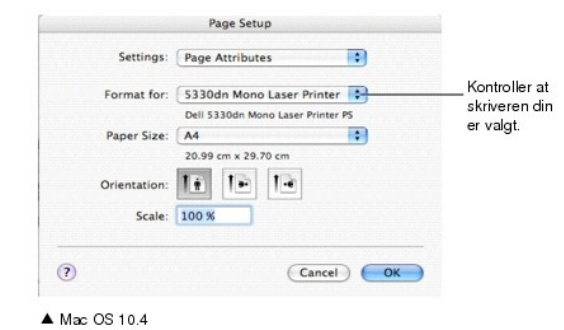

- 
- 4. Åpne **File**-menyen, og klikk på **Print**.
- 5. Velg antall eksemplarer, og angi hvilke sider som skal skrives ut.
- 6. Klikk på **Print** når du er ferdig med å angi alternativer.

## **Endre skriverinnstillinger**

Du kan bruke avanserte utskriftsfunksjoner når du bruker skriveren.

Velg **Print** på **File**-menyen i Macintosh-programmet.
## <span id="page-36-1"></span>**Layout-innstilling**

Kategorien Layout inneholder alternativer for å angi hvordan dokumentet skal se ut på den utskrevne siden. Du kan skrive ut flere sider på ett enkelt ark.

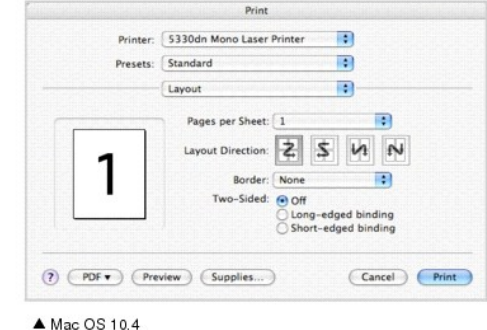

Velg **Layout** fra rullegardinlisten **Presets** for å få tilgang til følgende funksjoner. Se "Skrive ut [flere sider på ett enkelt ark](file:///C:/data/systems/5330dn/NO/HTML/printing.htm#1017372)" og ["Tosidig utskrift](#page-36-0)" for mer informasjon.

# **Skrive ut flere sider på ett ark**

Du kan skrive ut mer enn én side på ett ark. Dette er en billig måte å skrive ut utkast på.

- 1. Velg **Print** på **File**-menyen i Macintosh-programmet.
- 2. Velg **Layout**.

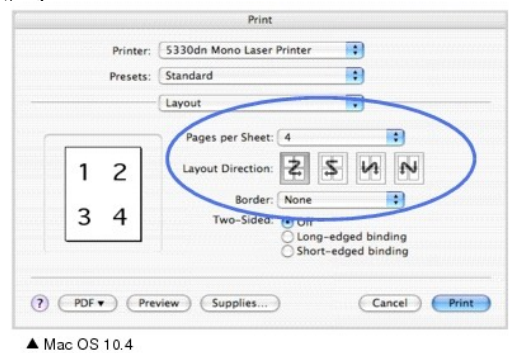

- 3. Velg hvor mange sider du vil skrive ut på ett enkelt ark, fra rullegardinlisten **Pages per Sheet**.
- 4. Velg siderekkefølgen under **Layout Direction**-alternativet.

Hvis du vil skrive ut en kant rundt hver side på arket, velger du ønsket alternativ fra rullegardinlisten **Border**.

5. Klikk på **Print**. Skriveren skriver ut det angitte antall sider, og bruker bare den ene siden av hvert ark.

# <span id="page-36-0"></span>**Tosidig utskrift**

Du kan skrive ut på begge sider av arket. Før du starter tosidig utskrift, må du velge hvilken kant av arket dokumentet skal bindes inn på. Du har følgende innbindingsvalg:

**Long-Edge Binding**: Dette er det vanlige oppsettet for innbinding av bøker.

**Short-Edge Binding**: Dette er typen som ofte brukes for kalendere.

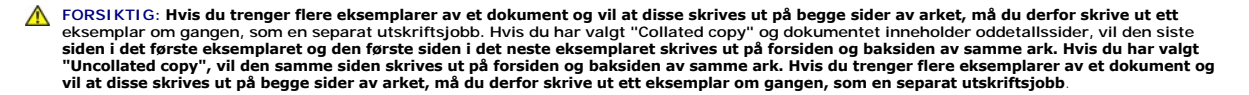

- 1. Velg **Print** på **File**-menyen i Macintosh-programmet.
- 2. Velg **Layout**.

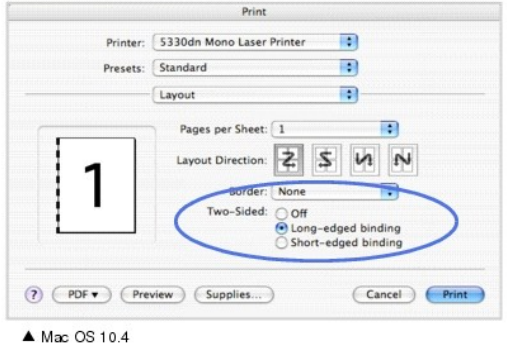

- 3. Velg en innbindingsretning under alternativet **Two Sided**.
- 4. Klikk på **Print**. Skriveren skriver ut på begge sider av arket.

#### **Printer Features-innstilling**

Kategorien **Printer Features** inneholder alternativer for å velge papirtype og justere utskriftskvalitet.

Velg **Printer Features** fra rullegardinlisten **Presets** for å få tilgang til følgende funksjoner:

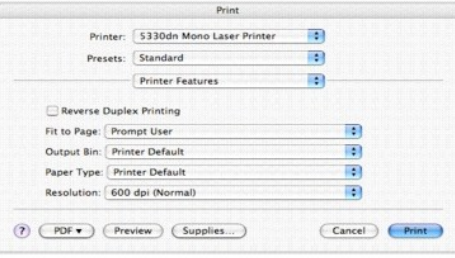

 $\blacktriangle$  Mac OS 10.4

### **Reverse Duplex Printing**

Lar deg velge vanlig rekkefølge i stedet for dobbeltsidig utskriftsrekkefølge.

### **Fit to Page**

Med denne innstillingen kan du skalere utskriften til en hvilken som helst valgt papirstørrelse, uansett størrelse på det digitale dokumentet. Dette kan være<br>nyttig når du vil undersøke fine detaljer i et lite dokument.

### **Output Bin**

Hvis du installerer **tilleggsskuff 1**, kan du velge hvilken skuff dokumentet skal skrives ut til.

### **Paper Type**

Kontroller at **Paper Type** er stilt til **Printer Default**. *Hvis du legger i utskriftsmateriell av en annen type*, må du velge den aktuelle papirtypen.

### **Resolution**

Du kan velge utskriftsoppløsning. Desto høyere innstilling du angir, desto skarpere og klarere blir tegn og grafikk på utskriften. Det kan imidlertid ta lengre tid å skrive ut et dokument med høye innstillinger.

# **Vedlikehold**

- [Tilbakestille innstillinger og gjenopprette standardinnstillinger](#page-39-0)
- **•** Rengiøre skriveren
- [Vedlikeholde tonerkassetten](#page-41-0)
- **[Reservedeler](#page-47-0)**
- **O** [Bestille forbruksvarer](#page-47-1)

## <span id="page-39-0"></span>**Tilbakestille innstillinger og gjenopprette standardinnstillinger**

Gjenopprette skriverens standardinnstillinger:

- 1. Trykk på Menu  $(\blacksquare)$ .
- 2. Trykk på rulleknappene (A til V) for å merke Settings og trykk Velg ( $\checkmark$ ).
- 3. Trykk på rulleknappene (A til V) for å merke Factory Defaults og trykk Velg ( $\checkmark$ ).
- 4. Trykk på rulleknappene ( $\wedge$  til V) for å merke Restore Now og trykk Velg ( $\checkmark$ ).
- 5. Trykk på Avbryt ( $\boldsymbol{\mathsf{X}}$ ) for å gå tilbake til Standby-modus.

### **Slette innholdet i skriverens NVRAM**

For kontrollert sletting av informasjon som er lagret i skriverminnet:

- 1. Trykk på Menu  $(\blacksquare)$
- 2. Trykk på rulleknappene (A til V) for å merke Maintenance og trykk Velg ( $\checkmark$ ).
- 3. Trykk på rulleknappene ( $\wedge$  til V) for å merke Clear Settings og trykk Velg ( $\checkmark$ ).
- 4. Trykk på rulleknappene ( $\wedge$  til  $\vee$ ) til du finner elementet du ønsker å slette.
	- l **All Settings**: sletter alle data som er lagret i minne og tilbakestiller alle standardinnstillinger.
	- l **Paper Setup** : tilbakestiller alle **Paper Setting**-alternativer til standardinnstillinger.
- 5. Trykk på Velg ( $\checkmark$ ). Det valgte elementet i minnet slettes, og du blir spurt om du vil slette et annet element.
- 6. Gjenta trinnene 4 og 5 for å slette et annet element.

ELLER

Trykk på Avbryt (X) for å gå tilbake til Standby-modus.

# <span id="page-39-1"></span>**Rengjøre skriveren**

Under utskriftsprosessen samles papir, toner og støvpartikler inne i skriveren. Denne opphopningen forårsaker problemer med utskriftskvaliteten, for<br>eksempel utflytende konturer eller tonerflekker. Skriveren har en rensemo

**A** FORSIKTIG: Rengjøringsmidler som inneholder alkohol eller andre sterke stoffer kan misfarge eller føre til sprekker i skriverkabinettet.

### **Rengjøre utvendig**

Rengjør skriverkabinettet med en myk og fuktig lofri klut. Ikke la vann dryppe på eller inn i skriveren.

## **Rengjøre innvendig**

Papir, toner og støvpartikler kan samle seg opp inni skriveren og forårsake problemer med utskriftskvaliteten, for eksempel utflytende konturer eller tonerflekker. Ved å rengjøre inni skriveren, unngår du slike problemer.

Det er to måter å rengjøre innsiden av skriveren på:

- l Rengjøre innsiden manuelt.
- l Skriv ut et renseark fra kontrollpanelet.

### **Rengjøre innsiden av skriveren manuelt**

- 1. Slå av skriveren og trekk ut strømledningen. Noter deg hvor lang tid det tar for skriveren å kjøle seg ned.
- 2. Åpne **toppdekselet** og trekk ut tonerkassetten. Sett den på et flatt underlag.

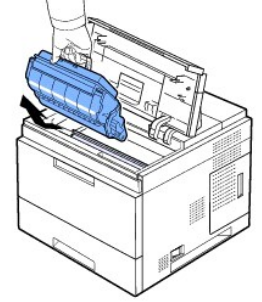

FORSIKTIG: Tonerkassetten må ikke utsettes for lys i mer enn noen få minutter fordi for mye lys kan skade den. FORSIKTIG: Ikke berør den grønne underdelen av tonerkassetten. Bruk håndtaket på kassetten for å unngå å berøre dette området.

3. Bruk en tørr og lofri klut, og tørk vekk alt støv og tonersøl fra området rundt tonerkassetten og i kassettrommet.

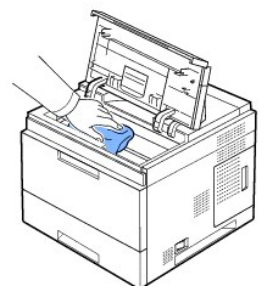

FORSIKTIG: Når du rengjør innsiden av skriveren, må du være forsiktig så du ikke berører overføringsvalsen som er plassert under tonerkassetten. Fett fra fingrene kan føre til problemer med utskriftskvaliteten.

1. Tørk forsiktig av den lange glasstripen (LSU) øverst i kassettrommet, og kontroller om det finnes smuss eller støv.

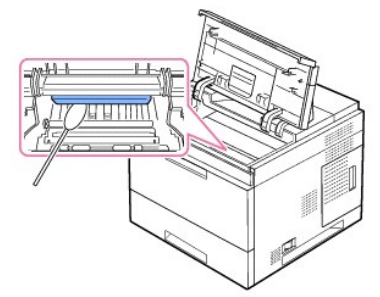

**MERK:** Det kan være vanskelig å finne den lange glasstripen.

1. Finn PTL-linsen ved å vippe opp innmatingsføringen og tørk lett av linsen med litt bomull.

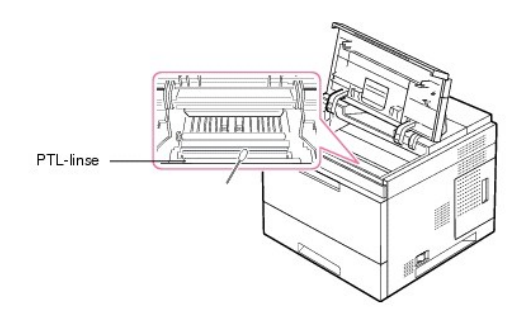

2. Rengjør innmatingsføringen med bomull.

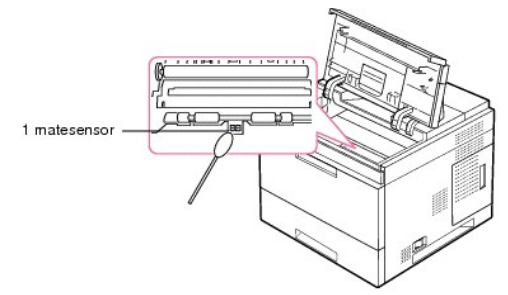

- 3. Sett inn tonerkassetten igjen, og lukk toppdekselet.
- 4. Koble til strømledningen, og slå på skriveren.

### **Skrive ut et renseark**

Hvis utskriften blir uskarp, falmet eller flekkete, kan du prøve å løse problemet ved å skrive ut et renseark. Dette følger med skriveren.

Du kan skrive ut følgende:

- l OPC-renseark: rengjør OPC-trommelen i tonerkassetten.
- l Renseark for fikseringsenheten: Rengjør fikseringsenheten inni skriveren.

Resultatet av denne prosessen er et ark med tonerpartikler. Kast arket.

- 1. Kontroller at skriveren er slått på, og at det er papir i skuffen.
- 2. Trykk på Menu (■).
- 3. Trykk på rulleknappene (A til V) for å merke Maintenance og trykk Velg ( $\checkmark$ ).
- 4. Trykk på rulleknappene (A til V) for å merke Clean Drum eller Clean Fuser trykk Velg ( $\checkmark$ ).

Skriveren mater automatisk et papirark fra skuffen og skriver ut et renseark med støv- eller tonerpartikler.

# <span id="page-41-0"></span>**Vedlikeholde tonerkassetten**

## **Oppbevaring av tonerkassetter**

La tonerkassetten ligge i originalemballasjen helt til du skal sette den inn i skriveren.

Ikke oppbevar tonerkassetten i:

l Temperaturer over 40 °C

- l Omgivelser med ekstreme endringer i fuktighet eller temperatur
- l Direkte sollys
- l Støvete steder
- l En bil over lengre tid
- l Et miljø der det finnes etsende gasser
- l Omgivelser med salt luft

## **Kontrollere tonernivå**

Du kan kontrollere hvor mye toner det er igjen i kassetten.

Hvis du har problemer med utskriftskvaliteten, kan dette hjelpe deg med å finne ut om problemet skyldes for lite toner.

- 1. Trykk på Menu  $(\blacksquare)$ .
- 2. Trykk på rulleknappene ( $\wedge$  til V) for å merke Maintenance og trykk Velg ( $\checkmark$ ).
- 3. Trykk på rulleknappene ( $\wedge$  til  $\vee$ ) for å merke **Supplies Life** og trykk **Velg** ( $\checkmark$ ).
- 4. Trykk på rulleknappene ( $\wedge$  til V) for å merke **Toner Remains** og trykk **Velg** ( $\checkmark$ ).

Tonernivået (i prosent) vises på displayet.

## **Fordeling av toner**

När tonerkassetten er nesten helt tom, vises det hvite streker på utskriften, eller utskriftene blir blasse. Varselmeldingen Toner Low vises på displayet. Rist<br>tonerkassetten godt fra side til side slik at toneren fordeles

Dette er ikke en langsiktig løsning på problemet, men vil hjelpe deg med å få gjennomført de utskriftene du trenger frem til du får skaffet en ny tonerkassett.

FORSIKTIG: Ikke berør den grønne underdelen av **tonerkassetten**. Bruk håndtaket på kassetten for å unngå å berøre dette området.

- 1. Åpne **toppdekselet**.
- 2. Trekk ut tonerkassetten.

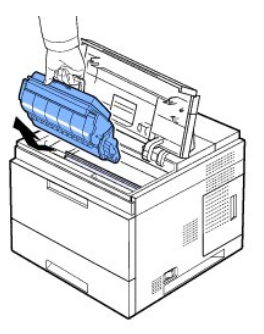

3. Rist kassetten grundig frem og tilbake 5-6 ganger for å fordele toneren jevnt i kassetten.

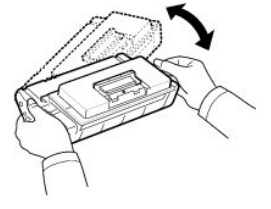

MERK: *Hvis toneren kommer i kontakt med klesplagg*, må du tørke av toneren med en tørr klut og vaske plagget i kaldt vann. Varmt vann får toneren til å feste seg på stoffet.

- 1. Hold tonerkassetten i håndtaket, og skyv kassetten langsomt inn i åpningen på skriveren.
- 2. Tapper på hver side av kassetten og tilhørende spor i skriveren gjør at kassetten føres riktig inn og låses på plass.

MERK: Ikke bruk makt når du setter kassetten inn i skriveren. Kontroller at kassetten er riktig plassert i forhold til tapper og spor før du skyver den inn.

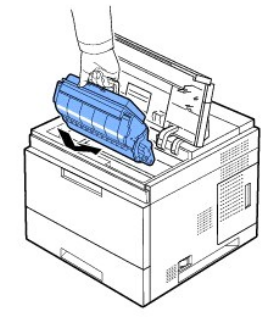

1. Lukk **toppdekslet**. Kontroller at dekslet er skikkelig lukket.

## **Skifte tonerkassett**

Tonerkassetten må da skiftes.

Bestill en ekstra tonerkassett, slik at du har den tilgjengelig når den nåværende kassetten ikke lenger gir godt nok utskriftsresultat. Se "<u>[Bestille forbruksvarer](#page-47-1)</u>"<br>for bestilling av tonerkassetter.

**MERK:** Bruk **tonerkassetter** fra Dell for å oppnå best mulig resultat. Hvis du ikke bruker utstyr fra Dell, kan ikke Dell garantere utskriftskvaliteten og at skriveren er pålitelig.

Slik skifter du tonerkassett:

1. Ta den nye tonerkassetten ut av emballasjen.

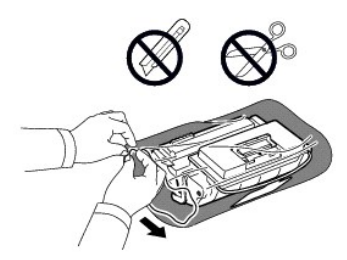

2. Finn forseglingstapen i enden av tonerkassetten. Trekk tapen forsiktig helt ut av kassetten, og kast den.

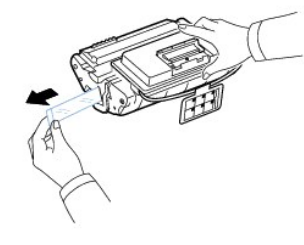

MERK: Forseglingstapen skal være lengre enn 60 cm når den er trukket ut riktig.

MERK: Hold tonerkassetten og dra forseglingsbåndet i en rett bane for å fjerne det fra kassetten. Pass på at tapen ikke ryker. Hvis den ryker, kan du ikke bruke tonerkassetten.

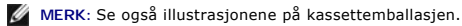

3. Fjern den bøyelige plastholderen fra **tonerkassetten**.

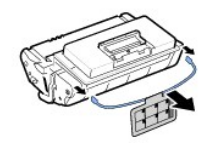

4. Vipp kassetten grundig frem og tilbake 5–6 ganger for å fordele toneren jevnt i kassetten.

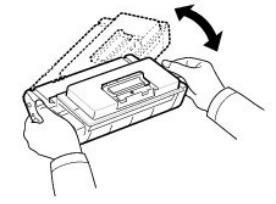

Dette gjør at du får maksimalt antall utskrifter per kassett. Ta vare på esken og plastposen for eventuell forsendelse.

MERK: *Hvis toneren kommer i kontakt med klesplagg*, må du tørke av toneren med en tørr klut og vaske plagget i kaldt vann. Varmt vann får toneren til å feste seg på stoffet.

FORSIKTIG: **Tonerkassetten** må ikke utsettes for lys i mer enn noen få minutter fordi for mye lys kan skade den. FORSIKTIG: Ikke berør den grønne underdelen av **tonerkassetten**. Bruk håndtaket på kassetten for å unngå å berøre dette området.

- 1. Åpne **toppdekselet**.
- 2. Trekk ut **tonerkassetten**.

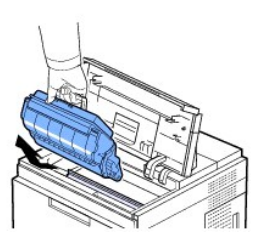

- 3. Hold **tonerkassetten** i håndtaket, og skyv kassetten langsomt inn i åpningen på skriveren.
- 4. Tapper på hver side av kassetten og tilhørende spor i skriveren gjør at kassetten føres riktig inn og låses på plass.

MERK: Ikke bruk makt når du setter kassetten inn i skriveren. Kontroller at kassetten er riktig plassert i forhold til tapper og spor før du skyver den inn.

1. Lukk **toppdekslet**. Kontroller at dekslet er skikkelig lukket.

MERK: Når en kassett brukes for første gang, må du vente i ca. 15 sekunder før det første arket skrives ut.

## **Skifte ut fikseringsenheten**

Tonerkassetten må da skiftes. Se "[Bestille forbruksvarer](#page-47-1)" for bestilling av tonerkassetter.

**FORSIKTIG: For å unngå brannsår, må ikke fikseringsenheten skiftes ut rett etter at skriveren har vært i bruk, ettersom fikseringsenheten blir meget varm under utskrift**.

- 1. Skru av skriveren og vent i 30 minutter til fikseringsenheten har kjølt seg ned før den fjernes.
- 2. Åpne **bakdekselet** ved å trekke i det.
- 3. Trekk ut **bakdeksel**-koblingen.

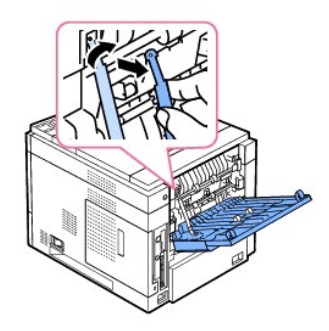

4. Trekk **bakdekselet** ut av skriveren.

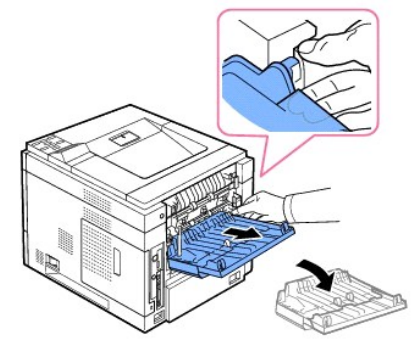

5. Trekk **dupleksenheten** ut av skriveren.

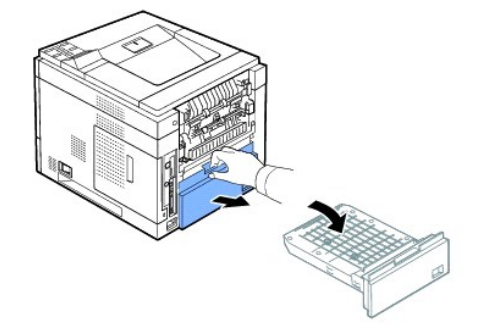

6. Trekk begge spakene på fikseringsenheten ned.

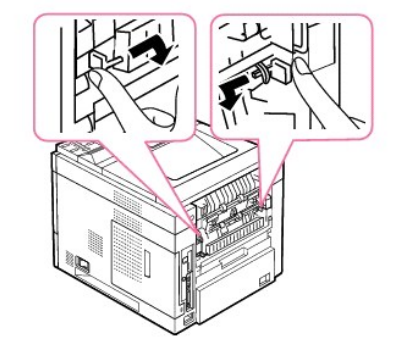

7. Trekk fikseringsenheten rett ut.

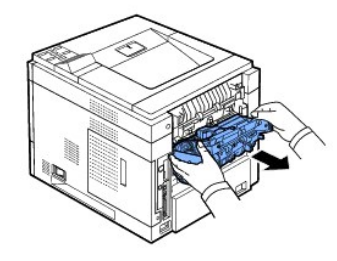

8. Ta den nye fikseringsenheten ut av emballasjen.

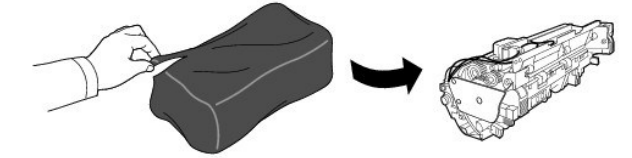

9. Sett fikseringsenheten helt inn i skriveren.

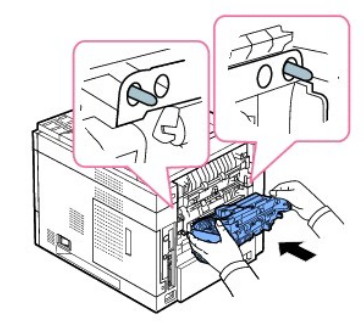

Hvis fikseringsenheten ikke er satt helt inn, fungerer ikke skriveren. Kontroller at begge spakene på fikseringsenheten er gått i inngrep på skriveren.

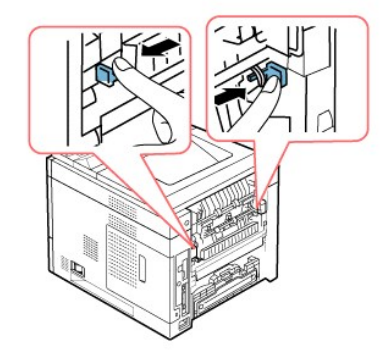

10. Sett inn **dupleksenheten** i sporet.

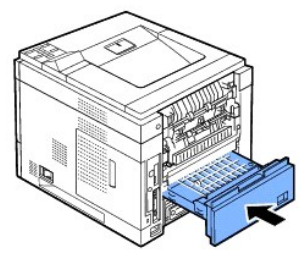

11. Sett **bakdekselet** tilbake og sett inn **bakdeksel**-koblingen.

<span id="page-47-2"></span>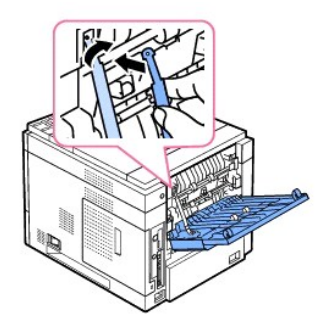

- 12. Lukk **bakdekselet**.
- 13. Koble til strømledningen og skriverkabelen, og slå på skriveren.

# <span id="page-47-0"></span>**Reservedeler**

Av og til er det nødvendig å skifte valsene og fikseringsenheten for å sikre høy ytelse og unngå problemer med utskriftskvalitet og papirmating som følge av slitte deler.

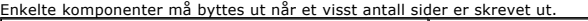

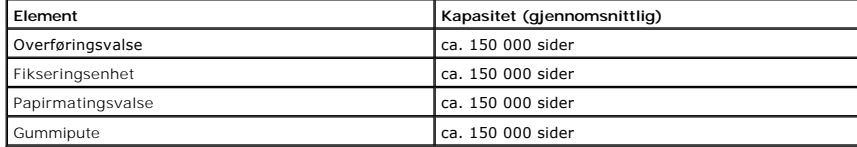

Hvis du trenger reservedeler kontakter du Dell-forhandleren eller forhandleren der du kjøpte skriveren. Vi anbefaler at slike deler skiftes av kompetente servicereteknikere.

# <span id="page-47-1"></span>**Bestille forbruksvarer**

Du kan bestille forbruksvarer med Dell™ Toner Management System eller Dell Printer Configuration Web Tool.

*Hvis skriveren er koblet til et nettverk*, skriver du IP-adressen til skriveren i en webleser for å starte Dell Printer Configuration Web Tool, og klikker deretter på lenken for bestilling av toner.

1. Dobbeltklikk på Dell tonerbestillingsprogram-ikonet på skrivebordet.

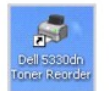

ELLER

2. I Start-menyen, klikk Programmer → DELL → DELL Printers → DELL 5330dn Mono Laser Printer → Dell 5330dn Toner Reorder

Order Toner Cartridges-vinduet åpnes.

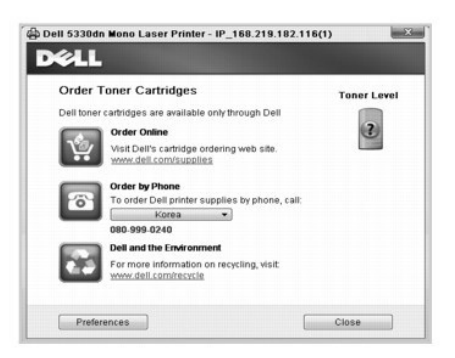

Gå til **[www.dell.com/supplies](http://www.dell.com/supplies)** for å bestille forbruksvarer på nett.

*Hvis du bestiller på telefon* ringer du nummeret som står under **By Telephone**-overskriften.

ELLER

3. *Hvis skriveren er koblet til et nettverk*, skriver du IP-adressen til skriveren i en webleser for å starte Dell Printer Configuration Web Tool, og klikker deretter på lenken for bestilling av toner.

**MERK:** Se tabellen nedenfor ved bestilling av tonerkassetter.

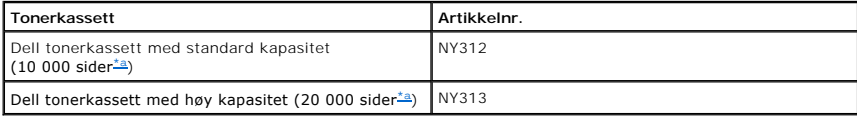

<span id="page-48-0"></span>a. Sider som dekkes i henhold til testmetodene til ISO/IEC 19752.

# **Nettverk**

- **O** [Konfigurere en nettverksskriver](#page-49-0)
- **O** [Dele skriveren i et nettverk](#page-51-0)

## <span id="page-49-0"></span>**Konfigurere en nettverksskriver**

For å bruke denne skriveren som nettverksskriver, må du konfigurere nettverksparametre på den. Nettverksparametre kan konfigureres på følgende to måter:

### **Via programmer for nettverksadministrering**

Du kan konfigurere skriverens utskriftsserverinnstillinger og håndtere dem via følgende programmer:

l **Embedded Web Service**: En nettserver som er innebygd i nettverksutskriftsserveren, og som gjør det mulig å gjøre følgende:

Konfigurere nettverksparametre som er nødvendige for å koble skriveren til ulike nettverksmiljøer.

**MERK:** For mer informasjon om hvordan du får tilgang til Embedded Web Service, kan du se kapitlet "Dells webverktøy for skriverkonfigurasjon."

l **Set IP Address**[: Et hjelpeprogram som lar deg velg nettverkskort og konfigurere adressene som skal brukes med TCP-IP-protokollen manuelt. Se "Set](file:///C:/data/systems/5330dn/NO/HTML/software.htm#1029853)  IP Address Utility".

## **Via betjeningspanelet**

Du kan konfigurere de grunnleggende nettverksparameterne med skriverens **betjeningspanel**. Du kan bruke skriverens **betjeningspanel** til å gjøre følgende:

- l Skrive ut en konfigurasjonsside for nettverk
- l TCP/IP
- l Konfigurere EtherTalk
- l Konfigurere IPX/SPX
- l Konfigurere et trådløst nettverk

# **Konfigurere nettverksparametre på betjeningspanelet**

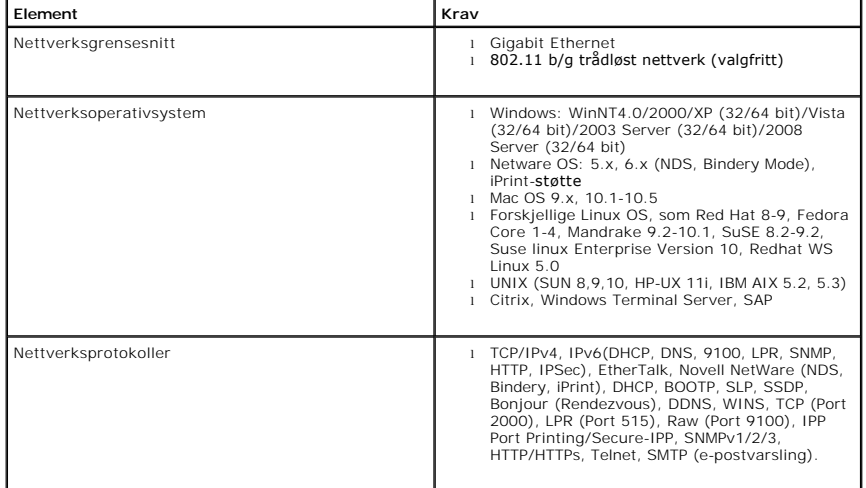

#### <span id="page-50-1"></span>**Skrive ut en nettverksinformasjonsside**

Nettverksinformasjonssiden viser hvordan nettverkskortet på din skriver er konfigurert. Standardinnstillingene er egnet for de fleste bruksområder. Skrive ut en nettverksinformasjonsside:

- 1. Trykk på Menu (国)
- 2. Trykk på rulleknappene ( $\wedge$  til  $\vee$ ) for å merke **Reports** og trykk **Velg** ( $\checkmark$ ).
- 3. Trykk på rulleknappene (A til V) for å merke Network Settings og trykk Velg ( $\checkmark$ ).

#### **Konfigurere nettverksprotokoller**

När du installerer skriveren for første gang, er alle de støttede nettverksprotokollene aktivert när du skrur pä skriveren. *När en nettverksprotokoll er aktivert*,<br>kan skriveren sende aktivt i nettverket selv når protokol unødvendig trafikk.

- 1. Trykk på Menu ( $\blacksquare$ ).
- 2. Trykk på rulleknappene (∧ til ∨) for å merke Network I/O Ports og trykk Velg (√).
- 3. Trykk på rulleknappene (A til V) til du finner de ønskede protokollene og trykk Velg ( $\checkmark$ ).
- 4. *Hvis du valgte* **Ethernet-hast**, velges en nettverkshastighet.

*Hvis du valgte* **TCP/IP (IPv4)** eller **TCP/IP (IPv6)**, tilordnes en TCP/IP-adresse. Se ["Konfigurere TCP/IP"](#page-50-0) for mer informasjon.

*Hvis du valgte* **AppleTalk**.

- a. Trykk på rulleknappene (A til V) for å velge Activate og trykk Velg ( $\checkmark$ ).
- b. Trykk på rulleknappene (A til V) for å endre innstillingen for On (aktivere) eller Off (deaktivere).

*Hvis du valgte Trådløs*, *kan du tilordne et trådløst nettverksmiljø*. Se ["Konfigurere TCP/IP"](#page-50-0) for mer informasjon.

**MERK:** Når du konfigurerer **AppleTalk**, må du starte maskinen på nytt for at endringene skal tre i kraft.

5. Trykk på Velg ( $\checkmark$ ) for å lagre valgene.

### <span id="page-50-0"></span>**Konfigurere TCP/IP**

- l Statisk adressering: TCP/IP-adresse tilordnes manuelt av systemansvarlig.
- l Dynamisk adressering BOOTP/DHCP (standard): TCP/IP-adressen tildeles automatisk av en DHCP- eller BOOTP-server i nettverket.

#### **Konfigurere TCP/IP**

Slik legger du inn TCP/IP-adresse fra skriverens **betjeningspanel**:

- 1. Trykk på Menu (■).
- 2. Trykk på rulleknappene ( $\wedge$  til  $\vee$ ) for å merke Network I/O Ports og trykk Velg ( $\checkmark$ ).
- 3. Trykk på **rulleknappene** (A til V) for å velge nettverksprotokollen du ønsker å bruke og trykk deretter Velg ( $\checkmark$ ).
	- *Hvis du valgte* **TCP/IP (IPv4)***:*
		- a. Trykk på rulleknappene (A til V) for å merke IPv4 Activate og trykk Velg ( $\checkmark$ ).
		- b. Trykk på rulleknappene ( $\wedge$  til V) for å endre innstillingen for On (aktivere) eller Off (deaktivere).

*Hvis du valgte* **TCP/IP (IPv6)***:*

- a. Trykk på rulleknappene (A til V) for å merke IPv6 Activate og trykk Velg ( $\checkmark$ ).
- b. Trykk på **rulleknappene** ( $\wedge$  til  $\vee$ ) for å endre innstillingen for **On** (aktivere) eller **Off** (deaktivere).
- d. Trykk på Avbryt ( $\boldsymbol{x}$ ) for å gå tilbake til Standby-modus.

**Statisk adressering**

Slik legger du inn TCP/IP-adresse fra skriverens betjeningspanel:

- 1. Trykk på Menu  $(\blacksquare)$
- 2. Trykk på rulleknappene (∧ til ∨) for å merke Network I/O Ports og trykk Velg (√).
- 3. Trykk på rulleknappene (A til V) for å merke TCP/IP (IPv4) og trykk Velg ( $\checkmark$ ).
- 4. Trykk på rulleknappene (∧ til V) for å merke Set IP Address og trykk Velg (√).
- 5. Trykk på rulleknappene ( $\wedge$  til V) for å merke Manual og trykk Velg ( $\checkmark$ ).
- 6. Det første tilgjengelige menypunktet, **IP-adresse** vises.

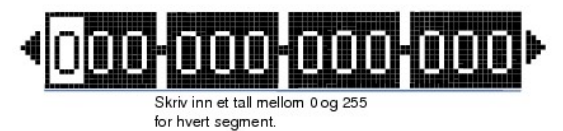

- 7. Når du skal legge inn tallene, bruker du rulleknappene (A til V) og rulleknappene (< til >) for å bevege deg mellom tallgruppene Velg (V).
- 8. Legg inn andre parametre, slik som **Subnet Mask** eller Gateway, og trykk Velg ( $\checkmark$ ).
- 9. Etter at du har lagt inn alle parameterne, trykker du **Avbryt (X)** for å gå tilbake til Standby-modus.

### **Dynamisk adressering (BOOTP/DHCP)**

Slik tilordner du en TCP/IP-adresse automatisk fra en DHCP- eller BOOTP-server på nettverket.

- 1. Trykk på Menu  $(\blacksquare)$ .
- 2. Trykk på rulleknappene (∧ til V) for å merke Network I/O Ports og trykk Velg (√).
- 3. Trykk på rulleknappene ( $\wedge$  til V) for å merke TCP/IP (IPv4) og trykk Velg ( $\checkmark$ ).
- 4. Trykk på rulleknappene (∧ til V) for å merke Set IP Address og trykk Velg (√).
- 5. Trykk på rulleknappene ( $\wedge$  til V) for å merke **DHCP** og trykk **Velg** ( $\checkmark$ ).

Hvis du vil tilordne adressen fra en BOOTP-server, trykker du **Velg** ( $\checkmark$ ) når **BOOTP** vises.

### **Gjenopprette nettverkskonfigurasjonen**

Du kan tilbakestille nettverkskonfigurasjonen til standardinnstillingene.

- 1. Trykk på Menu  $(\blacksquare)$
- 2. Trykk på rulleknappene (A til V) for å merke Network I/O Ports og trykk Velg ( $\checkmark$ ).
- 3. Trykk på rulleknappene ( $\wedge$  til V) for å merke Clear Settings og trykk Velg ( $\checkmark$ ).
- 4. Trykk på rulleknappene (∧ til ∨) for å merke Yes og trykk Velg (√).
- 5. Slå skriveren av og på.

## **Konfigurere et trådløst nettverk (valgfritt trådløst nettverkskort)**

Hvis **DELL 5330dn svart/hvitt-laserskriver s**kal brukes både i et kablet og et trådløst nettverksmiljø, kan du installere et trådløst nettverkskort. For mer<br>informasjon om trådløse innstillinger, se "Hurtiginstallasjonsgui

# <span id="page-51-0"></span>**Dele skriveren i et nettverk**

### **Utskrifter med delt skriver**

Du kan bruke Microsofts "Pek og skriv"- eller "Peer-to-Peer"-metoder til å dele en skriver i nettverket ved hjelp av en USB- eller parallellkabel. For å ta i bruk en<br>av disse metodene, må du først dele ut skriveren og dere

Merk deg imidlertid at hvis du bruker en av disse Microsoft-metodene får du ikke tilgang til alle Dell-funksjonene, slik som statusovervåking, som installeres med *Drivers and Utilities* CD-en.

**MERK:** Windows 2000, Windows XP Professional, Windows NT, og Windows Vista krever administratortilgang for å kunne dele skriver.

### **Dele ut skriveren**

1. I Windows XP (standard Start-meny):

- a. Klikk på **Start Kontrollpanel**.
- b. Dobbeltklikk på **Skrivere og annen maskinvare**.
- c. Klikk på **Skrivere og fakser**.

I Windows XP (klassisk Start-meny): Klikk på **Start Innstillinger Skrivere og fakser**.

I Windows Vista (klassisk Start-meny), Windows 2000, og Windows NT: Klikk på **Start Innstillinger Skrivere**.

- I Windows Vista (standard Start-meny):
- a. Klikk på **Start Kontrollpanel**.
- b. Klikk på **Maskinvare og lyd**.
- c. Klikk på **Skrivere**.
- 2. Høyreklikk på skriverikonet.
- 3. Klikk på **Deling**.
- 4. Hvis du bruker Windows Vista kan du få beskjed om å endre delingsinnstillingene før du kan fortsatte. Trykk på **Endre delingsalternativer**-knappen og trykk deretter på **Fortsett** i den neste dialogboksen.
- 5. Velg **Del denne skriveren** og angi et navn på skriveren.
- 6. Klikk på **Flere drivere** og velg operativsystemene for alle nettverksklienter som skal bruke denne skriveren.
- 7. Klikk på **OK**.

Hvis du mangler filer, får du beskjed om å sette inn CD-en til serverens operativsystem.

- a. Sett inn *Drivers and Utilities*-CD-en, kontroller at stasjonsbokstaven for CD-ROM-stasjonen din er riktig, og klikk **OK**.
- b. *Hvis du bruker Windows Vista:* Finn en klientmaskin som kjører Windows Vista og klikk **OK**.
- c. *Hvis du bruker en annen Windows-versjon:* Sett inn operativsystem-CD-en, kontroller at stasjonsbokstaven er riktig for CD-ROM-en, og klikk **OK**.
- 8. Klikk på **Lukk**.

#### For å kontrollere at delingen av skriveren er i orden:

- l Kontroller at skriverobjektet i **Skrivere**-mappen viser at den er utdelt. I Windows 2000, for eksempel, vises en hånd under skriverikonet.
- l Utforsk **Mine nettverkssteder** eller **Andre maskiner**. Finn serverens vertsnavn og se etter utdelingsnavnet som du ga skriveren.

Nå som skriveren er delt ut, kan du installere skriveren på nettverksklientene ved hjelp av "Pek og skriv"-metoden eller "Peer-to-Peer"-metoden.

## **Installere den utdelte skriveren på klientmaskiner**

### **Pek og skriv**

Denne metoden gir best utnyttelse av systemressursene. Skriverserveren håndterer drivermodifiseringer og prosessering av utskriftsjobber. På denne måten kan nettverksklientene returnere til programmene mye raskere.

Hvis du bruker "Pek og skriv"-metoden, vil et utdrag av driverinformasjon kopieres fra skriverserveren til klientmaskinen. Dette er akkurat nok informasjon til å<br>sende en utskriftsjobb til skriveren.

- 1. Dobbeltklikk **Mine nettverkssteder** eller **Andre maskiner** på skrivebordet på klientmaskinen.
- 2. Dobbeltklikk verstnavnet til skriverserveren.
- 3. Høyreklikk på navnet til den utdelte skriveren og klikk **Installer** eller **Koble til**.

Vent mens driverinformasjonen blir kopiert fra skriverserveren til klientmaskinen og mens det nye skriverobjektet blir lagt til i Skrivere-mappen. Tiden dette tar varierer avhengig av nettverkstrafikk og andre faktorer.

- 4. Lukk **Mine nettverkssteder**, **Andre maskiner**.
- 5. Skriv ut en testside for å verifisere installasjonen.

### Dersom testsiden skrives ut, er skriverinstallasjonen fullført.

Skrive ut en testside:

- 1. *I Windows XP (standard Start-meny):*
	- a. Klikk på **Start Kontrollpanel**.
	- b. Dobbeltklikk på **Skrivere og annen maskinvare**.
	- c. Klikk på **Skrivere og fakser**.
	- *I Windows XP (klassisk Start-meny):* Klikk på **Start Innstillinger Skrivere og fakser**.

*I Windows Vista (klassisk Start-meny), Windows 2000, og Windows NT:* Klikk på **Start Innstillinger Skrivere**.

- I *Windows Vista (standard Start-meny):*
- a. Klikk på **Start Kontrollpanel**.
- b. Klikk på **Maskinvare og lyd**.
- c. Klikk på **Skrivere**.
- 2. Velg skriveren som du nettopp opprettet.
- 3. Klikk på **Fil Egenskaper**.
- 4. I kategorien **Generelt** klikker du på **Skriv ut testside**.

### **Peer-to-Peer**

Hvis du bruker "Peer-to-Peer"-metoden blir skriverdriveren fullstendig installert på hver klientmaskin. Dermed beholder nettverksklientene kontrollen over<br>driverendringer. Klientmaskinen administrerer utskriften på egenhån

- 1. *I Windows XP (standard Start-meny):*
	- a. Klikk på **Start Kontrollpanel**.
	- b. Dobbeltklikk på **Skrivere og annen maskinvare**.
	- c. Klikk på **Skrivere og fakser**.

*I Windows XP (klassisk Start-meny):* Klikk på **Start Innstillinger Skrivere og fakser**.

*I Windows Vista (klassisk Start-meny), Windows 2000, og Windows NT:<br>Klikk på Start → Innstillinger → Skrivere.* 

- I *Windows Vista (standard Start-meny):*
- a. Klikk på **Start Kontrollpanel**.
- b. Klikk på **Maskinvare og lyd**.
- c. Klikk på **Skrivere**.
- 2. Klikk **Legg til skriver** for å starte Veiviser for skriverinstallasjon.
- 3. Klikk på **Nettverksskriverserver**.
- 4. Velg nettverksskriveren fra listen over delte skrivere. Hvis skriveren ikke er oppført, skriver du inn adressen til skriveren i tekstboksen.

For eksempel: \\<**verstnavnet til skriverserveren**>\<**navnet på den delte skriveren**>

Vertsnavnet til skriverserveren er navnet på datamaskinen som fungerer som skriverserver. Med dette navnet identifiseres skriverserveren i nettverket.<br>Navnet på den delte skriveren er navnet som angis når skriverserveren i

5. Klikk på **OK**.

Dersom dette er en ny skriver, kan du få beskjed om å installere en skriverdriver. Hvis det ikke er noen systemdriver tilgjengelig, må du angi adressen til de tilgjengelige driverne.

- 6. Velg om du ønsker at denne skriveren skal angis som klientens standardskriver, og klikk deretter **Fullfør**.
- 7. Skriv ut en testside for å verifisere installasjonen.

Dersom testsiden skrives ut, er skriverinstallasjonen fullført.

Skrive ut en testside:

1. *I Windows XP (standard Start-meny):*

- a. Klikk på **Start Kontrollpanel**.
- b. Dobbeltklikk på **Skrivere og annen maskinvare**.
- c. Klikk på **Skrivere og fakser**.
- *I Windows XP (klassisk Start-meny):* Klikk på **Start Innstillinger Skrivere og fakser**.

*I Windows Vista (klassisk Start-meny), Windows 2000, og Windows NT:* Klikk på **Start Innstillinger Skrivere**.

- I *Windows Vista (standard Start-meny):*
- a. Klikk på **Start Kontrollpanel**.
- b. Klikk på **Maskinvare og lyd**.
- c. Klikk på **Skrivere**.
- 2. Velg skriveren som du nettopp opprettet.
- 3. Klikk på **Fil Egenskaper**.
- 4. I kategorien **Generelt** klikker du på **Skriv ut testside**.

# **Montere tilleggsutstyr**

- [Forsiktighetsregler ved montering av tilleggsutstyr på skriveren](#page-55-0)
- **O** [Installere skriverminne](#page-55-1)
- **[Installere USB-skrifttypekort](#page-57-0)**
- **O** [Montere tilleggsskuff](#page-58-0)
- [Montere høykapasitetsmater](#page-59-0)
- **O** [Bruke harddisken](#page-61-0)
- **[Montere en utmatingsforlenger](#page-64-0)**

# <span id="page-55-0"></span>**Forsiktighetsregler ved montering av tilleggsutstyr på skriveren**

Fjern aldri kontrollkortdekselet mens skriverens strømledning er tilkoblet.

For å unngå elektrisk støt må du alltid dra strømledningen ut av stikkontakten når du skal installere eller fjerne internt eller eksternt skrivertilbehør.

Kontrollkortet og internt tilleggsutstyr (trådløse nettverkskort, DIMM, og harddisk) er følsomt for statisk elektrisitet. Før du installerer eller fjerner internt<br>tilleggsutstyr, må du fjerne statisk elektristet fra kroppe

## <span id="page-55-1"></span>**Installere skriverminne**

Tilleggsminne leveres som DIMM-moduler (Dual In-line Memory Module).

DELL 5330dn svart/hvitt-laserskriver har 256 MB minne. Minnet kan utvides til 768 MB.

**MERK:** Skriveren støtter bare DIMM-minnebrikker fra Dell. Bestill DIMM-minnebrikker fra Dell på **[www.dell.com](http://dell.com/)**.

- 1. Slå av skriveren og trekk ut alle kabler.
- 2. Ta tak i kontrollkortdekselet, og fjern det.

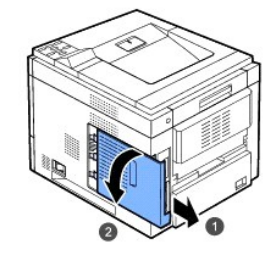

- 3. Ta den nye DIMM-minnebrikken ut av den antistatiske emballasjen.
- 4. Finn det ledige DIMM-sporet og plasser sporet på DIMM med etter fordypningen i DIMM-sporet mens du holder DIMM i kantene.

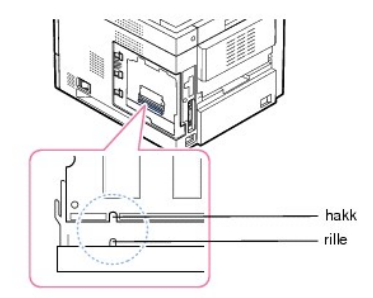

5. Skyv DIMM-modulen inn i skriveren til den klikker på plass. Kontroller at låsene passer over hakkene på hver side av DIMM-modulen.

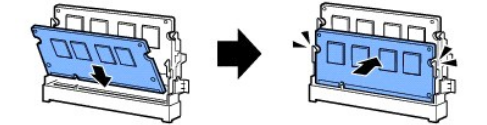

6. Lukk kontrollkortdekselet ved å stille rillen på dekselet mot hakkene på skriveren og skyve dekselet.

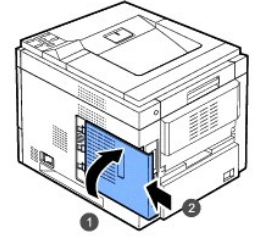

7. Koble til strømledningen og skriverkabelen, og slå på skriveren.

## **Aktivere tillagt minne i skriverens egenskaper**

Når du har montert DIMM-minnebrikken må du velge den i skriverens egenskaper i PostScript-skriverdriveren slik at du kan bruke den:

### **DELL 5330dn svart/hvitt-laserskriver**

- 1. Klikk på **Start**-menyen i Windows.
- 2. For Windows NT 4.0/2000, velger du **Innstillinger** og deretter **Skrivere**.

For Windows XP/2003 velger du **Skrivere og fakser**.

For Windows Vista velger du **Kontrollpanel Maskinvare og lyd Skrivere**.

- 3. Velg **DELL 5330dn Mono Laser Printer**.
- 4. Høyreklikk på skriverikonet og velg Egenskaper.
- 5. Klikk på **Printer**-kategorien og velg **768** fra **Memory Size** rullegardinlisten i **Printer Memory**-seksjonen.
- 6. Klikk på **OK**.

#### **Dell 5330 dn svart/hvitt-laserskriver PS**

- 1. Kontroller at PostScript-[skriverdriveren er installert på maskinen. For mer informasjon om hvordan du installerer PS](file:///C:/data/systems/5330dn/NO/HTML/software.htm#1010379)-skriverdriveren, se "Installere programvare i Windows".
- 2. Klikk på **Start**-menyen i Windows.
- 3. For Windows 2000 velger du **Innstillinger** og deretter **Skrivere**.

For Windows XP/2003 velger du **Skrivere og fakser**.

For Windows Vista velger du **Kontrollpanel Maskinvare og lyd Skrivere**.

4. Velg **Dell 5330 dn Mono Laser Printer PS**.

- 5. Høyreklikk på skriverikonet og velg Egenskaper.
- 6. Klikk på **Device Settings**.
- 7. Velg **768 MB** fra **Printer Memory** rullegardinlisten i **Installable Option**-seksjonen.
- 8. Klikk på **OK**.

# <span id="page-57-0"></span>**Installere USB-skrifttypekort**

USB-skrifttypekort kan brukes for å lagre ekstra skrifttyper og former permanent. Dette kortet kan du bruke slik at skriveren kan skrive ut strekkoder og<br>logoer. Når kortet er installert, finner skriveren automatisk de nye

Ta kontakt med Dells salgsavdeling der du kommer fra for USB-skrifttypekortet.

1. Ta det nye USB-skrifttypekortet ut av emballasjen sin, slik det vises i figuren under.

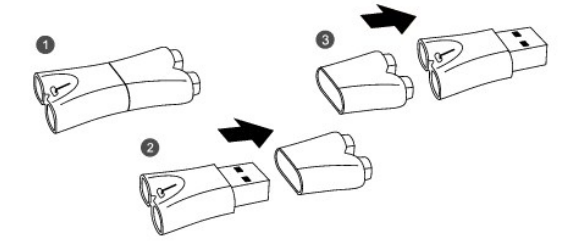

- 2. Slå av skriveren og trekk ut alle kabler.
- 3. Ta tak i kontrollkortdekselet, og fjern det.

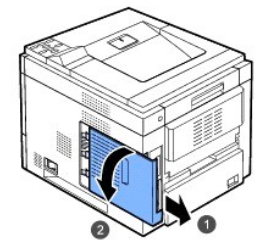

4. Sett inn USB-skrifttypekortet i den ytterste USB-kontakten på kontrollkortet.

FORSIKTIG: Ikke sett USB-skrifttypekortet i den innerste USB-kontakten. Dette kan skade skriverens kontrollkort.

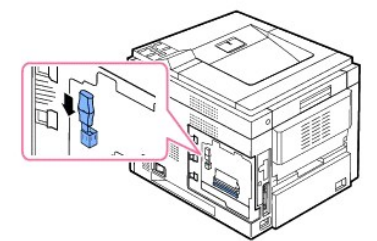

5. Lukk kontrollkortdekselet ved å stille rillen på dekselet mot hakkene på skriveren og skyve dekselet.

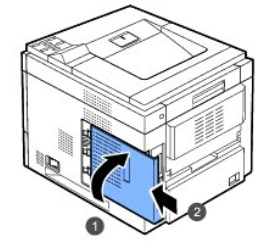

6. Koble til strømledningen og skriverkabelen, og slå på skriveren.

# <span id="page-58-0"></span>**Montere tilleggsskuff**

Du kan øke skriverens papirkapasitet ved å montere **tilleggsskuffer**. Hver skuff har plass til 500 ark.

- 1. Slå av skriveren og trekk ut alle kabler.
- 2. Fjern innpakningstapen og innpakningsmaterialet fra tilleggsskuffen.

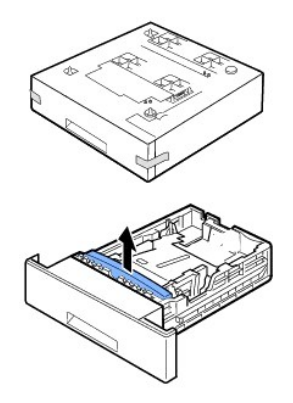

3. Finn koblingen og innrettingspinnene for tilleggsskuffen.

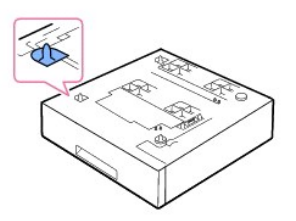

4. Plasser skriveren over skuffen, og juster bunnen av skriveren i forhold til posisjoneringspinne for tilleggsskuffen.

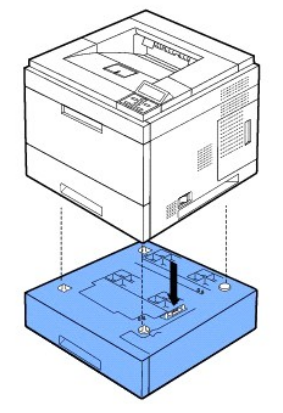

- 5. Legg papir i tilleggsskuffen. For informasjon om hvordan du legger papir i denne skuffen, se "[Legge i utskriftsmedier](file:///C:/data/systems/5330dn/NO/HTML/about.htm#1014661)".
- 6. Koble til strømledningen og kablene igjen, og slå på skriveren.

Når du skal skrive ut et dokument på papir fra skuff 2, må du konfigurere egenskapene for skriverdriveren.

#### Slik får du tilgang til egenskapene for skriverdriveren:

- 1. Klikk på **Start**-knappen i Windows.
- 2. For Windows NT 4.0/2000, velger du **Innstillinger** og deretter **Skrivere**.

For Windows XP/2003 velger du **Skrivere og fakser**.

For Windows Vista velger du **Kontrollpanel Maskinvare og lyd Skrivere**.

- 3. Velg **DELL 5330dn Mono Laser Printer**.
- 4. Høyreklikk på skriverikonet og velg Egenskaper.
- 5. Klikk på **Printer**-kategorien og velg din **Optional Tray** fra **Optional Tray** rullegardinlisten.

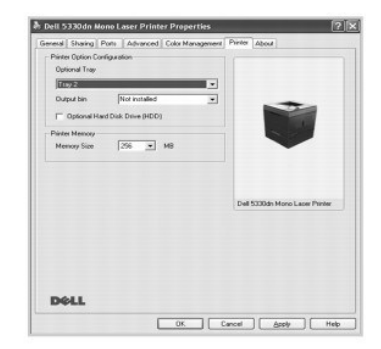

6. Klikk på **OK**, og skriv ut dokumentet.

Slik angir du skuffen i skriverens egenskaper i PostScript-skriverdriveren.

- 1. Klikk på Windows **Start**-knappen.
- 2. For Windows 2000 velger du **Innstillinger** og deretter **Skrivere**.

For Windows XP/2003 velger du **Skrivere og fakser**.

For Windows Vista velger du Kontrollpanel → Maskinvare og lyd → Skrivere.

- 3. Velg **Dell 5330 dn Mono Laser Printer PS**.
- 4. Høyreklikk på skriverikonet og velg Egenskaper.
- 5. Klikk på **Device Settings**-kategorien og velg **Standard Capacity** fra **Tray 2** rullegardinlisten.

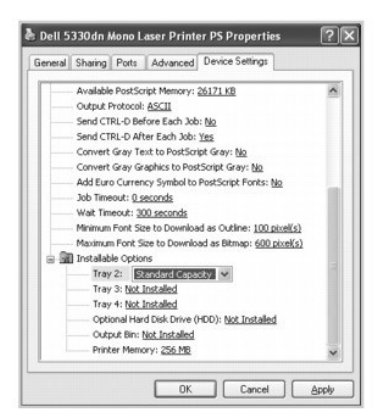

6. Klikk på **OK**.

# <span id="page-59-0"></span>**Montere høykapasitetsmater**

Hvis du ønsker å øke skriverens papirhåndteringskapasitet, kan du montere en **høykapasitetsmater**. En **høykapasitetsmater** kan inneholde 2100 vanlige ark.

- 1. Slå av skriveren, og trekk ut alle kabler fra skriveren.
- 2. Finn tilkoblingen og innrettingspinnene til **høykapasitetsmateren**.
- 3. Plasser skriveren over **høykapasitetsmateren** slik at du justerer bunnen av skriveren i forhold til posisjoneringspinne til **høykapasitetsmateren**.

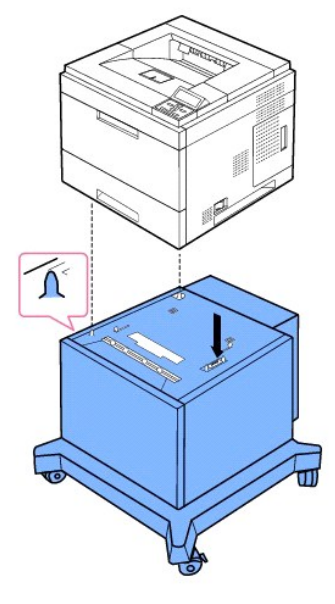

- 4. Legg papir i **høykapasitetsmateren**. For informasjon om hvordan du legger papir i denne skuffen, se ["Legge i utskriftsmedier"](file:///C:/data/systems/5330dn/NO/HTML/about.htm#1014661).
- 5. Koble til strømledningen og kablene igjen, og slå på skriveren.

Når du skal skrive ut et dokument på papir, **høykapasitetsmateren**, må du konfigurere egenskapene for skriverdriveren.

Slik får du tilgang til egenskapene for skriverdriveren:

- 1. Klikk på **Start**-knappen i Windows.
- 2. For Windows NT 4.0/2000, velger du **Innstillinger** og deretter **Skrivere**.

For Windows XP/2003 velger du **Skrivere og fakser**.

For Windows Vista velger du **Kontrollpanel Maskinvare og lyd Skrivere**.

- 3. Velg **DELL 5330dn Mono Laser Printer**.
- 4. Høyreklikk på skriverikonet og velg Egenskaper.
- 5. Klikk på **Printer**-kategorien og velg din **Optional Tray** fra **Optional Tray** rullegardinlisten.

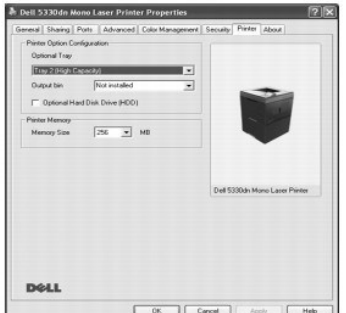

6. Klikk på **OK**, og skriv ut dokumentet.

Slik angir du skuffen i skriverens egenskaper i PostScript-skriverdriveren.

1. Klikk på Windows **Start**-knappen.

2. For Windows 2000 velger du **Innstillinger** og deretter **Skrivere**.

For Windows XP/2003 velger du **Skrivere og fakser**.

For Windows Vista velger du **Kontrollpanel Maskinvare og lyd Skrivere**.

- 3. Velg **Dell 5330 dn Mono Laser Printer PS**.
- 4. Høyreklikk på skriverikonet og velg Egenskaper.
- 5. Klikk på **Device Settings**-kategorien og velg **High Capacity** fra **Tray 2** rullegardinlisten.

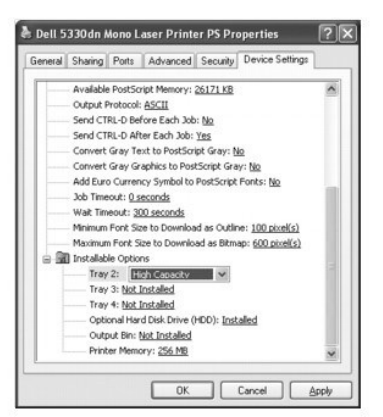

6. Klikk på **OK**.

# <span id="page-61-0"></span>**Bruke harddisken**

Năr du monterer en harddisk blir det mulig ă overføre data fra datamaskinen til utskriftskøen pă skriverens harddisk. Dette reduserer arbeidsmengden til<br>datamaskinen. Du kan også bruke forskjellige utskriftsfunksjoner, for dokumenter.

## **Installere harddisken**

- 1. Slå av skriveren, og trekk ut strømledningen og skriverkabelen fra skriveren.
- 2. Ta tak i kontrollkortdekselet, og fjern det.

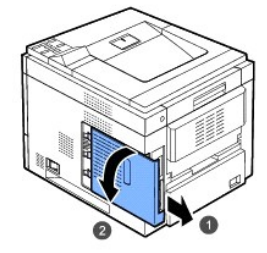

3. Still kontakten på harddisken mot kontakten på kontrollkortet. Skyv harddisken inn inntil den låses på plass.

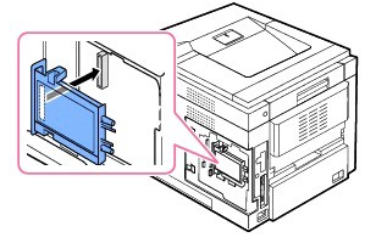

4. Fest de tre skruene som følger med den nye harddisken.

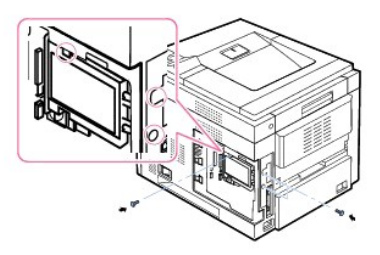

5. Lukk kontrollkortdekselet ved å stille rillen på dekselet mot hakkene på skriveren og skyve dekselet.

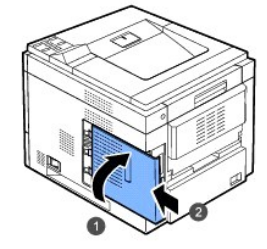

- 6. Koble til strømledningen og skriverkabelen, og slå på skriveren.
- 7. Skriv ut en konfigurasjonsside fra kontrollpanelet for å kontrollere at harddisken er riktig installert.

## **Konfigurere harddisken i skriveregenskapene**

Når du har installert harddisken, må du velge den i skriveregenskapene, slik at du kan bruke den.

Slik får du tilgang til egenskapene for skriverdriveren:

#### **DELL 5330dn svart/hvitt-laserskriver**

- 1. Klikk på **Start**-knappen i Windows.
- 2. For Windows NT 4.0/2000, velger du **Innstillinger** og deretter **Skrivere**.

For Windows XP/2003 velger du **Skrivere og fakser**.

For Windows Vista velger du **Kontrollpanel Maskinvare og lyd Skrivere**.

- 3. Velg **DELL 5330dn Mono Laser Printer**.
- 4. Høyreklikk på skriverikonet og velg Egenskaper.
- 5. Klikk på **Printer**-kategorien og velg Optional Hard Disk Driver (HDD)
- 6. Klikk på **OK**.

#### **Dell 5330 dn svart/hvitt-laserskriver PS**

- 1. Klikk på Windows **Start**-knappen.
- 2. For Windows 2000 velger du **Innstillinger** og deretter **Skrivere**.

For Windows XP/2003 velger du **Skrivere og fakser**.

For Windows Vista velger du **Kontrollpanel Maskinvare og lyd Skrivere**.

- 3. Velg **Dell 5330 dn Mono Laser Printer PS**.
- 4. Høyreklikk på skriverikonet og velg Egenskaper.
- 5. Klikk på **Device Settings**-kategorien og velg **Installed** fra **Optional Hard Disk Drive (HDD)** rullegardinlisten i **Installable Options**-seksjonen.
- 6. Klikk på **OK**.

# **Skrive ut med harddisk (tilleggsutstyr)**

Năr du har installert en harddisk (tilleggsutstyr), kan du bruke avanserte utskriftsfunksjoner, for eksempel lagre en utskriftsjobb harddisken, sende en<br>utskriftsjobb til utskriftskøen på harddisken, korrekturlese en jobb

Når du har lagret filer på harddisken, kan du enkelt skrive dem ut eller slette dem ved hjelp av skriverens kontrollpanel.

#### **Stille klokkeslett og dato**

- 1. Trykk på Meny  $(\blacksquare)$ .
- 2. Trykk på rulleknappene ( $\wedge$  til V) for å merke Settings og trykk så Velg ( $\checkmark$ ).
- 3. Trykk på rulleknappene ( $\wedge$  til  $\vee$ ) for å merke **Setup** og trykk **Velg** ( $\checkmark$ ).
- 4. Trykk på rulleknappene ( $\wedge$  til V) for å merke Date & Time og trykk Velg ( $\checkmark$ ).
- 5. Legg inn riktig klokkeslett og dato med *rulleknappene* (A til V) eller *rulleknappene* (< til >).

Måned = 01 til 12

Dag = 01 til 31

År = må ha fire sifre

Time = 01 til 12

Minutt =  $00$  til 59

Du kan også velge AM eller PM.

- 6. Trykk **Velg** ( $\checkmark$ ) for å lagre valget.
- 7. Trykk Avbryt (X) for å gå tilbake til Standby-modus.

### **Stille inn sommertid**

Dersom landet du befinner deg stiller klokken til sommertid hvert år, kan du bruke denne prosedyren for å automatisk veksle mellom sommertid og vanlig tid.

- 1. Trykk på Meny (■).
- 2. Trykk på rulleknappene ( $\wedge$  til V) for å merke **Settings** og trykk **Velg** ( $\checkmark$ ).
- 3. Trykk på rulleknappene (A til V) for å merke Setup og trykk så Velg ( $\checkmark$ ).
- 4. Trykk på rulleknappene (A til V) for å merke Day Light Saving og trykk Velg ( $\checkmark$ ).
- 5. Trykk på rulleknappene ( $\wedge$  til V) for å merke Manual og trykk Velg ( $\checkmark$ ).
- 6. Legg inn riktig Start date med rulleknappene (A til V) eller rulleknappene (< til > ) og trykk Velg ( $\checkmark$ ).
- 7. Legg inn riktig **End date** med **rulleknappene** (A til V) eller **rulleknappene** (< til >) og trykk **Velg** ( $\checkmark$ ).
- 8. Trykk Avbryt (X) for å gå tilbake til Standby-modus.

### **Lagre en jobb**

Du kan lagre jobber på den installerte harddisken.

- 1. Åpne filen som skal lagres.
- 2. Velg **Skriv ut** på **Fil**-menyen. **Skriv ut**-vinduet vises.
- 3. Klikk på **Egenskaper**.
- 4. Velg kategorien **Other Options**, og klikk på **Job type**.
- 5. Velg ønsket **Jobbtype** fra rullegardinlisten.
	- l **Normal**: skriver ut i normal modus.
	- l **Confidential**: lagrer filene og beskytter dem med et passord.
	- l **Proof**: skriver ut den første filen, og skriver deretter ut den neste filen etter en pause.
	- l **Store**: lagrer filen på harddisken.
	- l **Spool**: sender filen til utskriftskøen på harddisken og skriver den ut fra køen.
	- l Print Schedule: skriver ut filen på et angitt tidspunkt.
- 6. Legg inn **User ID** og **Job Name**.
- 7. Klikk på **OK** til skrivervinduet vises.
- 8. Klikk på **OK** eller **Skriv ut** for å starte utskriften.

### **Skrive ut en lagret jobb**

Du kan skrive ut jobber som er lagret på harddisken.

- 1. Trykk på Velg (√) når Stored job, press (√) vises på nederste linje av displayet.
- 2. Trykk på rulleknappene (∧ til V) for å merke din bruker-ID og trykk deretter Velg (√).
- 3. Trykk på rulleknappene (A til V) for å merke navnet på jobben du vil ha, og trykk deretter Velg ( $\checkmark$ ).
- 4. Hvis du velger **Confidential** eller **Store Print** i **Job type** når du lagrer en jobb, skriver du inn passordet og trykker **Velg** ( ).
- 5. Trykk på rulleknappene (A til V) for å merke Print 1 Copy eller Print Copies trykk Velg ( $\checkmark$ ).

### **Slette en lagret jobb**

Du kan slette jobber som er lagret på harddisken.

- 1. Trykk på Menu  $(\blacksquare)$
- 2. Trykk på rulleknappene (A til V) for å merke Job Management og trykk Velg ( $\checkmark$ ).
- 3. Trykk på rulleknappene ( $\wedge$  til V) for å merke Clear Stored Job og trykk Velg ( $\checkmark$ ).
- 4. Trykk på rulleknappene (A til V) for å merke Secure Job eller Stored Print trykk Velg ( $\checkmark$ ).

Hvis du velger **ALL** , vil alle de lagrede jobbene på harddisken slettes.

### **Skrive ut med skjemafiler**

Du kan lagre inntil 10 skjemafiler på harddisken og skrive dem ut med dokumentet ditt. Først må du opprette en skjemafil ved hjelp av skriverdriveren.

- 1. Trykk på Menu ( $\blacksquare$ ).
- 2. Trykk på rulleknappene (A til V) for å merke Settings og trykk Velg ( $\checkmark$ ).
- 3. Trykk på rulleknappene ( $\wedge$  til V) for å merke Form Menu og trykk så Velg ( $\checkmark$ ).
- 4. Trykk på rulleknappene (A til V) for å velge skjemaet du ønsker å bruke og trykk deretter Velg ( $\checkmark$ ).
	- l **Off** : skriver ut i normal modus.
	- l **Single Form** : skriver ut alle sider med det første skjemaet.
	- l **Double Form** : skriver ut forsiden ved hjelp av det første skjemaet, og baksiden ved hjelp av det andre skjemaet.
- 5. Trykk på rulleknappene ( $\wedge$  til V) for å merke Select Form og trykk Velg ( $\checkmark$ ).
- 6. Trykk på rulleknappene (A til V) for å merke 1st Form og trykk Velg ( $\checkmark$ ).
- 7. Trykk på rulleknappene (A til V) for å velge skjemaet du ønsker å bruke og trykk deretter Velg ( $\checkmark$ ). Hvis du velger **Double Form** i **Form Menu** , fortsetter du med neste trinn.
- 8. Trykk på rulleknappene (A til V) for å merke 2nd Form og trykk Velg ( $\checkmark$ ).
- 9. Trykk på rulleknappene (A til V) for å velge skjemaet du ønsker å bruke og trykk deretter Velg ( $\checkmark$ ).

### <span id="page-64-0"></span>**Montere en utmatingsforlenger**

For å øke skriverens utmatingskapasitet, kan du montere en **utmatingsforlenger**. En **utmatingsforlenger** har plass til 600 vanlige ark.

- 1. Slå av skriveren, og trekk ut alle kabler fra skriveren.
- 2. Stå mot baksiden av skriveren slik som vist, ta tak i blinddekselet og fjern det.

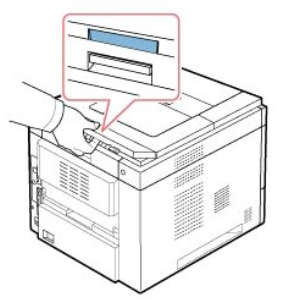

3. Fjern innpakningstapen fra **utmatingsforlengeren**.

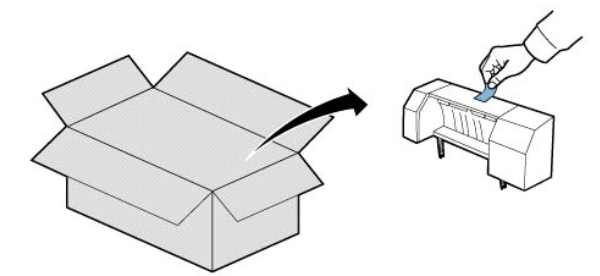

4. Finn koblingen og innrettingspinnene for **utmatingsforlengeren** på skriveren. Rett inn pinnene på utmatingsforlengeren etter sporene på skriveren og plasser **utmatingsforlengeren** på toppen.

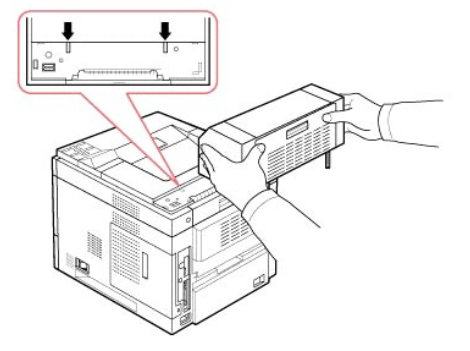

5. Ta tak i stableren til **utmatingsforlengeren** slik som vist.

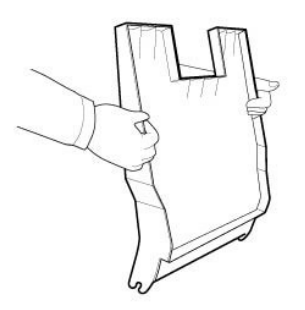

6. Finn sporene på **utmatingsforlengeren** der stableren skal settes inn.

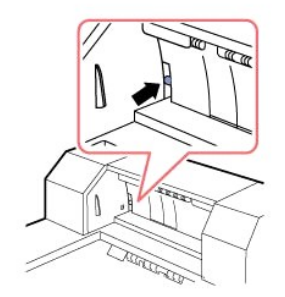

7. Plasser stableren slik som vist.

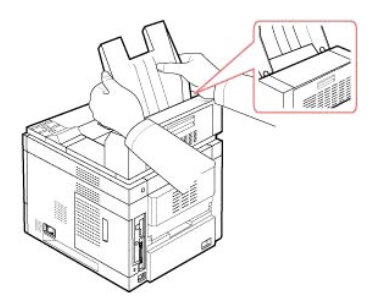

8. Skyv stableren inn i sporene på **utmatingsforlengeren**. For at dette skal gå lett, kontrollerer du at det er kontakt mellom ribbene på stableren og overkanten av **utmatingsforlengeren**.

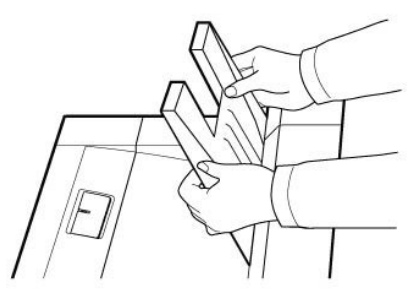

9. Trykk stableren til **utmatingsforlengeren** ned.

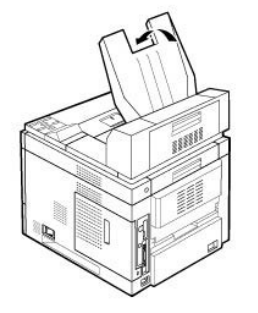

10. Koble til strømledningen og skriverkabelen igjen og slå på skriveren.

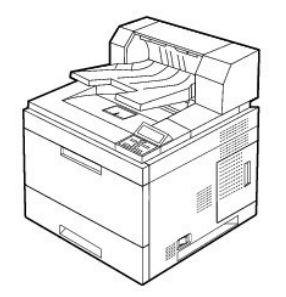

Hvis du vil bruke **utmatingsforlengeren** når du skriver ut et dokument, må du konfigurere egenskapene til skriverdriveren.

**MERK:** Når du skal skrive ut et dokument og bruke utmatingsforlengeren, må du huske å konfigurere egenskapene til skriverdriveren.

Slik får du tilgang til egenskapene for skriverdriveren:

- 1. Klikk på **Start**-knappen i Windows.
- 2. For Windows NT 4.0/2000, velger du **Innstillinger** og deretter **Skrivere**.

For Windows XP/2003 velger du **Skrivere og fakser**.

For Windows Vista velger du **Kontrollpanel Maskinvare og lyd Skrivere**.

- 3. Velg **DELL 5330dn Mono Laser Printer**.
- 4. Høyreklikk på skriverikonet og velg Egenskaper.
- 5. Klikk på **Printer**-kategorien og velg **Bin 1** fra **Output bin** rullegardinlisten.

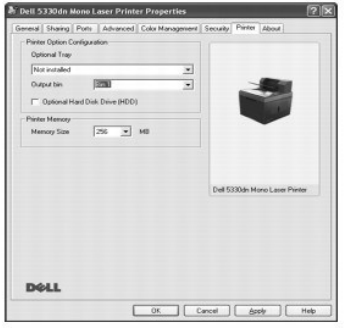

6. Klikk på **OK**, og skriv ut dokumentet.

Slik angir du skuffen i skriverens egenskaper i PostScript-skriverdriveren.

- 1. Klikk på Windows **Start**-knappen.
- 2. For Windows 2000 velger du **Innstillinger** og deretter **Skrivere**.
- For Windows XP/2003 velger du **Skrivere og fakser**.

For Windows Vista velger du **Kontrollpanel Maskinvare og lyd Skrivere**.

- 3. Velg **Dell 5330 dn Mono Laser Printer PS**.
- 4. Høyreklikk på skriverikonet og velg Egenskaper.
- 5. Klikk på **Device Settings**-kategorien og velg **Bin 1** fra **Output bin** rullegardinlisten.

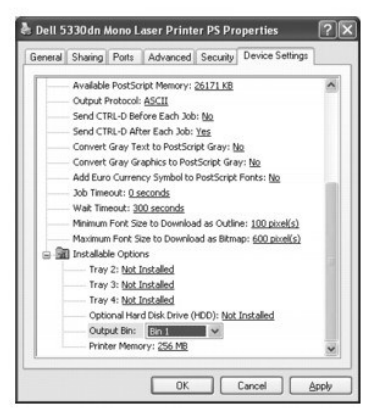

6. Klikk på **OK**.

# **Papirhåndtering**

- **•** [Retningslinjer for utskriftsmedier](#page-68-0)
- **O** [Lagre utskriftsmedia](#page-72-0)
- **[Identifisere utskriftsmediekilder og spesifikasjoner](#page-73-0)**
- **O** [Velge utskuff](#page-74-0)
- [Legge i utskriftsmedier i papirskuffen](#page-76-0)
- **O** [Bruke flerfunksjonsskuffen](#page-77-0)
- **O** [Bruke høykapasitetsmateren](#page-79-0)
- [For standardskuff, tilleggsskuff for 500 ark og høykapasitetsinnstilling](#page-81-0)
- **[Angi papirtype](#page-81-1)**
- **O** [Skuffoppførsel](#page-81-2)

## <span id="page-68-0"></span>**Retningslinjer for utskriftsmedier**

Utskriftsmedier er papir, kartong, transparenter, etiketter og konvolutter. Skriveren din tilbyr utskrifter av høy kvalitet på en rekke ulike typer utskriftsmedier. Ved å velge egnede utskriftsmedier for skriveren kan du lettere unngå utskriftsproblemer. Dette kapitlet gir informasjon om hvordan man foretar valg av<br>utskriftsmedia, hvordan man tar vare på disse mediene, og hvordan de s **Høykapasitetsmateren**.

### **Papir**

Du oppnår best utskriftskvalitet ved å bruke 75 g/m² langkornet kopipapir. Prøv et eksempel på papir du har tenkt å bruke i skriveren før du kjøper inn store kvanta.

Legg merke til anbefalt utskriftsside på papiremballasjen når du legger i papir. Se "<u>Legge i utskriftsmedier i papirskuffen</u>" og "<u>[Bruke flerfunksjonsskuffen](#page-77-0)</u>" for<br>mer informasjon om innlegging av papir.

### **Papirkarakteristikker**

Følgende papirkarakteristikker påvirker utskriftskvaliteten og påliteligheten. Vi anbefaler at du følger disse retningslinjene ved innkjøp av papir:

#### **Vekt**

Skriveren kan håndtere automatisk innmating av langkornet papir med vekt fra 60 til 120 g/m² i papirskuffen. Papir som er lettere enn 60 g/m² kan være for<br>mykt til at det mates riktig, slik at det forårsaker papirstopp. Fo

For tosidig utskrift bruker du 60 til 120 g/m² papir.

#### **Krumming**

Krumming er når et utskriftsmateriale bøyes i kantene. For mye krumming kan forårsake problemer med papirmatingen. Krumming oppstår vanligvis når papiret<br>føres gjennom skriveren, der det utsettes for høye temperaturer. Pap krumming og dermed problemer med papirmatingen.

#### **Glatthet**

Papiroverflaten har direkte innvirkning på utskriftskvaliteten. *Hvis papiret er for grovt* festes ikke toneren skikkelig til papiret, med dårlig utskriftskvalitet som resultat. *Hvis papiret er for glatt* k**an det forårsake problemer med papirmatingen. Glattheten bør være mellom 100 og 300 Sheffield-punkter. Best<br>utskriftskvalitet oppnås med en glatthet på 150 til 250 Sheffield-punkter.** 

#### **Fuktighetsinnhold**

Mengden av fuktighet i papiret påvirker både utskriftskvaliteten og papirmatingen. La papiret ligge i originalemballasjen til det skal brukes. Dette gjør papiret mindre utsatt for endringer i luftfuktigheten som kan føre til dårligere ytelse.

#### **Kornretning**

Kornretningen er papirfibrenes retning i et papirark. Kornretningen er enten langkornet, som går i papirets lengderetning, eller kortkornet, som går i papirets kortretning.

For 60 til 90 g/m² papir anbefales langkornet type. For papir som er tyngre enn 90 g/mª anbefales kortkornet type. For **Flerfunksjonsskuffen** anbefales 60 til<br>90 g/m² papir av langkornet type.

#### **Fiberinnhold**

De fleste typer kopipapir av høy kvalitet er laget av 100 % kjemisk behandlet tremasse. Dette innholdet gir papiret høy stabilitet, som igjen gir færre<br>problemer med papirmating og høyere utskriftskvalitet. Papir som inneh

### **Anbefalt papir**

For å sikre best mulig utskriftskvalitet og pålitelig papirmating, bør du bruke 75 g/m<sup>2</sup> kopipapir. Kontorpapir som er laget for generell kontorbruk kan også gi akseptabel utskriftskvalitet.

Skriv alltid ut flere prøver før du kjøper inn store kvanta av en papirtype. Når du velger utskriftsmedier bør vekt, fiberinnhold og farge tas i betraktning.

Bruk bare papir som tåler disse temperaturene uten at det oppstår misfarging, tonersøl eller utslipp av farlige gasser. Rådfør deg med produsenten eller<br>forhandleren for å finne ut om papiret du har valgt er egnet for lase

#### **Uakseptabelt papir**

Følgende papirtyper anbefales ikke for bruk i skriveren:

- l Kjemisk behandlet papir som brukes til å lage kopier uten karbonpapir, også kalt karbonfritt papir (CCP- eller NCR-papir).
- l Forhåndstrykt papir som inneholder kjemikalier som kan skade skriveren.
- l Forhåndstrykt papir som kan bli påvirket av temperaturen i fikseringsenheten.
- 1 Forhåndstrykt papir som krever registrering (nøyaktig plassering av utskriften på arket) som er mer nøyaktig enn ± 2,28 mm, for eksempel skjemaer for optisk gjenkjenning (OCR-skjemaer).
- l Belagt papir, syntetisk papir, termisk papir.
- l Papir med ujevne kanter, ujevn overflate eller andre ujevnheter.
- l Resirkulert papir som inneholder mer enn 25 % forbrukeravfall som ikke oppfyller kravene i DIN 19 309.
- l Resirkulert papir som er lettere enn 60 g/m².
- l Skjemaer eller dokumenter med flere ark.

#### **Velge papir**

Legg i papir på riktig måte for å unngå papirstopp og sikre feilfri utskrift.

Slik unngår du papirstopp og dårlig utskriftskvalitet:

- l Bruk alltid nytt og uskadet papir.
- l Pass på at du legger papiret med utskriftssiden riktig vei. Informasjon om dette finnes vanligvis på pakken.
- l Ikke bruk papir som du har klippet eller skåret til selv.
- l Ikke bland medier av ulik størrelse, vekt eller type i den samme kilden. Slik blanding fører til papirstopp.

l Ikke bruk belagt papir.

- l Husk å endre innstillingen for papirstørrelse hvis du bruker en papirkilde som ikke støtter automatisk registrering av papirstørrelse.
- l Ikke fjern skuffene mens en utskrift pågår, eller mens **Busy** vises på **betjeningspanelet**.
- l Sørg for at papiret legges riktig i papirkilden.
- l Før store kvanta med papir kjøpes inn, anbefales det at det først kjøpes inn et mindre kvanta som testes i skriveren.
- l Bøy papirbunken frem og tilbake. Ikke brett eller krøll papiret. Bruk en plan overflate til å jevne kantene.

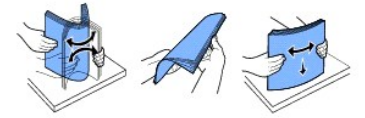

### **Velge forhåndstrykte skjemaer og brevhoder**

Bruk følgende retningslinjer når du velger forhåndstrykte skjemaer og brevhoder som skal bruke i skriveren:

- l Bruk langkornet papir for å oppnå best mulig resultat.
- l Bruk bare skjemaer og brevhoder som er trykt som offset-litografi eller stikk.
- l Velg papir som absorberer blekk uten at det trekker utover.
- l Unngå papir med grov overflate.

Bruk papir som er trykt med varmemotstandig blekk beregnet for kopimaskiner. Blekket må tåle en temperatur på 180 °C uten å smelte eller avgi farlige<br>gasser. Bruk blekk som ikke påvirkes av stoffene i toneren eller silikon

Forhåndstrykt papir som for eksempel brevhoder må tåle en temperatur på 180 °C uten å smelte eller avgi farlige gasser.

### **Utskrift på brevhoder**

Forhør deg med produsenten eller forhandleren for å finne ut om det forhåndstrykte brevhodet du har valgt er egnet for laserskrivere.

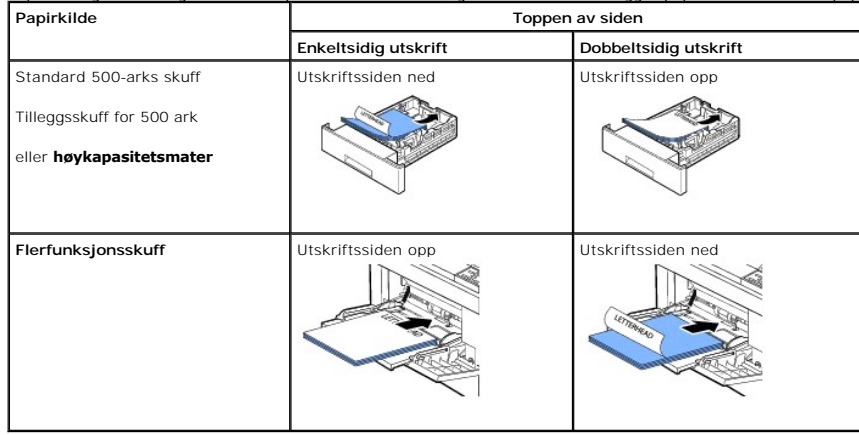

Papirretningen er viktig ved utskrift på brevhoder. Bruk følgende tabell når du legger papir med brevhode i papirkildene.

### **Velge forhåndshullet papir**

Forhåndshullet papir kan variere når det gjelder hullenes antall og plassering, og når det gjelder produksjonsteknikk.

Bruk følgende retningslinjer når du velger og bruker forhåndshullet papir:

- l Test papir fra flere produsenter før du bestiller og bruker store kvanta med forhåndshullet papir.
- l Papiret bør være hullet av produsenten, ikke boret i pakket papir. Boret papir kan forårsake papirstopp fordi flere ark mates gjennom skriveren samtidig.
- l Forhåndshullet papir kan inneholde mer papirstøv enn vanlig papir. Det kan være nødvendig å rengjøre skriveren oftere enn vanlig, og det kan gå ut over skriverens pålitelighet i forhold til vanlig papir.

### **Transparenter**

Prøv et eksempel på transparenter du har tenkt å bruke i skriveren før du kjøper inn store kvanta.

- l Bruk transparenter som er laget spesielt for laserskrivere. Transparenter må tåle en temperatur på 195 °C uten at de smelter eller at det oppstår misfarging, forskyvning eller farlige gasser.
- l Unngå å få fingeravtrykk på transparenter. Dette kan føre til dårligere utskriftskvalitet.
- l Bøy stabelen som en vifte før den legges i papirkilden for å unngå at arkene klistrer seg sammen.
- l Transparenter kan kun legges i **flerfunksjonsskuffen**.

### **Velge transparenter**

Skriveren kan skrive ut direkte på transparenter som er laget for bruk i laserskrivere. Utskriftskvalitet og holdbarhet avhenger av transparentene som brukes.<br>Prøv alltid å skrive ut på transparenter før du kjøper inn stor

Forhør deg med produsenten eller forhandleren for å kontrollere at transparentene kan brukes i laserskrivere der de varmes opp til 195 °C. Bruk bare<br>transparenter som tåler denne temperaturen uten at de smelter eller at de

### **Konvolutter**

Transparenter kan kun legges i **flerfunksjonsskuffen**. Prøv et eksempel på konvolutter du har tenkt å bruke i skriveren før du kjøper inn store kvanta. Se ["Bruke flerfunksjonsskuffen"](#page-77-0) for instruksjoner om innmating av konvolutter.

Ved utskrift på konvolutter:

- l Bruk bare konvolutter av høy kvalitet som er laget for bruk i laserskrivere, for å sikre best mulig utskriftskvalitet.
- l For best mulig ytelse bør du bruke konvolutter laget av 75 g/m² langkornet papir. Du kan bruke konvolutter på inntil 90 g/m² i **flerfunksjonsskuffen** med bomullsprosent på 25 prosent eller mindre.
- l Bruk bare nye, uskadde konvolutter.
- l For å oppnå best mulig ytelse og unngå papirstopp, bør du unngå å bruke følgende typer konvolutter:
	- ¡ Krumme eller vridde
	- ¡ Sammenlimte eller skadde
	- o Med hull, perforering, utskjæringer eller preg
	- ¡ Med metallklips, tråder eller metallribber
	- ¡ Med sammenbrettet utforming
	- ¡ Med frimerker
	- ¡ Har blottlagt lim når klaffen er lukket
	- ¡ Har eselører eller bøyde hjørner
	- o Med ujevn overflate
- l Bruk konvolutter som tåler 195 °C uten å klistres sammen, krummes, bøyes eller avgi farlige gasser. *Hvis du er i tvil om konvoluttene du har tenkt å bruke* rådfører du deg med leverandøren.

l Juster breddeførerne i forhold til bredden på konvoluttene.
l Legg i en konvolutt med klaffsiden ned og frimerkeområdet øverst til venstre. Enden av konvolutten der frimerket skal plasseres skal først inn i **flerfunksjonsskuffen**.

Se "[Bruke flerfunksjonsskuffen](#page-77-0)" for instruksjoner om innmating av konvolutter.

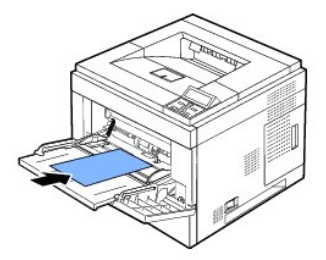

**MERK:** En kombinasjon med høy luftfuktighet (over 60 %) og høye utskriftstemperaturer kan føre til at konvoluttene blir klistret igjen.

### **Etiketter**

Skriveren kan skrive ut på mange typer etiketter laget for bruk med laserskrivere. Disse etikettene leveres i ark i størrelsene Letter, A4, og Legal.<br>Klebeetiketter, forsider og omslag må tåle 195 °C og trykk på 25 psi. Du

Prøv et eksempel på etiketter du har tenkt å bruke i skriveren før du kjøper inn store kvanta:

- l Bruk fullstendige etikettark. Ufullstendige ark kan føre til at etikettene løsner under utskrift, slik at det oppstår papirstopp. Ufullstendige ark kan også føre til at skriveren forurenses av limet, slik at garantien for skriveren og tonerkassetten blir ugyldig.
- 1 Bruk konvolutter som tåler 195 °C uten å klistres sammen, krummes, bøyes eller avgi farlige gasser.
- l Unngå å skrive ut mindre enn 1 mm fra kanten av etiketten, på perforeringer eller utskjæringer.
- l Ikke bruk etikettark der det er lim helt ut til kanten på arket. Vi anbefaler sonedekning av lim minst 1 mm fra kantene. Limet kan forurense skriveren og føre til at garantien blir ugyldig.
- l *Hvis sonedekning av lim ikke er mulig*, bør en stripe på 3 mm fjernes i forkant og bakkant og erstattes med et ikke lim som ikke smitter av.
- l Fjern en stripe på 3 mm fra forkanten for å hindre at etiketter dras av inne i skriveren.
- l Stående utskriftsretning anbefales, spesielt ved utskrift av strekkoder.
- l Ikke bruk etiketter med blottlagt lim.

### **Kartong**

Kartong består av ett lag og har en lang rekke egenskaper, for eksempel fuktinnhold, tykkelse og overflate, som kan påvirke utskriftskvaliteten. Se<br>"<u>Identifisere utskriftsmediekilder og spesifikasjoner</u>" for informasjon o

Prøv et eksempel på kartong du har tenkt å bruke i skriveren før du kjøper inn store kvanta:

- l Vær oppmerksom på at forhåndstrykk, perforering og ujevnheter kan påvirke utskriftskvaliteten og forårsake problemer med håndtering og papirstopp.
- l Unngå å bruke kartong som kan avgi farlige gasser når den varmes opp.
- l Unngå å bruke kartong som er produsert med kjemikalier som kan forurense skriveren. Forhåndstrykk inneholder delvis flytende og ustabile elementer som kommer inn i skriveren.
- l Vi anbefaler bruk av langkornet kartong.

## **Lagre utskriftsmedia**

<span id="page-73-1"></span>Følg disse retningslinjene for oppbevaring av utskriftsmedier. Dette bidrar til å unngå problemer med mating og ujevn utskriftskvalitet:

- l For best mulig resultat bør utskriftsmediene lagres i en temperatur på ca. 21 °C og en relativ fuktighet på 40 %.
- l Lagre kartonger med utskriftsmedia på en palle eller hylle, ikke direkte på gulvet.
- l *Hvis du lagrer enkeltpakker med utskriftsmedier ute av originalkartongen*, bør du passe på at de ligger på en flat overflate slik at kantene ikke blir bøyd eller krummet.
- l Ikke plasser gjenstander på pakkene med utskriftsmedier.

## <span id="page-73-0"></span>**Identifisere utskriftsmediekilder og spesifikasjoner**

Følgende tabell inneholder informasjon om standard og valgfrie kilder, inkludert de mediestørrelsene du kan velge i papirstørrelse-menyen, og vekter som støttes.

**MERK:** *Hvis du bruker en mediestørrelse som ikke står i listen,* velger du den nærmeste størrelsen over.

## **Utskriftsmediestørrelser og -støtte**

**MERK:** *Papirskuff inkluderer* **standardskuff, 500-arks tilleggsskuff, og <b>høykapasitetsmater**.<br>**Høykapasitetsmater s**tøtter kun A4, Letter, Legal og Folio.

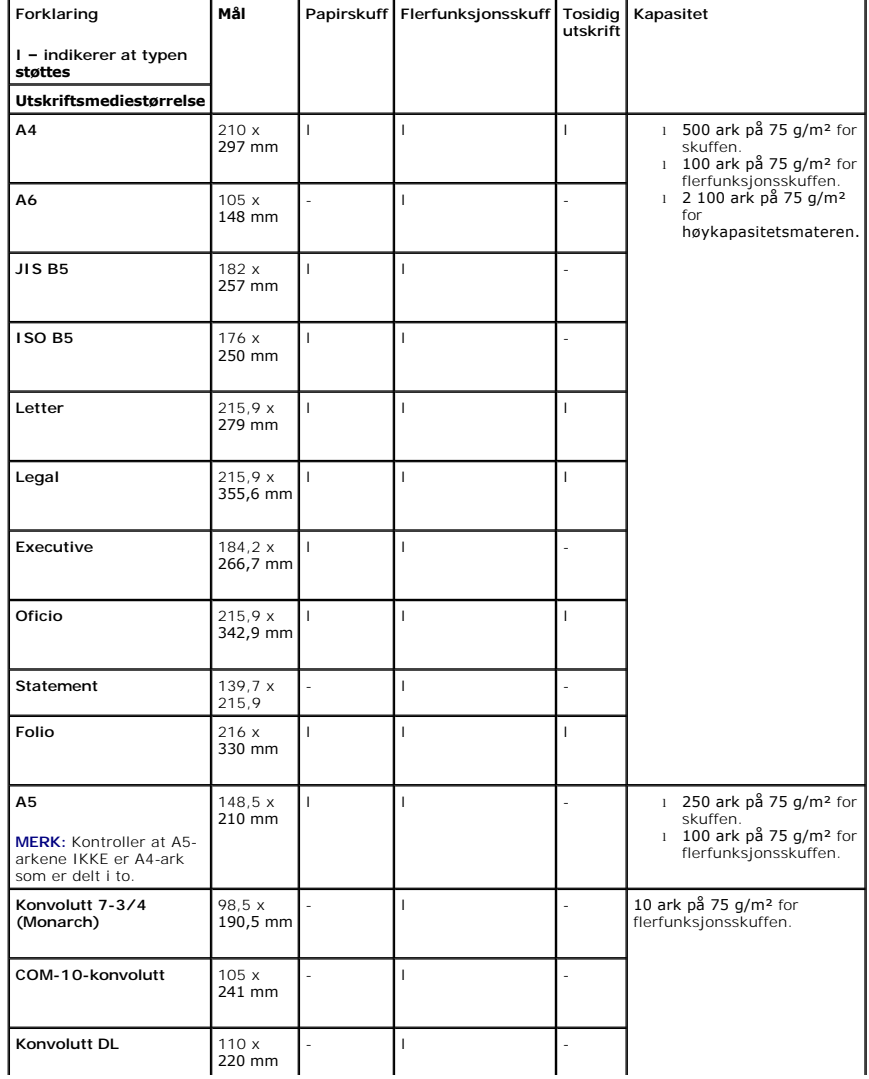

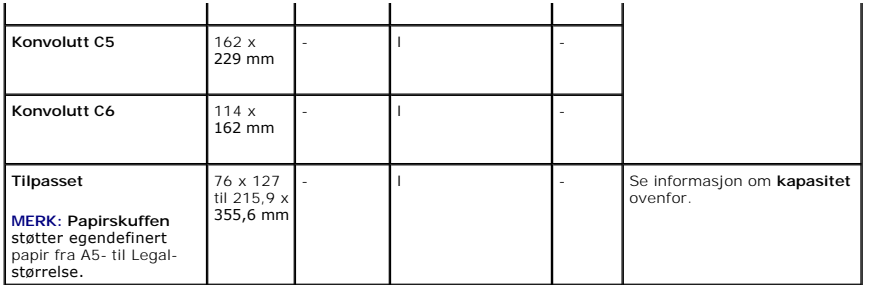

#### **Utskriftsmedier som støttes**

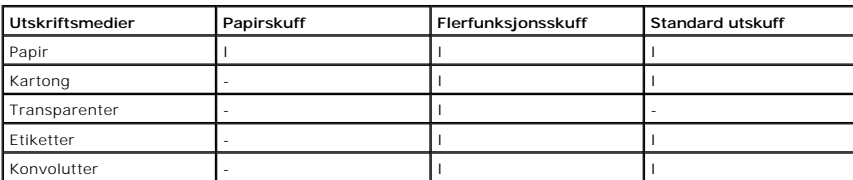

**MERK:** Hvis du vil bruke resirkulert papir, klikker du på kategorien **Paper** og velger **Recycled paper** på driverens **Paper**-kategori.

## **Utskriftsmedietyper og -vekter**

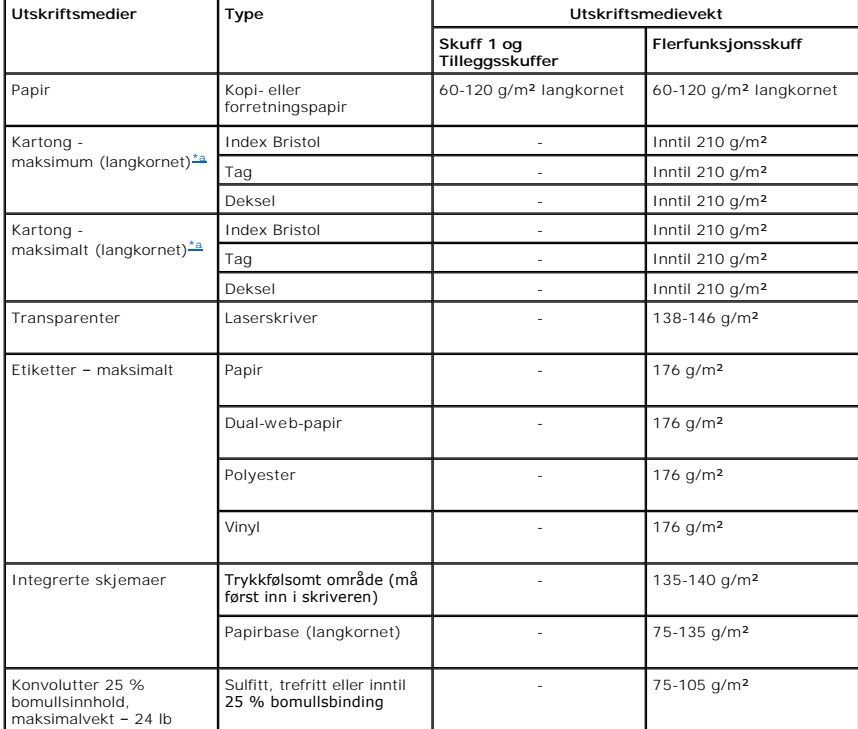

<span id="page-74-0"></span>a.Kortkornet anbefales for papir over 135 g/m<sup>2</sup>.

# **Velge utskuff**

Maskinen har to utskuffer: **utskuffen** (utskriftssiden ned) og **bakdekselet** (utskriftssiden opp).

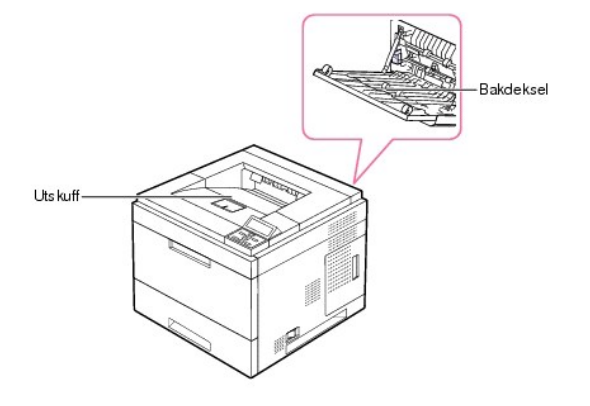

Når du vil bruke **utskuffen**, må du kontrollere at **bakdekselet** er lukket. Når du vil bruke **bakdekselet**, åpner du det.

**MERK:** *Dersom det er noe feil med papiret som kommer ut av* **utskuffen,** *som for eksempel for mye krumming*, prøver du å skrive ut til **bakdekselet**.

**MERK:** For å unngå papirstopp må du ikke åpne eller lukke **bakdekselet** mens skriveren skriver ut.

## **Skrive ut til utskuffen**

### **Tilgjengelige utmatingsbeholdere**

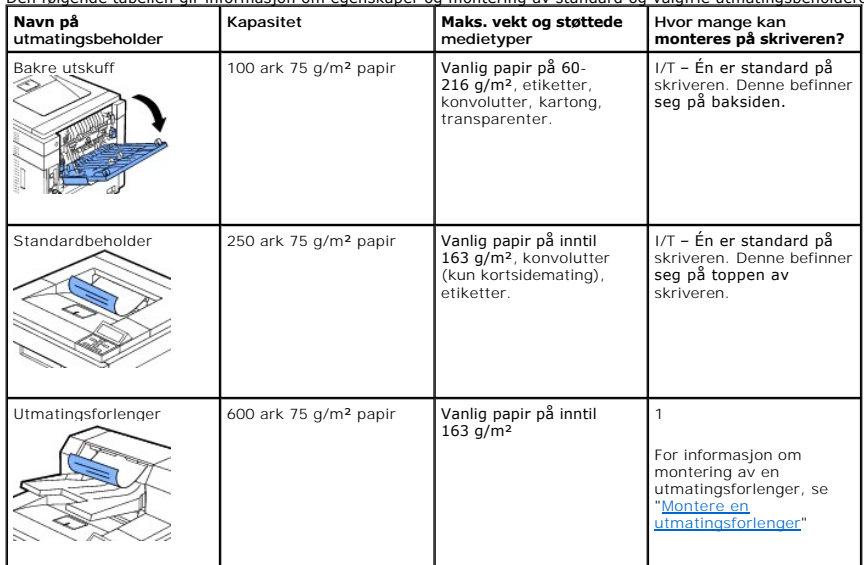

Den følgende tabellen gir informasjon om egenskaper og montering av standard og valgfrie utmatingsbeholdere.

**MERK: For å skrive ut til standardbeholderen, utmatingsforlengeren eller dupleksenheten, må du lukke den bakre utskuffen. Bruk bakre utskuff bare til<br>spesialmedia, slik som konvolutter, etiketter og transparenter.** 

*Om nødvendig* utvider du utmatingsforlengeren for å hindre at utskriftene faller av **utskuffen**.

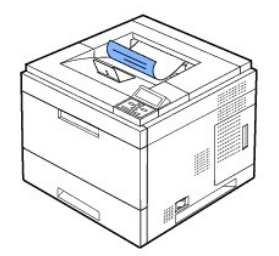

## **Skrive ut til det bakre dekselet** *(utskriftssiden opp)*

Når du bruker **bakdekselet**, mates papiret ut av skriveren med utskriftssiden opp.

Utskrift fra **flerfunksjonsskuffen** til **bakdekselet** gir en **rett papirbane**. Bruk av **bakdekselet** kan forbedre utskriftskvaliteten på spesialmaterialer.

Slik bruker du **bakdekselet**:

Åpne **bakdekselet** ved å trekke det ned.

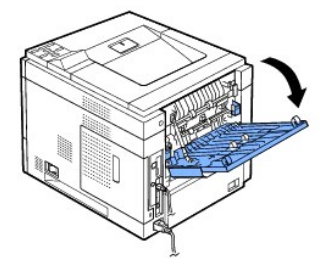

**FORSIKTIG: Området rundt fikseringsenheten innenfor bakdekselet i skriveren blir svært varmt under bruk. Vær forsiktig når du har ærend i dette området.**

## **Skrive ut til den valgfrie utmatingsforlengeren** *(forsiden ned)*

[Du kan øke skriverens utmatingskapasitet ved å montere en](file:///C:/data/systems/5330dn/NO/HTML/option.htm#1019810) **utmatingsforlenger**. En **utmatingsforlenger** har plass til 600 vanlige ark. Se "Montere en tingsforlenger" for monteringsinstrukser

**MERK:** Papir som er smalere enn 76,2 mm og kortere enn 148,5 mm kan ikke skrives ut i utmatings-forlengeren.

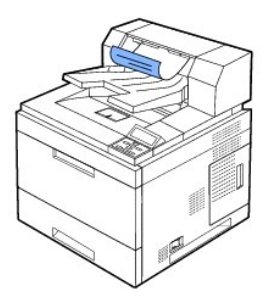

## **Legge i utskriftsmedier i papirskuffen**

For de fleste utskriftsjobber, legger du utskriftsmediene i skuff 1. Skuff 1 kan inneholde inntil 500 ark med 75 g/m² vanlig papir.

<span id="page-77-1"></span>Ønsker du å øke kapasitet med 500 ark pr. skuff, kan du kjøpe tilleggsskuffer og montere dem under standardskuffen. Du kan montere inntil tre ekstraskuffer.<br>For ordreinformasjon for tilleggsskuffer, se "<u>Montere tilleggssk</u>

For bruk av mange forskjellige papirstørrelser og -typer, se ["Identifisere utskriftsmediekilder og spesifikasjoner](#page-73-0)".

Når du skal legge utskriftsmedia i **skuff 1** eller **tilleggsskuffene** (begge mates på samme måte), gjør du som følger:

1. Trekk papirskuffen ut og legg papiret inn med utskriftssiden ned.

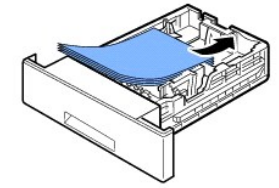

Papir med brevhode skal legges i med trykket ned. Toppenden av brevhodearket skal legges mot fronten av skuffen.

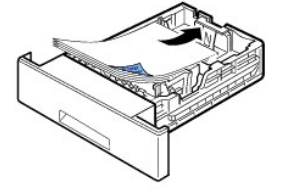

Hvis du vil ha mer informasjon om hvordan du legger papir i papirskuffen, se "Legge i utskriftsme

**MERK:** *Hvis det oppstår problemer med papirmating*, legger du papiret i **flerfunksjonsskuffen**.

MERK: Du kan legge i papir som det er skrevet ut på tidligere. Siden med trykk skal vende opp, og toppenden må være flat og rett. *Hvis det oppstår*<br>*problemer med papirmatingen,* snur du arket. Vær oppmerksom på at utskri

## <span id="page-77-0"></span>**Bruke flerfunksjonsskuffen**

Ø

Bruk **flerfunksjonsskuffen** til å skrive ut på transparenter, etiketter, konvolutter eller postkort. Den kan også brukes til raske utskriftsjobber med papirtyper<br>eller -størrelser som ikke ligger i papirskuffen.

Utskriftsmaterialer som kan brukes er vanlig papir fra 76 x 127 mm til Legal på 216 x 356 mm (som er det største som kan brukes) og med en vekt på mellom 60 g/m² og 160 g/m².

**A** FORSIKTIG: Kontroller at bakdekselet er åpent når du skriver ut på transparenter. *Hvis ikke* kan transparentene revne når de kommer ut av **maskinen**.

**MERK:** For å unngå papirstopp og problemer med utskriftskvalitet, skal du bare legge i utskriftsmedia som er oppført i ["Papirspesifikasjoner".](file:///C:/data/systems/5330dn/NO/HTML/spec.htm#1023714)

**MERK:** Glatt ut krøllete postkort, konvolutter og etiketter før du legger dem i **flerfunksjonsskuffen**.

Slik bruker du **flerfunksjonsskuffen**:

1. Trekk flerfunksjonsskuffen ned mot deg. Trekk eventuelt ut forlengeren for å holde lenger papir.

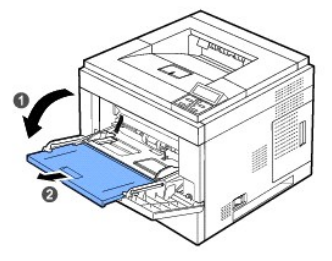

<span id="page-78-0"></span>2. *Hvis du bruker papir*, må du bøye eller lufte papiret for å skille arkene fra hverandre før du legger dem i skuffen.

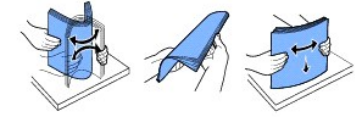

Hvis du skal skrive ut på transparenter, må du holde dem i kantene for å unngå å berøre utskriftssiden. Fett fra fingrene kan føre til problemer med utskriftskvaliteten.

3. Legg utskriftsmaterialet **med utskriftssiden opp**.

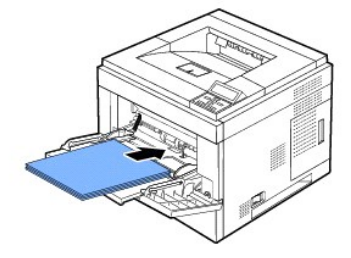

Bruk følgende matemetode, avhengig av utskriftsmedia som skal brukes:

- l Konvolutter: Legges i med klaffen ned og frimerkeområdet øverst til venstre.
- l Transparenter: Legges i med utskriftssiden opp og toppen med den selvklebende stripen først inn i skriveren.
- l Etiketter: Legges i med utskriftssiden opp og øvre kortkant først inn i skriveren.
- l Forhåndstrykt papir: Legges i med den trykte siden opp, med den øvre kanten mot skriveren.
- l Kartong: Legges i med utskriftssiden opp og øvre kortkant først inn i skriveren.
- l Papir som er skrevet på tidligere (gjenbruk): Siden med trykk skal vende opp, og toppenden må være flat og rett.
- 4. Klem sammen papirbreddeførerne i flerfunksjonsskuffen, og juster dem etter bredden på papiret. Ikke bruk makt, ettersom dette vil føre til at papiret krummes og resultere i papirstopp eller forskyvning.

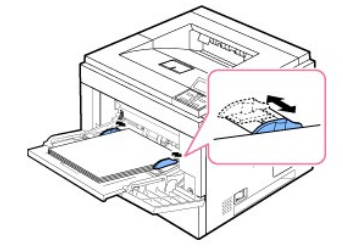

- 5. Når du har lagt i papir, må du angi papirtype og -størrelse for **flerfunksjonsskuffen**. Se "[Angi papirtype](#page-81-0)".
	- **MERK:** Innstillingene for skriverdriver overstyrer innstillingene på **betjeningspanelet**.
- 6. Når utskriften er ferdig, skyver du forlengelsen for flerfunksjonsskuffen tilbake på plass og lukker **flerfunksjonsskuffen**.

## **Utskrift på spesielle utskriftsmaterialer**

Mate inn spesielle utskriftsmaterialer i **flerfunksjonsskuffen**. For å endre innstillinger for utskrift av et dokument, klikker du på **Paper-kategorien**, **Source**, og **MP Feeder**.

Denne mateprosedyren er nesten den samme som prosedyren for innmating i **flerfunksjonsskuffen**.

1. Legg i papiret med utskriftssiden opp.

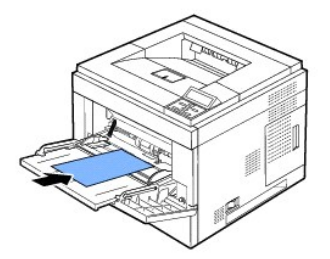

2. Klem sammen papirbreddeførerne i flerfunksjonsskuffen, og juster dem etter bredden på papiret. Ikke bruk makt, ettersom dette vil føre til at papiret krummes og resultere i papirstopp eller forskyvning.

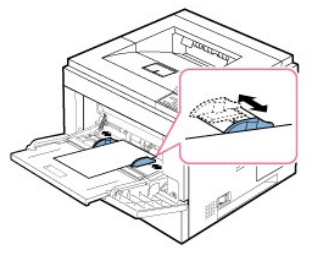

- 3. *Når du skal skrive ut et dokument, må du velge* **MP Feeder** som papirkilde og angi riktig papirstørrelse og -type i programmet.
- 4. *Skriv ut dokumentet*.
- 5. Når utskriften er ferdig, skyver du forlengelsen for flerfunksjonsskuffen tilbake på plass og lukker **flerfunksjonsskuffen**.

#### **Tips for bruk av flerfunksjonsskuffen**

- ¡ Legg utskriftsmateriale av bare én størrelse om gangen i **flerfunksjonsskuffen**.
- ¡ For å unngå papirstopp må du ikke legge i papir før **flerfunksjonsskuffen** er helt tom. Dette gjelder også andre typer utskriftsmateriale.
- ¡ Utskriftsmateriale skal legges midt i **flerfunksjonsskuffen** med forsiden ned og med den øvre kanten først.
- o For å unngå papirstopp og problemer med utskriftskvalitet, skal du bare legge i utskriftsmedia som er oppført i "[Retningslinjer for utskriftsmedier"](#page-68-0)
- ¡ Glatt ut krøllete postkort, konvolutter og etiketter før du legger dem i **flerfunksjonsskuffen**.
- ¡ For å unngå papirstopp ved bruk av utskriftsmedier på 76 x 127 mm i **flerfunksjonsskuffen**, åpner du **bakdekselet** slik at du sikrer rett papirbane.
- ¡ Åpne skriverens **bakdeksel** når du skriver ut på transparenter. *Ellers* kan de revne når de kommer ut av maskinen.

## **Bruke høykapasitetsmateren**

Hvis du ønsker å øke skriverens papirhåndteringskapasitet, kan du montere en **høykapasitetsmater**. En **høykapasitetsmater** kan inneholde inntil 2 100 ark med 75 g/m² vanlig papir.

For bruk av mange forskjellige papirstørrelser og -typer, se ["Identifisere utskriftsmediekilder og spesifikasjoner"](#page-73-0). Se "[Montere høykapasitetsmater](file:///C:/data/systems/5330dn/NO/HTML/option.htm#1020806)" for monteringsinstrukser.

For å legge utskriftsmedia i **høykapasitetsmateren**, følger du disse instruksjonene:

1. Åpne **høykapasitetsmateren**.

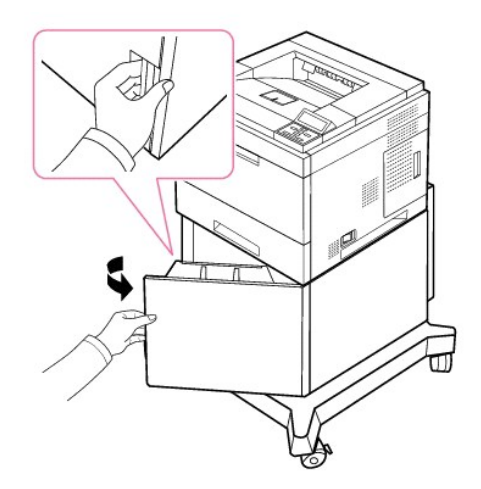

2. Klem sammen papirstørrelseføringen og skyv den til ønsket papirstørrelse.

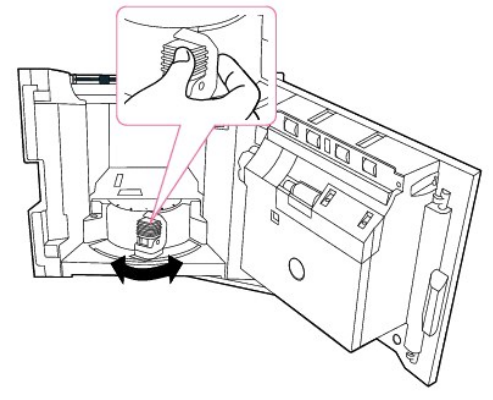

3. Løsne arkene fra hverandre ved å bøye dem frem og tilbake og lufte dem. Ikke brett eller krøll utskriftsmediene. Bruk en plan overflate til å rette til kantene.

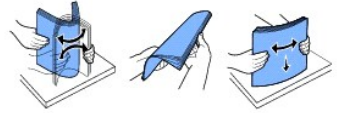

4. Legg papirbunken i **høykapasitetsmateren** med utskriftssiden vendt ned.

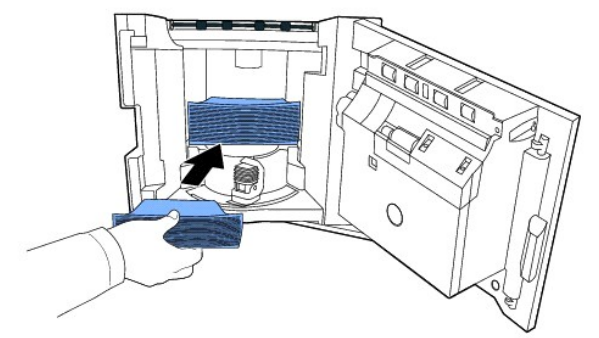

5. Lukk **høykapasitetsmateren** helt igjen.

<span id="page-81-1"></span>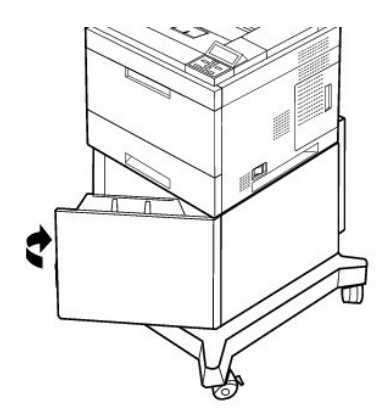

**MERK:** *Hvis det oppstår problemer med papirmating*, legger du papiret i **flerfunksjonsskuffen**.

Du kan legge i papir som det er skrevet ut på tidligere. Siden med trykk skal vende opp, og toppenden må være flat og rett. *Hvis det oppstår problemer*<br>*med papirmatingen*, snur du arket. Vær oppmerksom på at utskriftskva

## **For standardskuff, tilleggsskuff for 500 ark og høykapasitetsinnstilling**

Standard, tilleggsskuff for 500 ark, og **høykapasitetsmater**: Standard papirstørrelser blir automatisk oppdaget dersom mediet legges riktig i skuffen<br>og føringene er riktig justert. Når skuffen er lukket, viser betjeningsp

**Standardskuffen** og **tilleggsskuffer** støtter egendefinerte papirstørrelser fra A5 til Legal. For å angi en egendefinert størrelse, bruker du<br>betjeningspanelet til å legge inn lengde og bredde. Følg trinnene under.

## <span id="page-81-0"></span>**Angi papirtype**

Etter at du har lagt papiret i papirskuffen eller **flerfunksjonsskuffen, a**ngir du papirtypen ved hjelp av knappene på bet**jeningspanelet**. For utskrift fra<br>datamaskin må du velge papirtype i programmet du skriver ut fra.

- 1. Trykk på Meny (国).
- 2. Trykk på rulleknappene ( $\wedge$  til  $\vee$ ) for å merke Paper Setup og trykk deretter Velg ( $\checkmark$ ).
- 3. Trykk på rulleknappene (A til V) for å merke Paper Size/Type og trykk deretter Velg ( $\checkmark$ ).
- 4. Trykk på **rulleknappene** (A til V) for å velge papirskuffen som skal brukes og trykk deretter **Velg** ( $\checkmark$ ).
- 5. Trykk på rulleknappene ( $\wedge$  til V) for å merke Type og trykk deretter Velg ( $\checkmark$ ).
- 6. Trykk på **rulleknappene** ( $\wedge$  til V) for å velge papirskuffen som skal brukes og trykk deretter Velg ( $\checkmark$ ).
- 7. Trykk på Avbryt (X) for å gå tilbake til Standby-modus.

## **Skuffoppførsel**

### **Skuffkjede**

Sammenkobling av skuffer aktiverer den automatiske sammenkoblingsfunksjonen for skuffer. Utskriftsmediene i de ulike kildene må være av samme størrelse og type. Skriveren kobler skuffene automatisk sammen: Når én skuff er tom, henter skriveren media fra den neste sammenkoblede skuffen.

For eksempel, dersom utskriftsmedia av samme størrelse og type mates inn i skuff 2 og skuff 4, velger skriveren utskriftsmedia fra skuff 2 inntil denne er<br>tom, og deretter henter den automatisk utskriftsmedia fra den neste

Ved å koble sammen alle skuffene (standard og tilleggsskuffer), får man én enkelt kilde med kapasitet på 3 100 ark.

For å koble sammen skuffer, legger du i utskriftsmedia av samme størrelse og type i alle skuffene. Angi papirstørrelse og -type for hver skuff.

For å deaktivere sammenkobling av skuffer, velger du enten en unik papirtype/-størrelse for hver skuff eller bruker betjeningspanelet:

- 1. Trykk på Meny  $(\blacksquare)$ .
- 2. Trykk på rulleknappene (∧ til V) for å merke Paper Setup og trykk deretter Velg (√).
- 3. Trykk på rulleknappene (A til V) for å merke Tray Behavior og trykk deretter Velg ( $\checkmark$ ).
- 4. Trykk på rulleknappene (A til V) for å merke Tray Linking og trykk deretter Velg ( $\checkmark$ ).
- 5. Trykk på **rulleknappene** (∧ til ∨) til Off for å deaktivere sammenkobling av skuffer og trykk deretter **Velg** (√).
- 6. Trykk på Avbryt (X) for å gå tilbake til Standby-modus.

#### **Erstatt størrelse**

Denne innstillingen brukes for å avgjøre hvorvidt skriveren kan veksle til et annet papirstørrelse når den angitte papirstørrelsen ikke er tilgjengelig i noen av mateskuffene. Skriveren vil veksle mellom A4/Letter, A5/Statement, og B5/JIS B5. For eksempel, hvis A4 er den angitte papirstørrelsen og det<br>ikke finnes A4-ark i noen av papirkildene, vil skriveren skrive ut på Let

Når vekslestørrelsen er stilt til **Av**, betyr det at veksling ikke er tillatt for den angitte papirstørrelsen.

### **Konfigurer MPF**

**Flerfunksjonsskuffen** kan konfigureres til å opptre i **Skuffmodus** eller i **Manuell modus** ved hjelp av **Konfigurer MPF**-menyen på betjeningspanelet.

#### **Manuell modus**

I denne modusen henter skriveren papir fra **flerfunksjonsskuffen f**ørst, med mindre denne er lukket eller tom. **Flerfunksjonsskuffen** har høyest<br>prioritet og skriveren skriver ut på det som måtte være i flerfunksjonsskuffe

#### **Skuffmodus**

I denne modusen blir **flerfunksjonsskuffen** behandlet som en hvilken som helst annen papirskuff. Skriveren bruker papir fra skuffen som har media av<br>riktig størrelse og størrelse. Standardkilden har førsteprioritet.

## <span id="page-83-1"></span>**Utskrift**

- [Skrive ut et dokument](#page-83-0)
- **O** [Skriverinnstillinger](#page-84-0)
- Skrive ut [flere sider på ett enkelt ark](#page-89-0)
- [Skrive ut et forminsket eller forstørret dokument](#page-90-0)
- [Tilpasse dokumentet til en valgt papirstørrelse](#page-90-1)
- [Skrive ut plakater](#page-90-2)
- [Skrive ut hefter](#page-91-0)
- Skrive ut på begge sider av arket
- **[Bruke vannmerker](#page-92-1)**
- **[Bruke overlegg](#page-94-0)**
- [Skrive ut konfidensielle og lagrede jobber](#page-95-0)
- [Skrive ut en konfidensiell jobb](#page-96-0)
- [Ved skriveren](#page-96-1)
- [Skrive ut og slette lagrede jobber](#page-96-2)
- **[Sjekk utskrift](#page-96-3)**
- **O** [Utskriftsplan](#page-97-0)
- **O** [Lagret utskrift](#page-97-1)

## <span id="page-83-0"></span>**Skrive ut et dokument**

Skriveren skriver ut dokumenter ved hjelp av skriverdrivere av typen PCL (Printer Control Language) eller Postscript (PS). Når du installerer Dell-programvaren, installerer skriveren automatisk PCL- og PS-skriverdriverne. Se "[Installere Dell-programvare for lokal utskrift](file:///C:/data/systems/5330dn/NO/HTML/software.htm#1012501)".

Driverne som leveres sammen med skriveren gir deg mulighet til å bruke en lang rekke alternativer. Bruk diagrammet nedenfor til å fastslå hvilken skriverdriver som er best egnet for en utskriftsjobb.

Nedenfor finner du en oversikt over funksjonene i skriverdriverne:

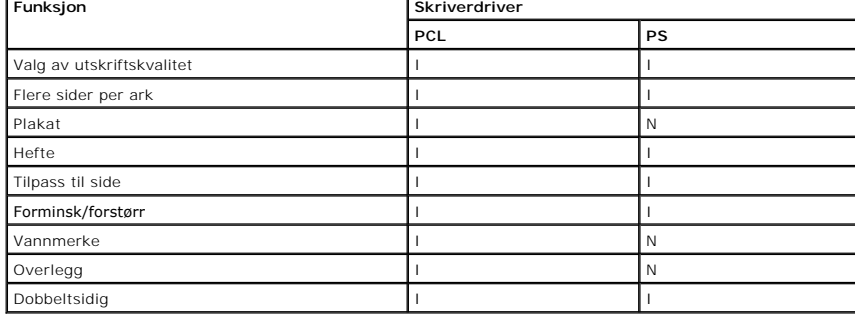

Nedenfor beskrives den generelle fremgangsmäten for utskrift fra ulike Windows-programmer. Den nøyaktige fremgangsmäten for ä skrive ut et dokument kan<br>variere avhengig av hvilket program du bruker. I *brukerhåndboken* for

- 1. Åpne dokumentet du vil skrive ut.
- 2. Velg **Skriv ut** på **Fil**-menyen.

**Skriv ut**-vinduet vises. Vinduet kan se noe annerledes ut avhengig av hvilket program du bruker.

De grunnleggende utskriftsinnstillingene velges i **Skriv ut**-vinduet. Disse innstillingene inkluderer antall eksemplarer og utskriftsområde.

<span id="page-84-1"></span>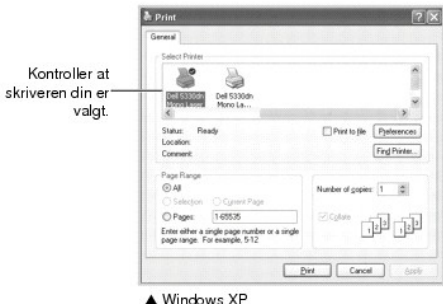

- 3. Velg den skriverdriveren du vil bruke i **Skriv ut**-vinduet.
- 4. For å dra nytte av skriverfunksjonene til skriveren, klikker du **Innstillinger** eller **Egenskaper**, avhengig av programmet eller operativsystemet i vinduet over, og går til trinn 5.

*Hvis Oppsett*, *Skriver eller Alternativer* vises, klikker du på denne knappen isteden. Deretter klikker du på **Egenskaper** på det neste skjermbildet.

- 5. Klikk på **OK** for å lukke skriveregenskapsvinduet.
- 6. Du starter utskriftsjobben ved å klikke på **Skriv ut** eller **OK**, avhengig av programmet eller operativsystemet i **Skriv ut**-vinduet.

### **Avbryte en utskriftsjobb**

Det er to måter å avbryte en utskriftsjobb på:

#### **Slik stanser du en utskriftsjobb fra betjeningspanelet:**

Trykk på Avbryt ( $\boldsymbol{\chi}$ ).

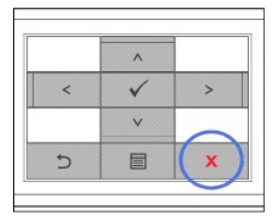

Skriveren fullfører den siden som er på vei gjennom skriveren, og sletter resten av utskriftsjobben. Når du trykker på denne knappen, avbryter du bare<br>gjeldende jobb. *Hvis det er mer enn en utskriftsjobb i skriverens minn* 

#### **Stoppe en utskriftsjobb fra Skrivere-mappen:**

**MERK:** Du kan åpne dette vinduet ved å dobbeltklikke på skriverikonet nederst til høyre på Windows-skrivebordet.

- 1. Klikk på **Start**-knappen i Windows.
- 2. For Windows NT4.0/2000 velger du Innstillinger og deretter Skrivere. For Windows XP/2003 velger du Skrivere og fakser. For Windows Vista velger<br>du Kontrollpanel, Maskinvare og lyd og deretter Skrivere.
- 3. Dobbeltklikk på ikonet **DELL 5330dn Mono Laser Printer**.
- 4. I **Dokument**-menyen klikker du **Avbryt**.

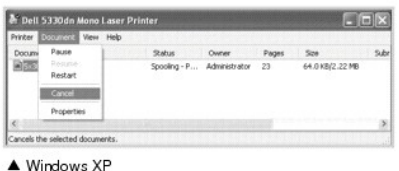

<span id="page-84-0"></span>**Skriverinnstillinger**

Du kan bruke vinduet for skriveregenskaper, som gir deg tilgang til alle skriveralternativene du trenger for å bruke skriveren. Når skriveregenskapene vises,<br>kan du gå igjennom og endre alle innstillinger du trenger til ut

Skriveregenskaper-v**induet kan variere, avhengig av hvilken skriverdriver du velger og hvilket operativsystem du kjører. For mer informasjon om valg av<br>skriverdriver, se "<u>Skrive ut et dokument</u>".** *Brukerhåndboken* **viser U** 

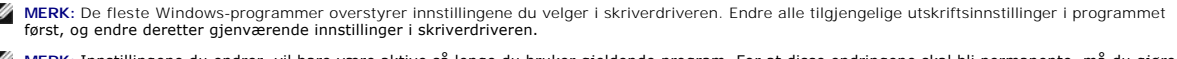

**MERK:** Innstillingene du endrer, vil bare være aktive så lenge du bruker gjeldende program. For at disse endringene skal bli permanente, må du gjøre endringene i **Skrivere**-mappen ved å følge disse trinnene:

- a. Klikk på **Start**-knappen i Windows.
- 
- b. For Windows NT4.0/2000 velger du **Innstillinger** og deretter **Skrivere.**<br>For Windows XP/2003 velger du **Skrivere og fakser.** For Windows Vista velger du **Kontrollpanel, Maskinvare og lyd** og deretter **Skrivere**.
- c. Pek på **DELL 5330dn Mono Laser Printer**.
- d. Høyreklikk på skriverikonet.
- e. Klikk **Utskriftsformat** eller **Egenskaper** og pek på **Utskriftsinnstillinger**.
- f. Endre innstillingene i hver kategori og klikk **OK**.

### **Kategorien Layout**

Kategorien **Layout** inneholder alternativer for å justere hvordan dokumentet blir seende ut på utskriften. Seksjonen **Layout Options** inneholder avanserte utskriftsalternativer, som **Multiple Pages per Side**, **Poster Printing** og **Booklet Printing**.

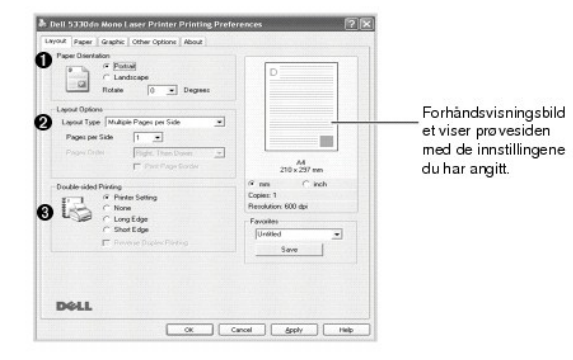

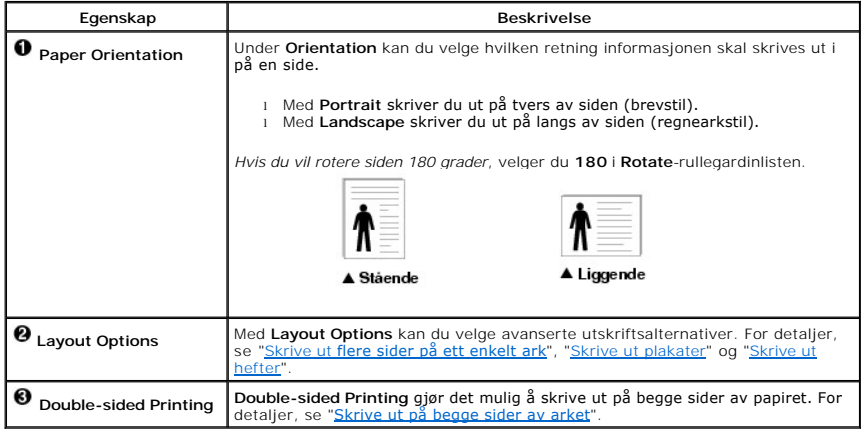

#### **Kategorien Paper**

For å stille inn papirhåndteringsbehov under skriveregenskapene, bruk følgende alternativer. Klikk på kategorien **Paper** for å åpne papiregenskapene.

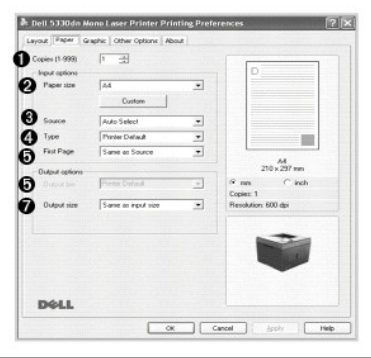

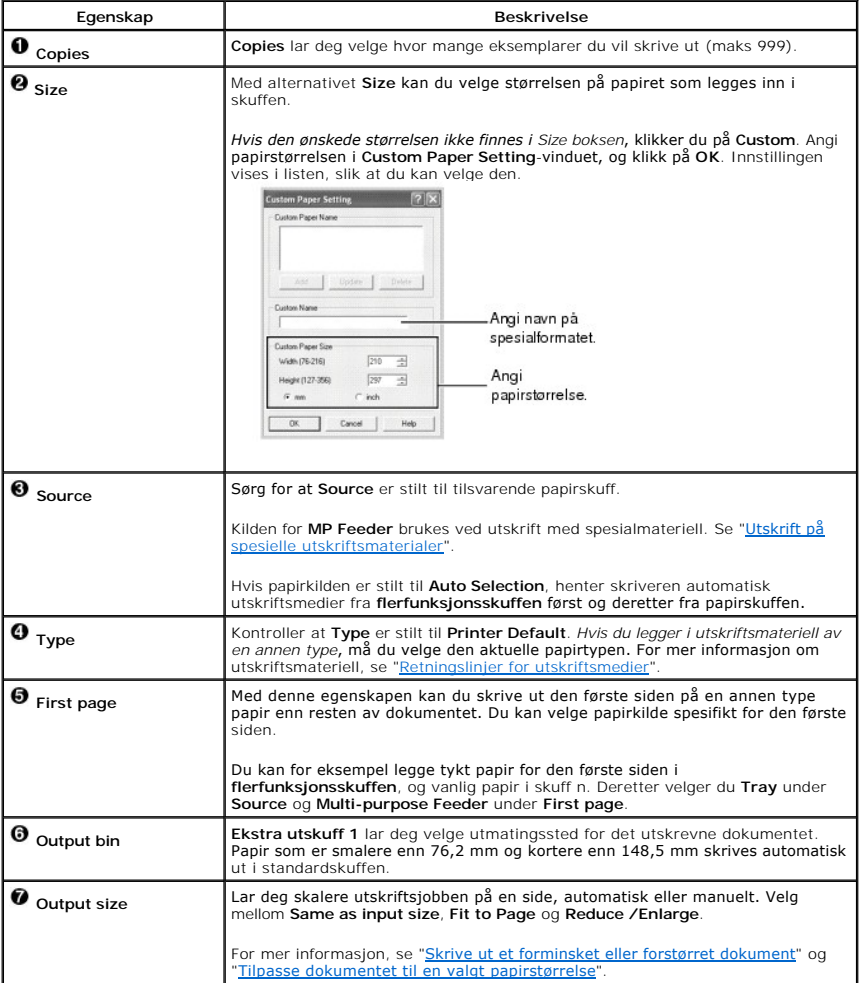

# **Kategorien Graphic**

For å justere utskriftskvaliteten etter dine spesifikke behov, bruker du følgende grafiske alternativer: Klikk på kategorien **Graphic** for å få frem egenskapene<br>som vises nedenfor.

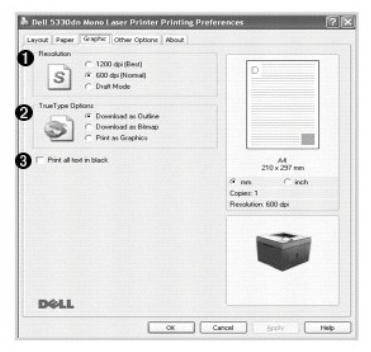

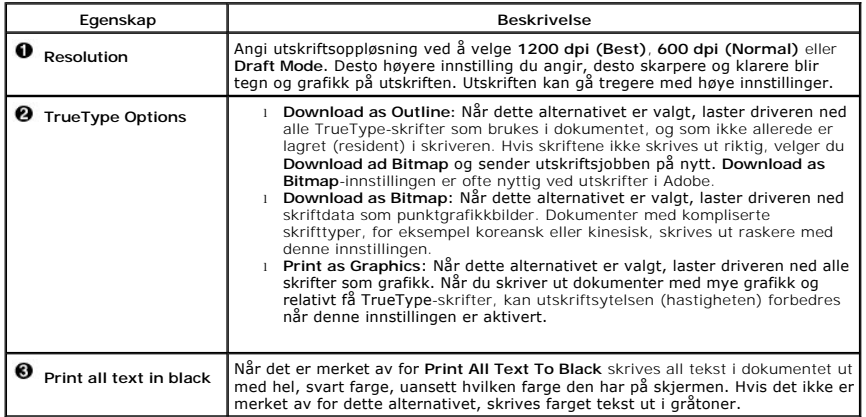

# **Kategorien Other Options**

Klikk på kategorien **Other Options** for å få tilgang til følgende funksjoner:

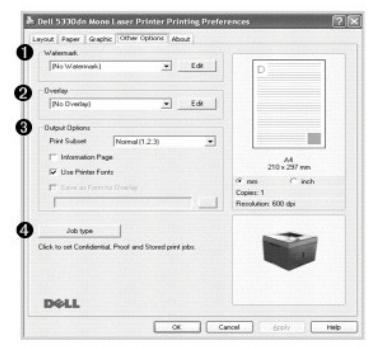

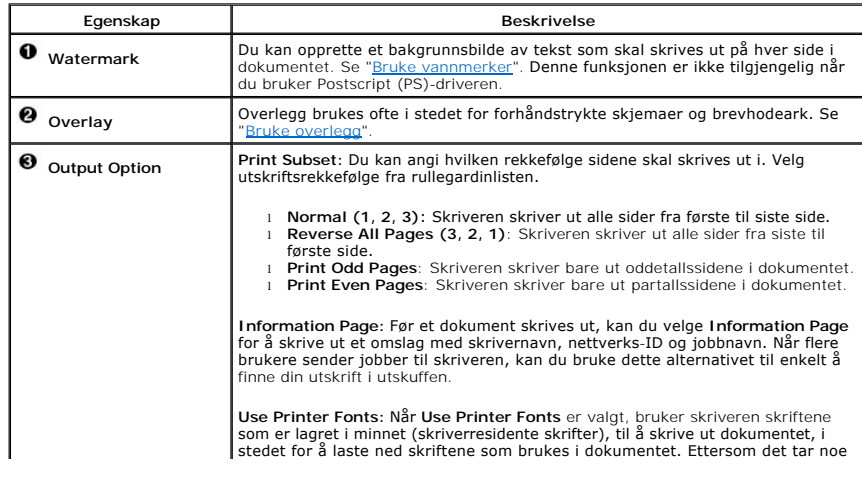

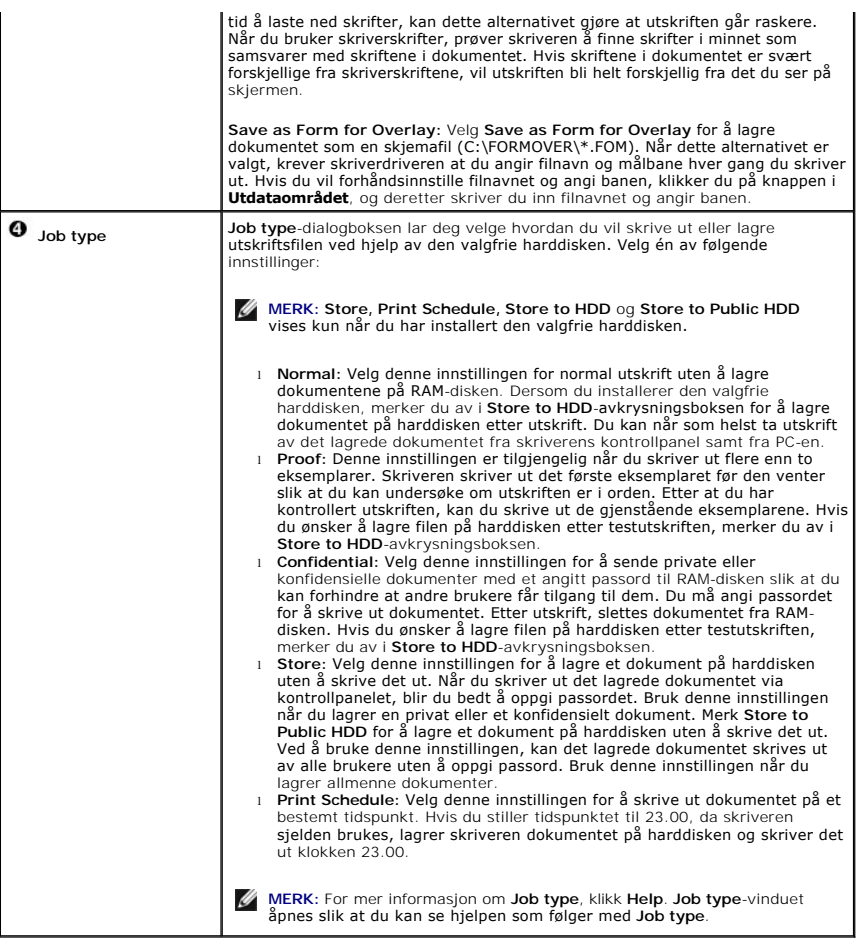

## **Kategorien About**

Bruk kategorien **About** til å vise informasjon om opphavsrett og driverens versjonsnummer. Hvis du har tilgang til Internett, kan du koble til Internett ved å<br>klikke på ikonet for nettstedet.

## **Bruke en favorittinnstilling**

Under alternativet **Favorites**, som er tilgjengelig i alle kategorier, kan du lagre gjeldende egenskapsinnstillinger for senere bruk.

Slik lagrer du et **Favorites**-element:

- 1. Endre innstillingene i hver kategori etter behov.
- 2. Skriv inn et navn på elementet i **Favorites**-boksen.

<span id="page-89-1"></span>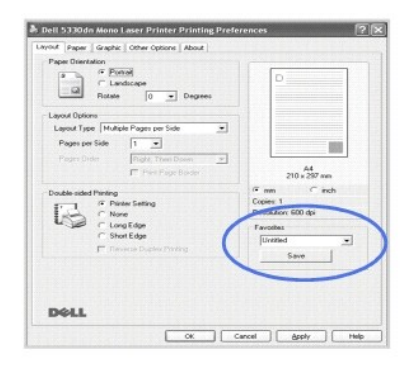

## 3. Klikk på **Save**.

Hvis du vil bruke en lagret innstilling, velger du den i **Favorites**-rullegardinlisten.

Hvis du vil slette et Favoritter-element, velger du elementet i listen og klikker på **Delete**.

For å tilbakestille skriverens standardinnstillinger, velger du **Printer Default** fra listen.

## **Bruke Help**

Skriveren har en Hjelp-funksjon som kan aktiveres ved å klikke på **Help**-knappen i skriveregenskaper-vinduet. Hjelpeskjermbildene gir detaljert informasjon om skriverfunksjonene som finnes i skriverdriveren.

Du kan også klikke  $\cdot$  øverst til høyre og deretter på ønsket innstilling.

## <span id="page-89-0"></span>**Skrive ut flere sider på ett enkelt ark**

Du kan velge hvor mange sider du vil skrive ut på et enkeltark. Du kan skrive ut opptil 16 sider på et ark.

- 1. For å endre utskriftsinnstillingene for programmet ditt, må du gå inn i skriverens egenskaper.
- 2. I kategorien **Layout** velger du **Multiple Pages per Side** i **Layout Type**-rullegardinlisten.
- 3. Velg antall sider du vil skrive ut per ark (1, 2, 4, 6, 9 eller 16) i **Pages per Side**-listen.

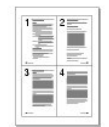

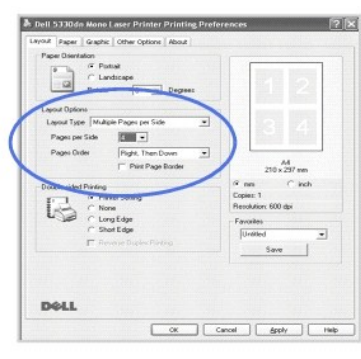

4. *Om nødvendig* velger du siderekkefølgen i **Page Order**-rullegardinlisten.

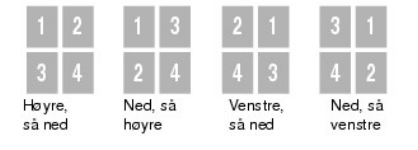

<span id="page-90-3"></span>Merk av **Print Page Border** hvis du vil skrive ut en kant rundt hver side på arket. **Print Page Border** aktiveres kun hvis **Pages per Side** er stilt til et nummer høyere enn én.

- 5. Klikk på kategorien **Paper** og velg papirkilde, -størrelse og -type.
- 6. Klikk på **OK**, og skriv ut dokumentet.

## <span id="page-90-0"></span>**Skrive ut et forminsket eller forstørret dokument**

Du kan skalere utskriftsjobben på en side.

- 1. For å endre utskriftsinnstillingene for programmet ditt, må du gå inn i skriverens egenskaper.
- 2. I kategorien **Paper** velger du **Reduce/Enlarge** i **Output size**-rullegardinlisten.
- 3. Angi skaleringsgrad i **Percentage**-boksen.
	- Du kan også klikke på  $\blacktriangle$  eller  $\blacktriangledown$

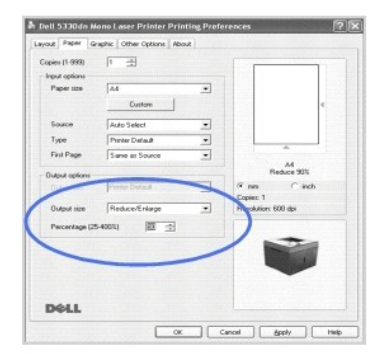

- 4. Velg papirkilde, -størrelse og -type.
- 5. Klikk på **OK**, og skriv ut dokumentet.

## <span id="page-90-1"></span>**Tilpasse dokumentet til en valgt papirstørrelse**

Du kan skalere utskriftsjobben til alle valgte papirstørrelser, uavhengig av endring på den **original**e dokumentstørrelsen. Dette kan være nyttig<br>når du vil undersøke fine detaljer i et lite dokument.

- 1. For å endre utskriftsinnstillingene for programmet ditt, må du gå inn i skriverens egenskaper.
- 2. I kategorien **Paper** velger du **Fit to Page** i **Output size**-rullegardinlisten.
- 3. Velg riktig størrelse fra rullegardinlisten **Fit to Page**.

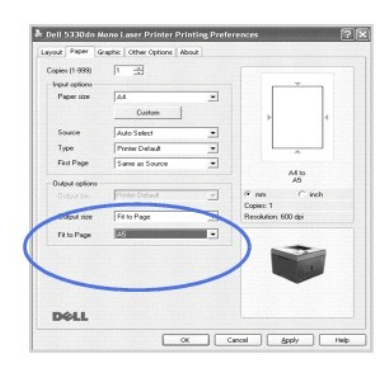

- 4. Velg papirkilde, -størrelse og -type.
- 5. Klikk på **OK**, og skriv ut dokumentet.

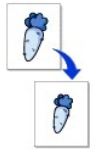

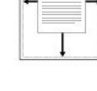

 $\overline{A}$ 

## <span id="page-90-2"></span>**Skrive ut plakater**

<span id="page-91-1"></span>For å lage en plakat, kan du skrive ut ett enkelt dokument på 4, 9 eller 16 ark, og deretter lime disse arkene sammen.

- 1. For å endre utskriftsinnstillingene for programmet ditt, må du gå inn i skriverens egenskaper.
- 2. I kategorien **Layout** velger du **Poster Printing** i **Layout Type**-rullegardinlisten.

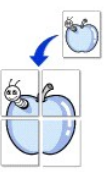

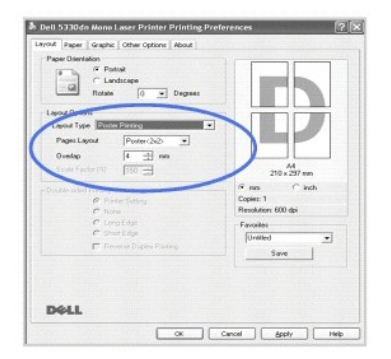

3. Angi plakatalternativer:

Velg sideoppsettet **Poster<2x2>**, **Poster<3x3>**, **Poster<4x4>**, eller **Custom**. Hvis du velger **Poster<2x2>**, vil utskriften automatisk bli strukket ut slik at den dekker fire fysiske sider.

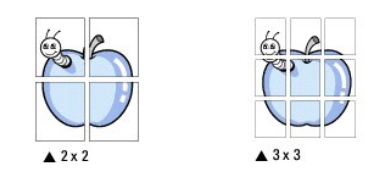

Angi en overlapping i millimeter eller tommer for å gjøre det lettere å sette sammen plakaten.

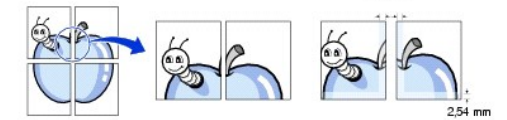

- 4. Klikk på kategorien **Paper** og velg papirkilde, -størrelse og -type.
- 5. Klikk på **OK**, og skriv ut dokumentet. Gjør ferdig plakaten ved å sammenføye resultatene.

## <span id="page-91-0"></span>**Skrive ut hefter**

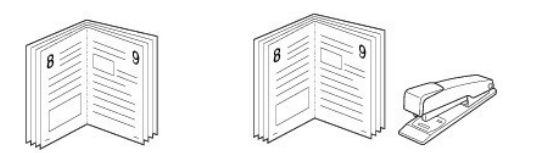

Med funksjonen for hefteutskrift kan du skrive ut et dokument på begge sider av arket og ordne sidene slik at arkene kan brettes i to til et hefte når de er skrevet ut.

- 1. For å endre utskriftsinnstillingene for programmet ditt, må du gå inn i skriverens egenskaper. Se "[Skriverinnstillinger](#page-84-0)".
- 2. I kategorien **Layout** velger du **Booklet Printing** i rullegardinlisten for **Type**.

MERKNADER: Hefteutskrift er bare tilgjengelig når papirstørrelsen A4, Letter, Legal, Folio, eller Oficio er valgt under **Size**-alternativet i kategorien **Paper**.

- 3. Klikk på kategorien **Paper**, og velg papirkilde, -størrelse og -type.
- 4. Klikk på **OK**, og skriv ut dokumentet.
- 5. Når sidene er skrevet ut, bretter og stifter du dem.

## <span id="page-92-2"></span><span id="page-92-0"></span>**Skrive ut på begge sider av arket**

Du kan skrive ut på begge sider av et ark. Før du skriver ut, må du bestemme hvilken retning dokumentet skal skrives ut i.

Følgende alternativer finnes:

- l **Printer Setting**  denne funksjonen bestemmes av innstillingen du har gjort på skriverens kontrollpanel.
- l None
- l **Long Edge** dette er det vanlige oppsettet som brukes for innbinding av bøker.
- l **Short Edge** dette er typen som ofte brukes for kalendere.

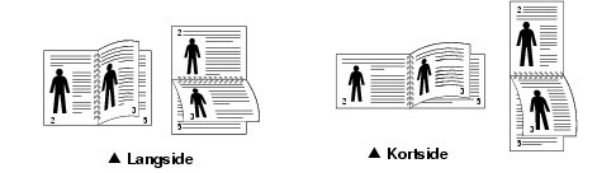

l **Reverse Duplex** – lar deg velge rekkefølge for dobbeltsidig utskrift.

**MERK:** Ikke skriv ut på begge sider av etiketter, transparenter, konvolutter eller tykt papir. Det kan føre til skader på skriveren og papirstopp.

**MERK:** Hvis du vil bruke tosidig utskrift kan du bare bruke følgende papirstørrelser: A4, Letter, Legal, Folio og Oficio.

1. For å endre utskriftsinnstillingene for programmet ditt, må du gå inn i skriverens egenskaper.

- 2. Velg papirretning i kategorien **Layout**.
- 3. Under **Double-sided Printing**-seksjonen velger du ønsket innbindingsalternativ.

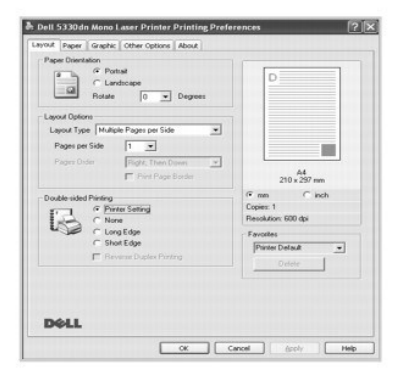

- 4. Klikk på kategorien **Paper** og velg papirkilde, -størrelse og -type.
- 5. Klikk på **OK**, og skriv ut dokumentet.

Skriveren skriver ut på begge sider av arket.

### <span id="page-92-1"></span>**Bruke vannmerker**

Med vannmerkefunksjonen kan du skrive ut tekst oppå et eksisterende dokument. Du kan f.eks. legge på store grå bokstaver med teksten<br>"UTKAST" eller "KONFIDENSIELT" diagonalt over førstesiden eller alle sidene i et dokument

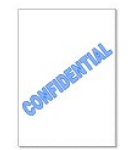

Det finnes en rekke forhåndsdefinerte vannmerker som leveres med skriveren. Disse kan modifiseres eller du kan legge til nye i listen.

### **Bruke et eksisterende vannmerke**

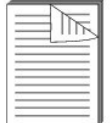

- 1. For å endre utskriftsinnstillingene for programmet ditt, må du gå inn i skriverens egenskaper.
- 2. Klikk på kategorien **Other Options** og velg et vannmerke i rullegardinlisten **Watermark**. Vannmerket vises i forhåndsvisningsvinduet.

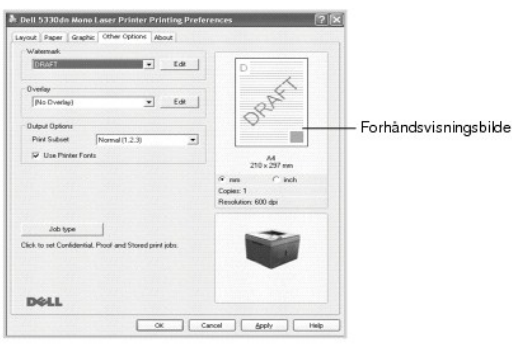

3. Klikk på **OK**, og start utskriften.

#### **Opprette et vannmerke**

- 1. For å endre utskriftsinnstillingene for programmet ditt, må du gå inn i skriverens egenskaper.
- 2. Klikk på kategorien **Other Options** og klikk deretter på **Edit** under **Watermark**. **Edit Watermarks**-vinduet åpnes.

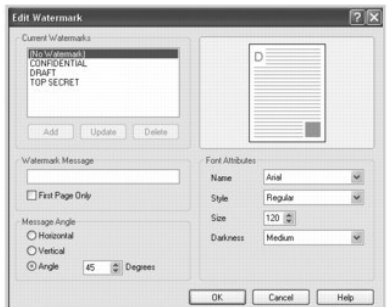

3. Skriv inn teksten du vil skrive ut, i feltet **Watermark Message**.

Meldingen vises i forhåndsvisningsvinduet. Forhåndsvisningsbildet skal vise deg hvordan vannmerket vil se ut på siden som skal skrives ut.

Hvis du vil skrive ut vannmerket kun på den første siden, må du påse at **First Page Only**-boksen er merket av.

4. Velg vannmerkealternativer.

Du kan velge skrift, stil, størrelse og gråtonenivå under **Font Attributes** og angi vannmerkevinkel under **Message Angle**.

- 5. Klikk på **Add** for å legge til et nytt vannmerke i listen.
- 6. Når du er ferdig med å redigere, klikker du på **OK** og starter utskriften.

Hvis du vil stoppe utskriften av vannmerket, velger du **No Watermark** i **Watermark**-rullegardinlisten.

#### **Redigere et vannmerke**

- 1. For å endre utskriftsinnstillingene for programmet ditt, må du gå inn i skriverens egenskaper.
- 2. Klikk på kategorien **Other Options** og klikk deretter på **Edit** under **Watermark**. **Edit Watermarks**-vinduet åpnes.
- 3. Velg det vannmerket du ønsker å redigere i **Current Watermarks**-listen og endre vannmerkemeldingen og alternativene.
- 4. Klikk **Update** for å lagre endringene.
- 5. Klikk på **OK**.

#### **Slette et vannmerke**

- 1. For å endre utskriftsinnstillingene for programmet ditt, må du gå inn i skriverens egenskaper.
- 2. I kategorien **Other Options** klikker du **Edit** under **Watermark**. Edit Watermarks-vinduet åpnes.
- 3. Velg det vannmerket du vil slette i **Current Watermarks**-listen og klikk **Delete**.
- 4. Klikk på **OK**.

## <span id="page-94-1"></span><span id="page-94-0"></span>**Bruke overlegg**

### **Hva er et overlegg?**

Et overlegg er tekst og/eller bilder som er lagret på datamaskinens harddisk i et spesielt filformat som kan skrives ut på et dokument.<br>Overlegg brukes ofte i stedet for forhåndstrykte skjemaer og brevhodeark. I stedet for

### **Opprette et nytt sideoverlegg**

Hvis du vil bruke et sideoverlegg, må du opprette et nytt overlegg som inneholder logo eller bilde.

**MERK:** Størrelsen på overleggdokumentet må være den samme som for dokumentet du skal skrive ut sammen med overlegget. Overlegget må ikke inneholde vannmerke.

1. Opprett eller åpne dokumentet som inneholder teksten eller bildet du vil bruke i det nye sideoverlegget. Plasser elementene nøyaktig slik de skal vises når de er skrevet ut som et overlegg. *Om nødvendig* lagrer du filen slik at den kan brukes igjen.

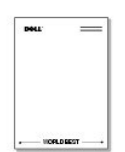

2. For å endre utskriftsinnstillingene for programmet ditt, må du gå inn i skriverens egenskaper.

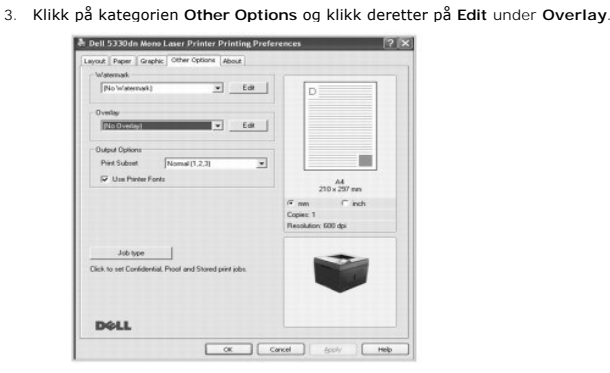

#### 4. I **Edit Overlays**-vinduet klikker du **Create Overlay**.

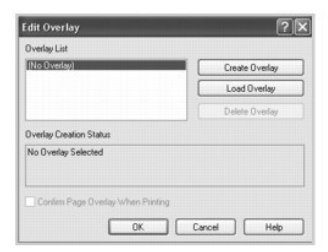

5. I **Create Overlay**-vinduet skriver du inn et navn på inntil åtte tegn i **Filnavn**-boksen. Velg målbane ved behov. (Standard er **C:\FormOver**).

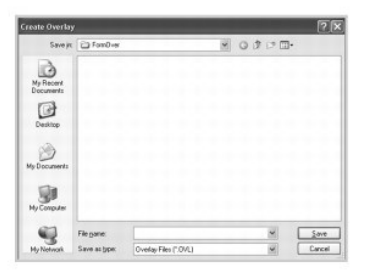

- 6. Klikk på **Lagre**. Du kan se navnet i **Overlay List**.
- 7. Klikk på **OK** eller **Yes** til du er ferdig å redigere.

Filen blir ikke skrevet ut, men lagret på datamaskinen.

### **Bruke et sideoverlegg**

Når et overlegg er opprettet, kan det skrives ut sammen med et dokument. Slik skriver du ut et overlegg sammen med et dokument:

**MERK:** Oppløsningen i overlegget må være den samme som oppløsningen til dokumentet der overlegget skal skrives ut.

- 1. Opprett eller åpne dokumentet du vil skrive ut.
- 2. For å endre utskriftsinnstillingene for programmet ditt, må du gå inn i skriverens egenskaper.
- 3. Klikk på kategorien **Other Options**.
- 4. Velg det overlegget du vil skrive ut i **Overlay**-listen.
- 5. Hvis overleggsfilen ikke vises på **Overlay List**, klikker du **Edit**, **Load Overlay**, og velger overleggsfilen.

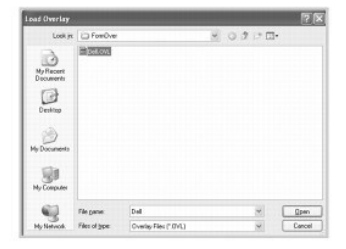

*Hvis du har lagret overleggfilen du vil bruke på et eksternt medium, for eksempel en CD eller en diskett*, kan du også laste filen fra dette mediet når du åpner Load Overlay-vinduet.

Når du har valgt filen, klikker du på **Apne**. Filen vises nå i boksen **Overlay List** og er tilgjengelig for utskrift. Velg overlegget i **Overlay List**-boksen.

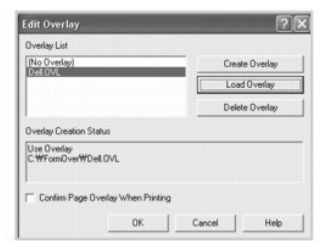

6. Klikk om nødvendig på **Confirm Page Overlay When Printing.** Når denne avkrysningsboksen er avmerket, åpnes et meldingsvindu hver gang du sender<br>et dokument til skriveren. I meldingen blir du bedt om å bekrefte om du vil

Svarer du **Yes** i dette vinduet, betyr det at det valgte overlegget vil bli skrevet ut på dokumentet ditt. Svarer du **No** avbrytes utskriften av overleggsiden.

Hvis denne boksen er tom og du har valgt et overlegg, blir overlegget automatisk skrevet ut sammen med dokumentet.

7. Klikk på **OK** eller **Yes** til utskriften starter.

Overlegget lastes ned sammen med **utskriftsjobben** din og blir skrevet ut på dokumentet.

### **Slette et sideoverlegg**

Du kan slette sideoverlegg som ikke lengre skal brukes.

- 1. I vinduet for skriveregenskaper klikker du på kategorien **Extras**.
- 2. Klikk på **Edit** under **Overlay**.
- 3. Velg ønsket overlegg i **Overlay List**-boksen.
- 4. Klikk på **Delete Overlay**.
- 5. Klikk på **Yes** i bekreftelsesvinduet som åpnes.
- 6. Klikk på **OK** til Skriv ut-vinduet lukkes.

## <span id="page-95-0"></span>**Skrive ut konfidensielle og lagrede jobber**

Når du sender en jobb til skriveren, kan du spesifisere i driveren om du ønsker at skriveren skal beholde jobben i minnet eller på harddisken. Når du er klar til ă skrive ut jobben, mă du gă til skriveren og bruke menyene pă betjeningspanelet til ă identifisere hvilken jobb i minnet og harddisken du ønsker ă skrive ut.<br>Du kan bruke denne funksjonen til å skrive ut en konfidensiell

Alle konfidensielle og lagrede jobber har et tilknyttet brukernavn. For å få tilgang til konfidensielle eller lagrede jobber, velger du jobbtypen (konfidensiell eller lagret) og deretter velger du brukernavnet fra listen over brukernavn. Når du har valgt brukernavnet, kan du enten skrive ut alle de konfidensielle jobbene,<br>eller du kan velge en enkeltstående utskriftsjobb. Du kan velge a

**MERK:** Kun konfidensielle utskrifter eller testutskrifter er tilgjengelige med basisminnet. Alle andre lagrede jobber krever at du har installert en harddisk.<br>For mer informasjon, se "Bruke harddisken".

MERK: De konfidensielle jobbene som ligger i skriverens minne (RAM) slettes når skriveren skrus av. De konfidensielle jobbene som ligger på harddisken<br>slettes først når de blir skrevet ut eller når de slettes av administra

### <span id="page-96-0"></span>**Skrive ut en konfidensiell jobb**

Năr du sender en konfidensiell jobb til skriveren, mă du legge inn et personlig identifikasjonsnummer (PIN) fra driveren. PIN-koden mă være firesifret med<br>tallene 0-9. Jobben blir liggende i skriverminnet inntil du taster denne måten sikres det at jobben skrives ut kun når du er tilstede. Ingen andre som bruker skriveren kan skrive ut denne jobben uten PIN-koden.

- 1. Velg **Fil Skriv ut** i et tekstbehandlingsprogram, et regneark, en nettleser eller en annen applikasjon.
- 2. Klikk på **Egenskaper**. (Hvis det ikke er noen **Egenskaper**-knapp, klikker du **Oppsett** og deretter **Egenskaper**.)
- 3. Avhengig av operativsystemet, kan det være at du må klikke på kategorien**Other Options** og deretter **Job type**.
- 4. **Job type**-boksen kommer opp. Velg da **Sikker utskrift**.
- 5. Skriv inn brukernavn og PIN.
- 6. Send jobben til skriveren.

Gå til skriveren når du er klar til å hente ut den konfidensielle utskriftsjobben din, og følg Ved skriveren-trinnene.

## <span id="page-96-1"></span>**Ved skriveren**

Når en skriver mottar en konfidensiell eller lagret jobb, viser en "Stored Job Press Select (√)" på betjeningspanelet.

- 1. Trykk på Velg ( $\checkmark$ ) for å få tilgang til den konfidensielle eller lagrede jobben ved skriveren.
- 2. Trykk på rulleknappene (A til V) for å merke ditt brukernavn, og trykk deretter Velg ( $\checkmark$ ).
- 3. Trykk på rulleknappene (A til V) for å merke Konfidensielle jobber, og trykk deretter Velg (V).
- 4. Legg inn PIN-koden din ved å trykke på rulleknappene (∧ til V) til du ser nummeret du ønsker, og trykk så Velg (√). Dette gjentar du for hvert nummer.
- 5. Trykk på rulleknappene (A til V) for å merke jobben du vil skrive ut, og deretter Velg ( $\checkmark$ ).
- 6. Trykk på rulleknappene (A til V) for å merke alternativet du ønsker (Skriv ut 1 kopi, Skriv ut kopier, eller)Delete, og trykk deretter Velg ( $\checkmark$ ).

**MERK:** Etter jobben er skrevet ut, blir den slettet fra skriverminnet.

### <span id="page-96-2"></span>**Skrive ut og slette lagrede jobber**

Lagrede jobber (**Prøveutskrift**, **Forsinket utskrift**, eller **Felles postkasse**) skrives ut eller slettes via skriverens betjeningspanel og trenger ikke en PIN-kode.

## <span id="page-96-3"></span>**Sjekk utskrift**

Hvis du sender en **Prøveutskrift**-jobb, skriver skriveren ut én kopi og beholder de gjenstående eksemplarene i skriverminnet. Bruk **Prøveutskrift** for å kontrollere at den første utskriften er tilfredsstillende før du skriver ut de gjenstående eksemplarene. Når alle eksemplarene er skrevet ut, slettes **Prøveutskrift**-jobben automatisk fra skriverminnet.

## <span id="page-97-0"></span>**Utskriftsplan**

Năr du sender en **Forsinket utskrift**-jobb, skriver ikke skriveren ut jobben med det samme, men skriver den ut på det angitte tidspunktet. Jobben blir liggende<br>på harddisken inntil du sletter den under menyen for lagrede j

## <span id="page-97-1"></span>**Lagret utskrift**

När du sender en **Lagret utskrifts**-jobb, skriver ikke skriveren ut jobben med det samme. Den lagrer jobben på harddisken slik at du kan skrive den ute<br>senere. Jobben blir liggende på harddisken inntil du sletter den under

**MERK: Utsatt og Lagret utskrift er kun mulig når harddisk er installert.** 

<span id="page-98-3"></span> [Oversikt over programvaren](#page-98-0) **O** [Installere programvare i Windows](#page-98-1) [Avinstallere programvaren](#page-102-0) <sup>●</sup> [Bruke Dell™ Toner Management System](#page-103-1) **[Printer Settings Utility](#page-103-0) O** [Firmware Update Utility](#page-104-0) **[Bestilling av Dell-toner](#page-104-1)** ● [Set IP Address Utility](#page-105-0)

### <span id="page-98-0"></span>**Oversikt over programvaren**

Etter at du har konfigurert skriveren og koblet den til datamaskinen, installerer du drivere og programverktøy fra *Drivers and Utilities*-CD-en som fulgte med skriveren. *Drivers and Utilities*-CD-en inneholder følgende:

- ı Dell skriverdrivere gjør det mulig for datamaskinen å kommunisere med skriveren. For å kunne bruke skriveren i operativsystemet Microsoft®<br>Windows®, må du installere skriverdriverne. For mer informasjon om hvordan du **Windows**
- l Printer Settings Utility konfigurerer og kontrollerer skriverinnstillingene.
- ı Dell Toner Management System™ viser skriverens status og navnet på jobben når du sender en utskriftsjobb. Dell Toner Management System™-<br>vinduet viser også hvor mye toner som er igjen, og her kan du dessuten bestille
- l *Brukerhåndbok* HTML-dokumentasjon gir detaljert informasjon om bruk av skriveren.
- l Firmware Update Utility oppdaterer skriverens fastvare.
- l Set IP Address Utility angir skriverens TCP/IP-adresser.
- l PS-driver PPD (Postscript Printer Description)-fil bruk PostScript-driveren til å skrive ut dokumenter.
- l Linux-driver gjør det mulig å skrive ut i Linux med skriveren din.
- l Macintosh-skriverdriver gir deg mulighet til å bruke skriveren med en Macintosh-datamaskin.

**MERK:** *Windows NT 4.0 støttes kun med PCL 6-driver*.

### <span id="page-98-1"></span>**Installere programvare i Windows**

Før du begynner, må du kontrollere at systemet oppfyller minimumskravene.

**MERK: For Windows 2000/2003/XP bør systemadministratoren installere Dell-programvare.** 

### **Operativsystemer som støttes**

- <sup>l</sup> Windows NT 4.0[\\*a](#page-98-2)(Service pack 6 eller høyere)
- l Windows 2000 Professional eller Windows 2000 Advanced Server
- l Windows XP Home Edition eller Windows XP Professional
- l Windows 2003 eller Windows 2003 Server
- l Windows Vista®
- l Windows Server 2008

<span id="page-98-2"></span>a.Windows NT støtter bare parallell-port for lokal installasjon.

#### **Minstekrav**

l Ledig plass på harddisken: Windows NT4.0/Windows 2000: 600 MB Windows XP: 1,5 GB

<span id="page-99-0"></span>Windows 2003 Server: 1,25 GB til 2GB

Windows Vista/Windows Server 2008: 15 GB

- l Minne: Windows NT4.0/Windows 2000: 64 MB
- Windows XP: 128 MB

Windows 2003 Server: 128 MB

Windows Vista/Windows Server 2008: 512 MB

l Prosessor: Windows NT4.0/Windows 2000: Pentium II 400 MHZ eller høyere

Windows XP: Pentium III 933 MHZ eller høyere

Windows 2003 Server: Pentium III 933 MHZ eller høyere

Windows Vista/Windows Server 2008: Pentium IV 3 GHZ eller høyere

l Nødvendig programvare: Internet Explorer 5.0 eller høyere

### **Installere Dell-programvare for lokal utskrift**

En lokal skriver er en skriver som er koblet til datamaskinen med en USB-kabel eller en parallellkabel. Hvis skriveren er koblet til et nettverk i stedet for<br>datamaskinen, hopper du over de følgende trinnene og går til "In datamaskinen, hopper du over de følgende trinnene og går til "**Installere Dell-program** 

Skriverdriveren er programvaren som gjør at datamaskinen kan kommunisere med skriveren. Hvordan driverne skal installeres, avhenger av hvilket<br>operativsystem du bruker.

**MERK**: *Hvis du kobler til en USB- eller parallell skriverkabel mens skriveren og datamaskinen er slätt på, vises Windows-veiviseren for ny maskinvare med<br>det samme. Klikk Avbryt og bruk <i>Drivers and Utilities-*CD-**en t** 

1. Kontroller at skriveren er koblet til datamaskinen og slått på. Lukk alle programmer på PC-en før du starter installasjonen.

2. Sett inn *Drivers and Utilities*-CD-en.

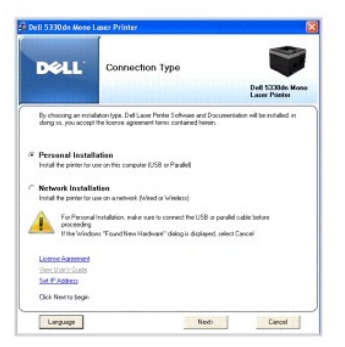

3. Velg **Personal Installation**. Klikk på **Next**.

*Ved behov* kan du velge et annet språk ved å trykke på **Language**-knappen på hovedskjermbildet.

**MERK:** *Hvis skriveren ikke er koblet til datamaskinen når du installerer fra Drivers and Utilities*-*CD-en*, vises **No Printer Found**-skjermbildet. Følg instruksjonene for installering av programvaren.

4. Velg **Typical Installation** for å installere *brukerhåndboken* og skriverdriverne med standardinnstilling.

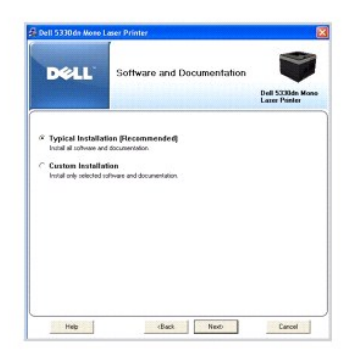

Hvis du velger **Custom Installation**, må du også velge hvilke komponenter som skal installeres. Du kan også endre målmappe. Klikk på **Next**.

5. Når installasjonen er fullført, kan du skrive ut en testside. Klikk på **Finish** for å avslutte installeringen og lukke veiviseren. Installasjonen er fullført.

#### **Nettverksinstallasjon**

### **Tilordne en IP-adresse**

Før du bruker skriveren på nettverket, må du angi en IP-adresse, nettverksmaske og gateway for skriveren. *Hvis du vil at DHCP eller BOOTP skal angi IP-adresse*<br>*automatisk,* må en DHCP- eller BOOTP-server være tilgjengeli

Hvis nettverket bruker DHCP/BOOTP, vil en IP-adresse automatisk tilordnes etter at du har koblet nettverkskabelen til skriveren. Hvis det ikke er noen DHCP<br>eller BOOTP tilgjengelig, vil skriveren automatisk angi den arvede

Se *Drivers and Utilities-*CD-en dersom du vil konfigurere IP-adresse manuelt. Skriv ut skriverens **konfigurasjonssiden f**or å **se** gjeldende nettverkskonfigurasjon<br>og MAC-adresse. Du trenger denne informasjonen for å konf

- 1. Kontroller at skriveren er koblet til datamaskinen og slått på. Lukk alle programmer på PC-en før du starter installasjonen.
- 2. Sett inn *Drivers and Utilities*-CD-en.

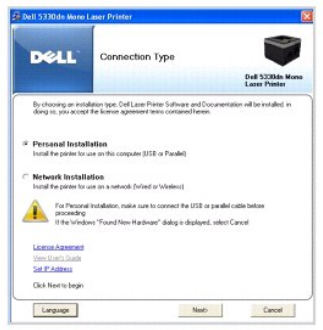

3. Velg **Set IP Address**. Listen over tilgjengelige skrivere på nettverket vises.

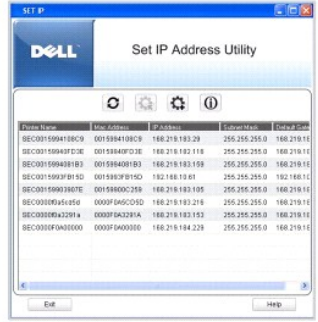

- <span id="page-101-1"></span>4. Velg skriveren som trenger en IP-adresse. Skriverens standard-IP-adresse vises på konfigurasjonssiden.
- 5. Når du er ferdig med å angi IP-adresse for skriveren, klikker du **Exit**.

#### <span id="page-101-0"></span>**Installere Dell-programvare for nettverksutskrift**

Før skriveren kobles til nettverket, må du konfigurere skriverens TCP/IP-innstillinger. Se ["Set IP Address Utility"](#page-105-0). Etter at du har angitt og verifisert TCP/IPinnstillingene, installerer du Dell-programvaren på hver datamaskin i nettverket.

Du kan installere Dell-programvaren på datamaskinene i nettverket lokalt eller eksternt.

**MERK**: Du må ha administrator-tilgang for å kunne installere skriverdrivere på nettverksmaskinene.

- 1. Kontroller at skriveren er koblet til datamaskinen og slått på. Lukk alle programmer på PC-en før du starter installasjonen. For mer informasjon om<br>hvordan du kobler deg til nettverket, se <u>"Koble skriveren til nettverk</u>
- 2. Sett inn *Drivers and Utilities*-CD-en.
- 3. *Ved behov* kan du velge et annet språk ved å trykke på **Language**-knappen på hovedskjermbildet.
- 4. Velg **Network Installation**, og klikk på **Next**.

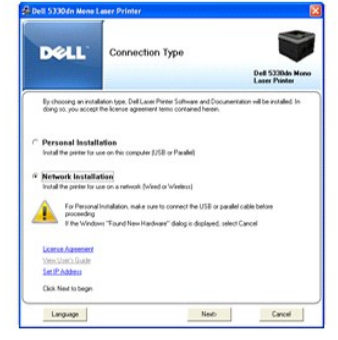

5. *For å installere drivere på en datamaskin for nettverskdrift*, velger du **Local Installation** og klikker **Next**.

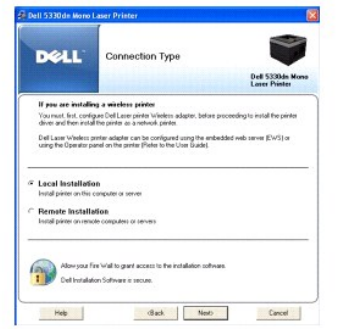

*For ä installere Dell-programvare pä eksterne maskiner eller nettverksservere i samme nettverk, velger du Remote Installation. Domeneadministratorens<br>brukernavn og passord kreves. Velg klientdatamaskinen(e) i samme dome* 

MERK: Både serveren og klienten må kjøre ett av følgende operativsystemer: Windows 2000, Windows XP, Windows 2003 Server, Windows Vista eller Windows Server 2008.

MERK: Serveren må være i stand til å finne en IP-adresse ut fra klientmaskinens navn.

6. Listen over tilgjengelige skrivere på nettverket vises. Velg den skriveren du vil installere, og klikk **Next**.

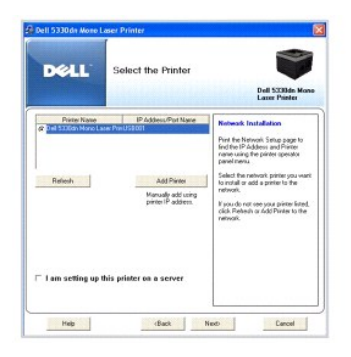

*Hvis skriveren ikke finnes i listen*, **klikker du på Refresh for å oppdatere listen eller Add Printer for å legge til skriveren på nettverket. Hvis du vil legge til<br>skriveren i nettverket angir du portnavn og en eksistere** 

*Hvis du vil installere skriveren på en server,* velger du avkrysningsboksen **I am setting up this printer on a server**.

7. Skjermbildet viser skriverne som er installert på datamaskinen. Du kan endre navnet på skriveren, angi at skriveren skal deles på nettverket, og sette skriveren som standardskriver. Klikk på **Next**.

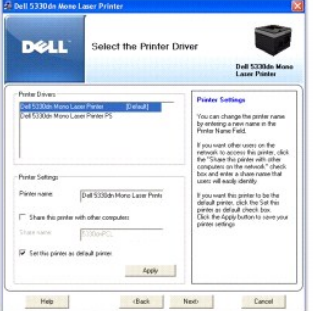

8. Velg **Custom Installation**. Klikk på **Next**.

Hvis du velger **Typical Installation**, går du til trinn 10.

- 9. Velg komponentene som skal installeres. (Du kan også endre målmappe.) Klikk på **Next**.
- 10. Når installasjonen er fullført, kan du skrive ut en testside. Klikk på **Finish** for å avslutte installeringen og lukke veiviseren. Du er nå klar til å skrive ut.

## <span id="page-102-0"></span>**Avinstallere programvaren**

Du bør fjerne skriverdriverne hvis du skal oppgradere programvaren eller hvis det oppstår en feil under driverinstallasjonen. Avinstaller programmet med *Drivers and Utilities*-CD-en eller alternativet for avinstallering i Windows.

**MERK:** Lukk alle programmer før du avinstallerer programvare. Start maskinen på nytt etter at du har avinstallert programvaren.

1. I Start-menyen velger du Programmer → DELL → DELL Printers → DELL 5330dn Mono Laser Printer → Dell Printer Software Uninstall.

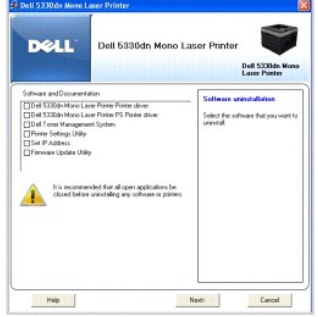

2. Velg programvaren du vil fjerne. Klikk på **Next**.

Den valgte driveren med komponenter fjernes fra datamaskinen.

3. Når programvaren er fjernet, klikker du på **Finish**.

## <span id="page-103-1"></span>**Bruke Dell**™ **Toner Management System**

Skriverens statusovervåking viser status (Printer Ready, Printer Offline, og Error-Check Printer) og tonernivået (100%, 50%, Toner Low) for skriveren din.

#### **Printer Status Monitor**

Skjermbildet **Printer Status Monitor** vises når du sender en utskriftsjobb til skriveren. Dette vises bare på datamaskinskjermen. Hvilket **Printer Status**<br>**Monitor**-skjermbilde som vises kan være ulikt, avhengig av tonerni

Hvis du bruker Windows, går du til Start-menyen og velger Programmer → DELL → DELL Printers → DELL 5330dn Mono Laser Printer → Printer Status **Monitor**.

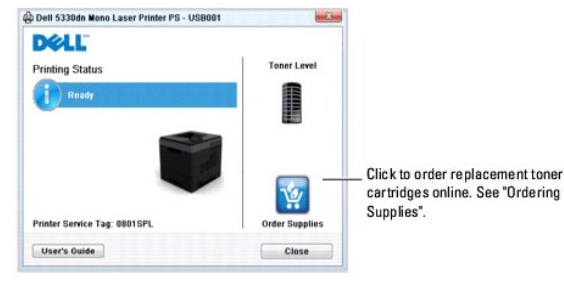

- l **Printing Status**: **Printer Status Monitor** viser skriverens gjeldende status.
- l **Toner Level**: Vise tonernivået i tonerkassetten.
- l **Order Supplies**: Klikk for å bestille nye tonerkassetter online. Se "[Bestille forbruksvarer"](file:///C:/data/systems/5330dn/NO/HTML/maint.htm#1009529).
- l **User's Guide**: Lar deg se **DELL 5330dn svart/hvitt-laserskriver**-brukerhåndboken.

## <span id="page-103-0"></span>**Printer Settings Utility**

Når du installerer Dell-programvaren, installeres Printer Settings Utility automatisk.

For informasjon om hvordan du installerer programvaren, se "[Installere programvare i Windows"](#page-98-1).

#### Åpne Printer Settings Utility:

1. Klikk Start → Programmer → DELL → DELL Printers → DELL 5330dn Mono Laser Printer → Printer Settings Utility.

Printer Settings Utility-vinduet åpnes.

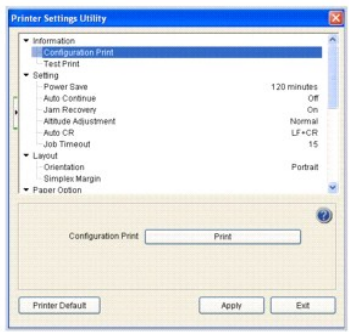

2. Printer Settings Utility-vinduet har flere funksjoner: **Information, Setting, Layout, Paper Option, Graphic, Emulation, Network, og About**.

Klikk  $\odot$ -knappen for mer informasjon.

For å bruke standardinnstilling, klikker du på **Printer Default**-knappen og deretter **Apply**-knappen.

Hvis du vil avslutte, klikker du **Exit**-knappen nederst i vinduet.

## <span id="page-104-0"></span>**Firmware Update Utility**

Du kan oppdatere fastvare med **Firmware Update Utility**:

1. Klikk Start → Programmer → DELL → DELL Printers → DELL 5330dn Mono Laser Printer → Firmware Update Utility.

Firmware Update Utility-vinduet åpnes.

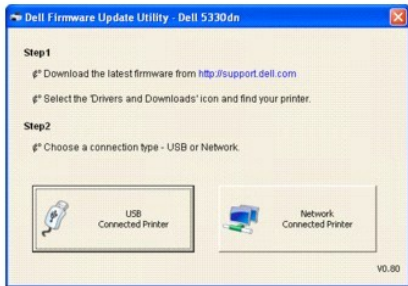

Følg instruksjonene på skjermen for å fullføre oppdateringen av fastvare.

## <span id="page-104-1"></span>**Bestilling av Dell-toner**

Slik bestiller du nye tonerkassetter fra **Dell**:

1. Dobbeltklikk på **Dell tonerbestillingsprogram**-ikonet på skrivebordet.

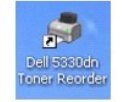

ELLER

Klikk Start → Programmer → DELL → DELL Printers → DELL 5330dn Mono Laser Printer → Dell 5330dn Toner Reorder.

2. **Dell 5330dn Toner Reorder**-vinduet åpnes.

<span id="page-105-1"></span>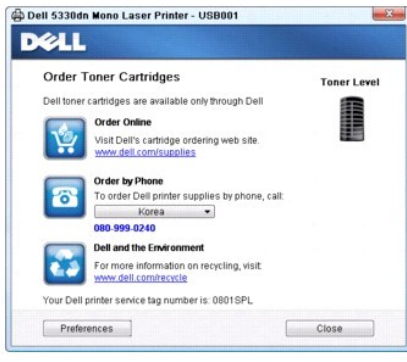

## <span id="page-105-0"></span>**Set IP Address Utility**

Dette programmet brukes til å angi nettverks-IP ved hjelp av MAC-adressen, som er nettverksskriverkortets eller -grensesnittets serienummer for<br>maskinvaren. Dette programmet brukes først og fremst av nettverksadministrator

**MERK:** Du kan bare bruke **Set IP Address Utility** når skriveren er koblet til et nettverk.

- 1. Koble nettverkskabelen til skriveren.
- 2. Skriv ut skriverens **konfigurasjonssiden** for å se gjeldende nettverkskonfigurasjon og MAC-adresse.
- 3. Klikk Start → Programmer → DELL → DELL Printers → DELL 5330dn Mono Laser Printer → Set IP Address.

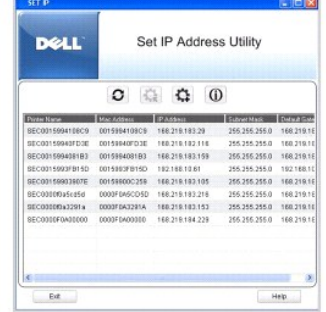

- 4. Klikk på i **Set IP**-vinduet for å åpne konfigurasjonsvinduet for TCP/IP.
- 5. Skriv inn nettverkskortets MAC-adresse, IP-adresse, delnettverksmaske, standard gateway, og klikk på **Apply**.

**MERK:** Legg inn MAC-adressen uten å bruke kolon (:).

- 6. Klikk på **OK**.
- 7. Klikk på **Exit** for å lukke **Set IP Address** programmet.

# **Spesifikasjoner**

- **[Generelle spesifikasjoner](#page-106-0)**
- **O** [Skriverspesifikasjoner](#page-106-1)
- [Papirspesifikasjoner](#page-107-1)

# **Generelle spesifikasjoner**

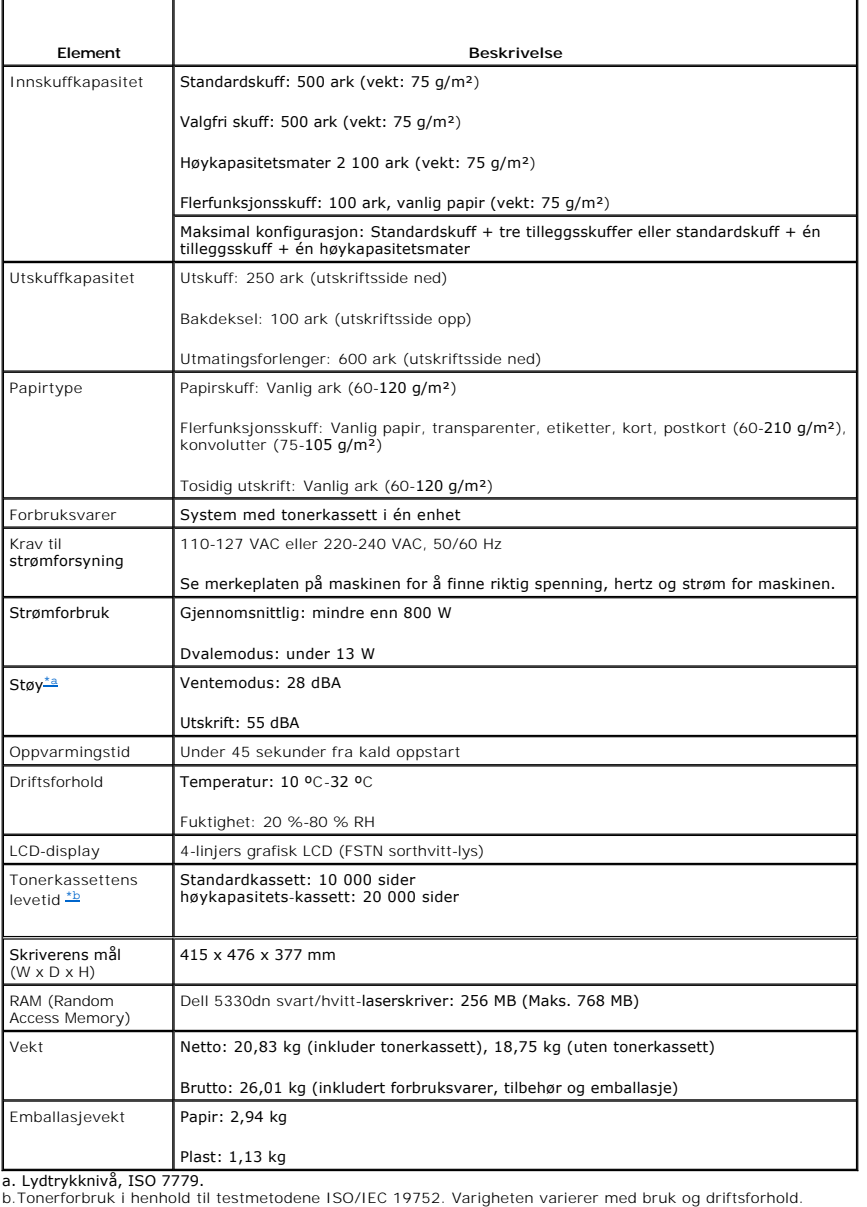

# <span id="page-106-3"></span><span id="page-106-2"></span>**Skriverspesifikasjoner**

<span id="page-106-1"></span>

<span id="page-106-0"></span>**Element Beskrivelse** 

<span id="page-107-0"></span>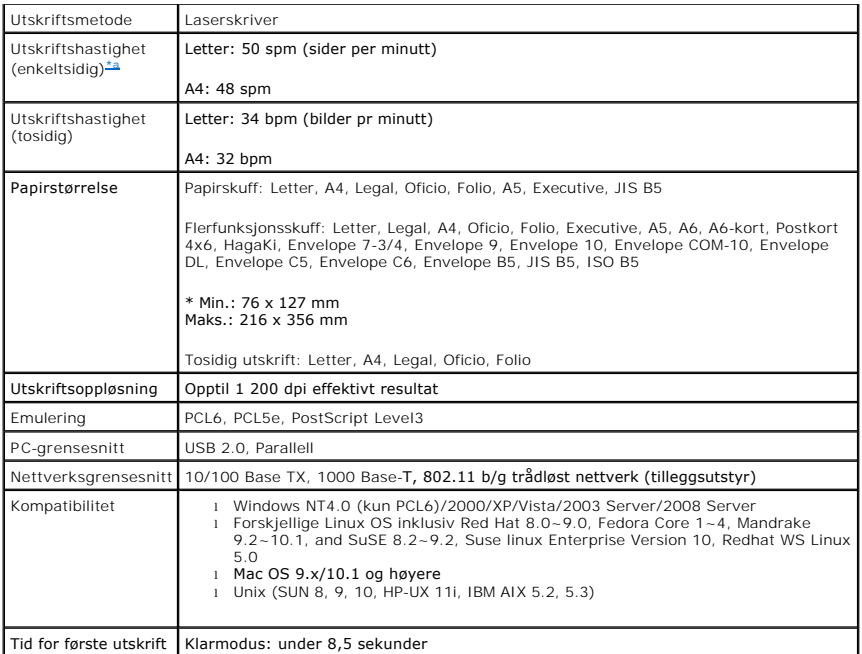

<span id="page-107-2"></span>a.Denne utskriftshastigheten gjelder for skuff 1.

### **Utskriftshastigheter fra skuffer**

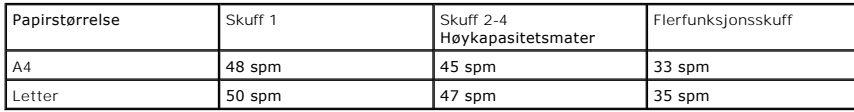

## <span id="page-107-1"></span>**Papirspesifikasjoner**

#### **Oversikt**

Skriveren kan brukes med en mengde ulike utskriftsmaterialer, for eksempel tilskåret papir (inkludert papir med opptil 100 prosent resirkulert fiberinnhold),<br>konvolutter, etiketter, transparenter og tilpassede papirstørrel

- l Dårlig utskriftskvalitet
- l Hyppige papirstopp
- l Økt slitasje på skriveren

**FORSIKTIG: Bruk av papir som ikke oppfyller disse spesifikasjonene, kan føre til problemer som krever reparasjon. Denne typen reparasjoner dekkes ikke av Dells garanti eller serviceavtaler**.

MERK: Det kan finnes papir som er i samsvar med alle retningslinjene i denne håndboken, men som likevel ikke gir tilfredsstillende resultater. Dette kan<br>skyldes feil håndtering, uakseptable temperatur- og fuktighetsnivåer

**MERK:** Før du kjøper inn papir i store kvanta, bør du forsikre deg om at papiret oppfyller kravene i denne *brukerhåndboken*.

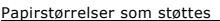

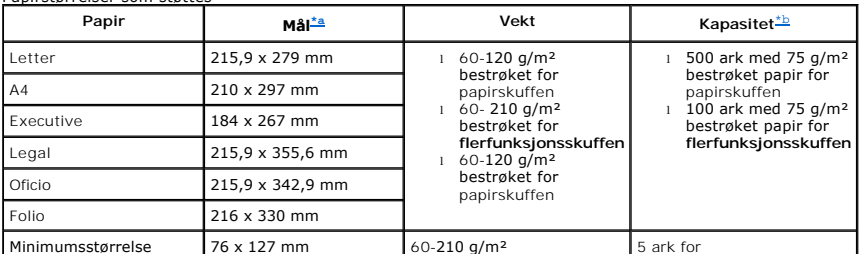
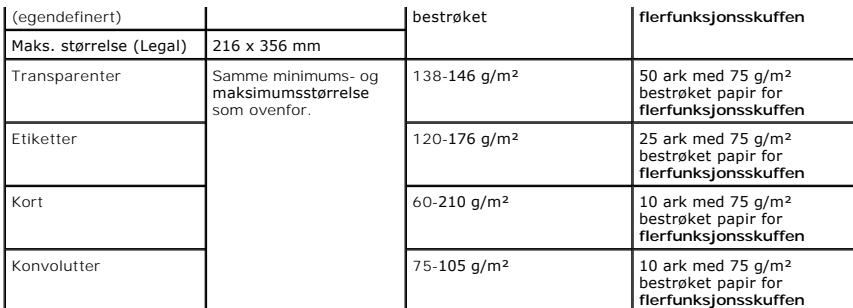

a. Skriveren støtter en rekke mediestørrelser.

b. Kapasiteten kan variere avhengig av utskriftsmedienes vekt og tykkelse, samt miljømessige forhold.

MERK: Du kan oppleve papirstopp når du skriver ut på materialer som er kortere enn 127 mm. For optimal ytelse må du sørge for å oppbevare og<br>håndtere papiret på riktig måte. Se "<u>[Oppbevaring av skriver og papir](#page-109-0)</u>".

**MERK:** Du kan bruke papirformatene A4, Letter, Folio, Oficio, Legal til tosidig utskrift.

#### **Retningslinjer for bruk av papir**

For å få best mulig resultat bør du bruke vanlig 75 g/m² papir. Kontroller at papiret er av god kvalitet, uten kutt, hakk, rifter, flekker, løse partikler, støv,<br>skrukker, porer eller krøllete eller bøyde kanter.

*Hvis du er usikker på hvilken papirtype du bruker, for eksempel bestrøket eller resirkulert papir*, kontrollerer du etiketten på pakken.

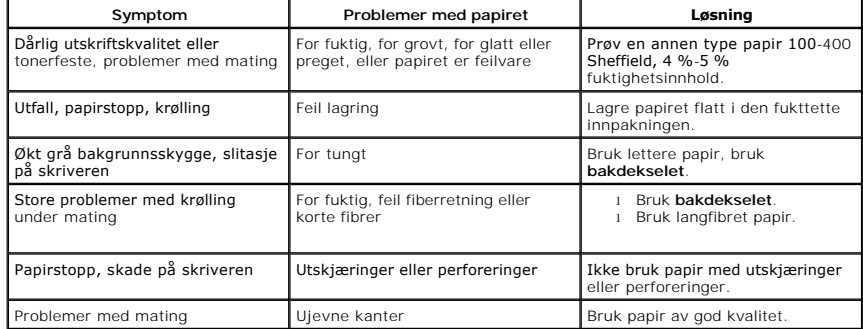

Tabellen nedenfor beskriver problemer som kan føre til dårlig utskriftskvalitet, papirstopp eller til og med skade på skriveren:

**MERK:** Ikke bruk papir med brevhode som er trykt med lavtempererte blekktyper, for eksempel slike som brukes ved enkelte typer termisk overføring.

**MERK:** Ikke bruk ark med hevet eller preget brevhode.

MERK: Skriveren bruker varme og trykk for å feste toner til papiret. Forsikre deg om at alt farget papir og alle forhåndstrykte skjemaer bruker blekk som<br>tåler fikseringstemperaturen (180 °C i 0,1 sekunder).

#### **Papirspesifikasjoner**

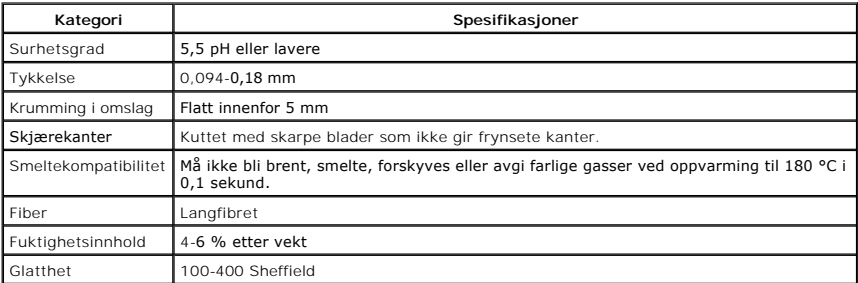

#### **Utskuffkapasitet**

**Utmatingssted Kapasitet**

<span id="page-109-1"></span>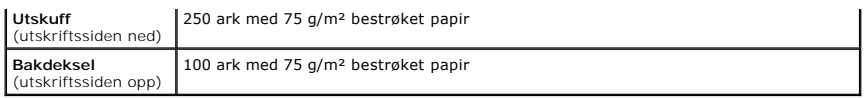

#### <span id="page-109-0"></span>**Oppbevaring av skriver og papir**

Omgivelsene papiret lagres i, har direkte innvirkning på papirmatingen.

Skriveren og papiret bør helst lagres ved eller nær romtemperatur, og ikke i for tørre eller fuktige omgivelser. Husk at papir er hygroskopisk: det suger opp og avgir vann raskt.

Både varme og fuktighet skader papiret. Varme gjør at fuktigheten i papiret fordamper, mens kulde gjør at fuktigheten kondenserer på arkene.<br>Oppvarmingssystemer og klimaanlegg fjerner det meste av fuktigheten i et rom. Når

Du bør ikke kjøpe inn mer papir enn det du skal bruke i løpet av relativt kort tid (rundt tre måneder). Papir som lagres i lang tid, kan utsettes for store<br>svingninger i varme og fuktighet, og dermed skades. Planlegging er

Uåpnet papir i tett omslag kan beholde kvaliteten i flere måneder før bruk. Åpne papirpakker er mer utsatt for skade fra omgivelsene, spesielt *hvis de ikke er pakket i fukttett emballasje.*

Riktig lagring sikrer optimal ytelse. De nødvendige betingelsene er 20 °C til 24 °C med en relativ fuktighet på 4 til 55 prosent. Ta hensyn til følgende når du skal velge oppbevaringsomgivelser:

- l Papir bør lagres ved eller nær romtemperatur.
- l Luften bør ikke være for tørr eller for fuktig.
- ı Den beste måten å lagre en åpnet papirpakke på, er å pakke den godt inn i den fukttette emballasjen igjen. *Hvis skriveromgivelsene utsettes for*<br>ek*streme luftforhold,* bør du bare pakke ut så mye papir som du trenger

# <span id="page-110-2"></span>**Feilsøking**

- [Fjerne papirstopp i papirskuffen](#page-110-0)
- [Forstå meldinger på displayet](#page-115-0)
- [Løse problemer](#page-117-0)

# <span id="page-110-0"></span>**Fjerne papirstopp i papirskuffen**

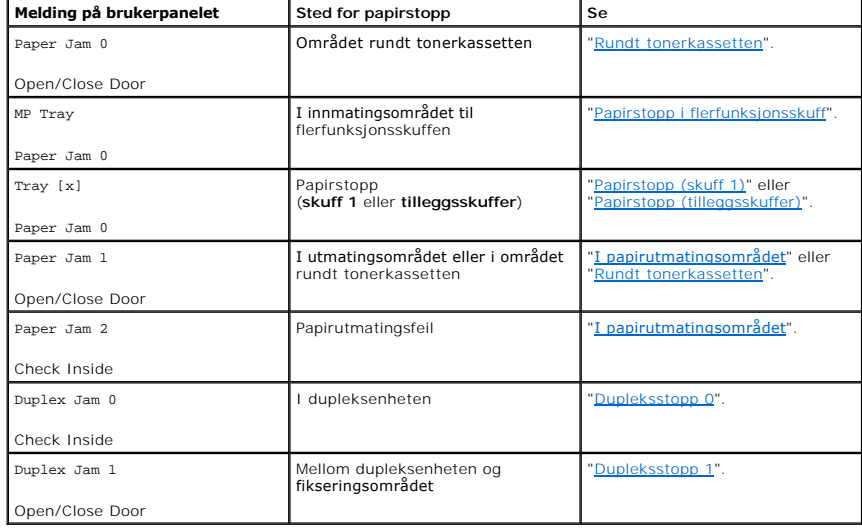

Når det oppstår papirstopp, vises **Paper Jam** på displayet. Se tabellen nedenfor for å finne og fjerne det fastkjørte papiret.

Trekk det fastkjørte papiret sakte og forsiktig ut for å unngå at det rives i stykker. Følg trinnene nedenfor for å fjerne stoppen.

# <span id="page-110-1"></span>**Papirstopp (skuff 1)**

1. Trekk ut papirskuff 1.

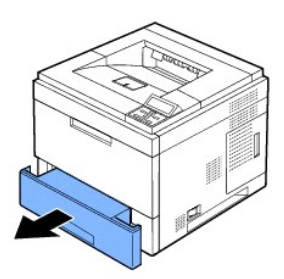

2. Fjern det fastkjørte papiret ved å trekke det forsiktig rett ut. Kontroller at de resterende arkene ligger riktig i skuff 1.

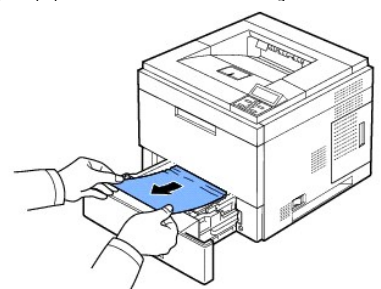

<span id="page-111-3"></span>*Hvis du ikke kan se papiret eller det ikke beveger seg när du trekker i det*, kontrollerer du området ved fuserenheten. Se "<u>Rundt tonerkassetten</u>" for mer<br>informasjon.

3. Skyv skuff 1 inn i maskinen til den klikker på plass.

Utskriften fortsetter automatisk.

# <span id="page-111-2"></span>**Papirstopp (tilleggsskuffer)**

- 1. Trekk ut **tilleggsskuffen**.
- 2. Fjern det fastkjørte papiret fra skriveren.

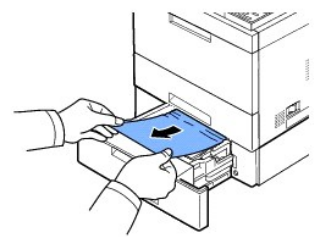

*Hvis du ikke kan se papiret i dette området eller papiret ikke beveger seg når du trekker i det*, går du til neste trinn.

- 3. Trekk skuff 1 halvveis ut.
- 4. Trekk papiret forsiktig opp og ut.

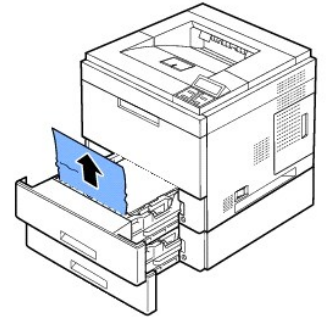

5. Sett skuffene tilbake i skriveren.

Utskriften fortsetter automatisk.

### <span id="page-111-1"></span>**Papirstopp i flerfunksjonsskuff**

1. *Hvis papiret ikke mates som det skal*, trekker du det ut av skriveren.

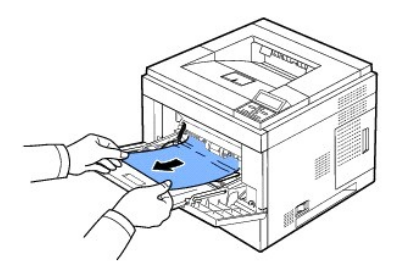

2. Åpne og lukk **toppdekselet** for å fortsette utskriften.

#### <span id="page-111-0"></span>**Rundt tonerkassetten**

MERKNADER: Fikseringsenheten er varm. Vær forsiktig når du fjerner papir fra skriveren.

1. Åpne **toppdekselet** og trekk ut **tonerkassetten**. Sett den på et flatt underlag.

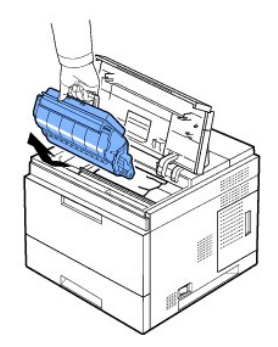

FORSIKTIG: **Tonerkassetten** må ikke utsettes for lys i mer enn noen få minutter fordi for mye lys kan skade den. FORSIKTIG: Ikke berør den grønne undersiden på **tonerkassetten**. Bruk håndtaket på kassetten for å unngå å berøre dette området.

2. Løft matesporet forsiktig opp.

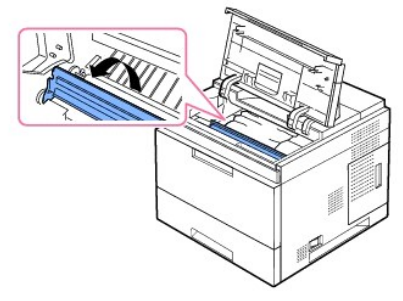

3. Fjern det fastkjørte papiret ved å trekke det forsiktig rett ut.

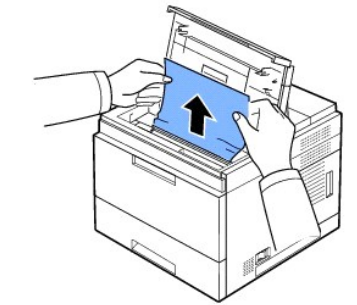

*Hvis du ikke kan se det fastkjørte papiret her, eller hvis du merker motstand när du prøver ä fjerne det, m*ă du slutte ă trekke og gă til<br>papirutmatingsområdet. Se "<u>I papirutmatingsområdet</u>" for mer informasjon.

4. Vipp ned matesporet.

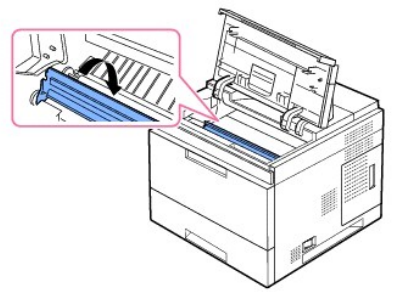

5. Sett inn tonerkassetten igjen, og lukk toppdekselet. Utskriften fortsetter automatisk.

**MERK:** Hvis det er vanskelig å sette inn tonerkassetten igjen, må du kontrollere at matesporet er vippet tilbake på plass.

# <span id="page-113-1"></span><span id="page-113-0"></span>**I papirutmatingsområdet**

- 1. Åpne og lukk toppdekselet. Det fastkjørte papiret mates automatisk ut av skriveren.
- 2. Trekk papiret forsiktig ut av utskuffen.

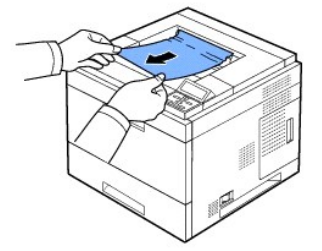

- 3. *Hvis du ikke kan se det fastkjørte papiret her, eller hvis du merker motstand når du prøver å fjerne det,* må du slutte å trekke og gå til papirutmatingsområdet.
- 4. Åpne bakdekselet.
- 5. Trekk deretter papiret forsiktig rett ut.

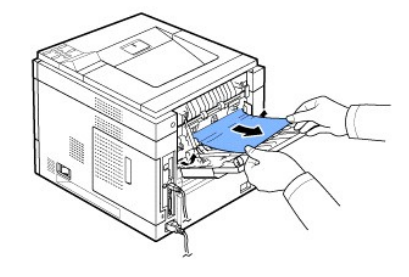

Hvis du fortsatt ikke kan se papiret, går du videre til neste trinn.

6. Trekk ut **bakdeksel**-koblingen.

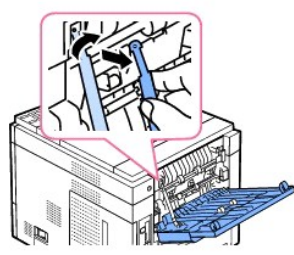

7. Skyv spaken på fuserenheten til høyre og åpne dekselet til fuserenheten.

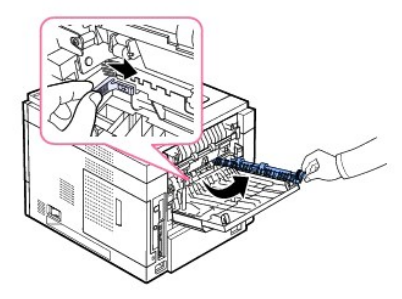

8. Trekk ut det fastkjørte papiret.

<span id="page-114-2"></span>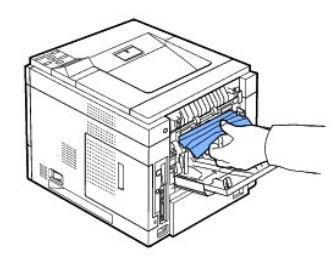

- 9. Sett spaken på fuserenheten tilbake og sett koblingsstykket til **bakdekselet** i skriveren.
- 10. Sett trykkspakene tilbake til utgangsstillingene og lukk bakdekselet. Utskriften fortsetter automatisk.

### **I dupleksområdet**

Hvis dupleksenheten ikke er satt inn riktig, kan det oppstå papirstopp. Kontroller at dupleksenheten er satt inn riktig.

#### <span id="page-114-0"></span>**Dupleksstopp 0**

1. Trekk dupleksenheten ut av skriveren.

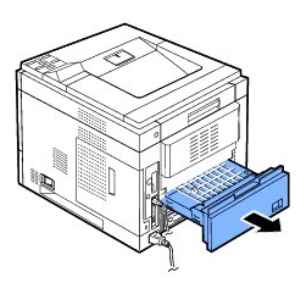

2. Finn det fastkjørte papiret og fjern det.

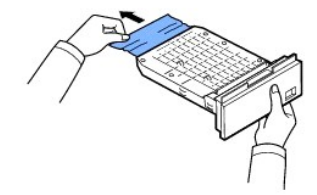

- 3. Sett inn dupleksenheten i sporet.
- 4. Åpne og lukk toppdekselet. Utskriften fortsetter.

### <span id="page-114-1"></span>**Dupleksstopp 1**

1. Åpne bakdekselet.

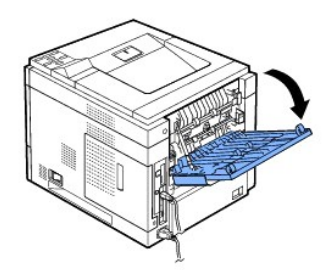

2. Trekk det fastkjørte papiret forsiktig rett opp.

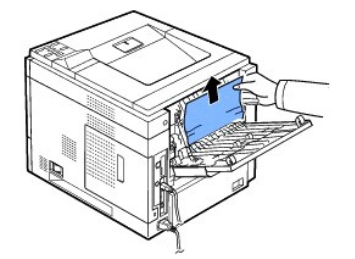

- 3. Lukk bakdekselet.
- 4. Åpne og lukk toppdekselet. Utskriften fortsetter.

# **Tips for å unngå papirstopp**

[De fleste papirstopp kan unngås ved å velge riktig papirtype. Hvis det oppstår papirstopp, følger du fremgangsmåten beskrevet under "](#page-110-0)Fjerne papirstopp i papirskuff

- l Følg fremgangsmåten under "[Legge i utskriftsmedier i papirskuffen](file:///C:/data/systems/5330dn/NO/HTML/paper.htm#1039577)". Pass på at de justerbare førerne er riktig plassert.
- l Ikke legg inn for mye i papirskuffen. Kontroller at papiret er under maksimumsmerket på innsiden av papirskuffen.
- l Ikke ta ut papir fra skuffen mens en utskriftsjobb pågår.
- l Bøy, luft og rett ut papiret før du legger det i skuffen.
- l Ikke bruk papir som er krøllet, fuktig eller bølgete.
- l Ikke legg flere typer papir i skuffen.
- 1 Bruk bare anbefalt utskriftsmateriell. Se "[Papirspesifikasjoner"](file:///C:/data/systems/5330dn/NO/HTML/spec.htm#1023714).
- l Kontroller at den anbefalte utskriftssiden på materialet vender ned i papirskuffen og opp i **flerfunksjonsskuffen**.

# <span id="page-115-0"></span>**Forstå meldinger på displayet**

#### **Grafiske feilmeldinger**

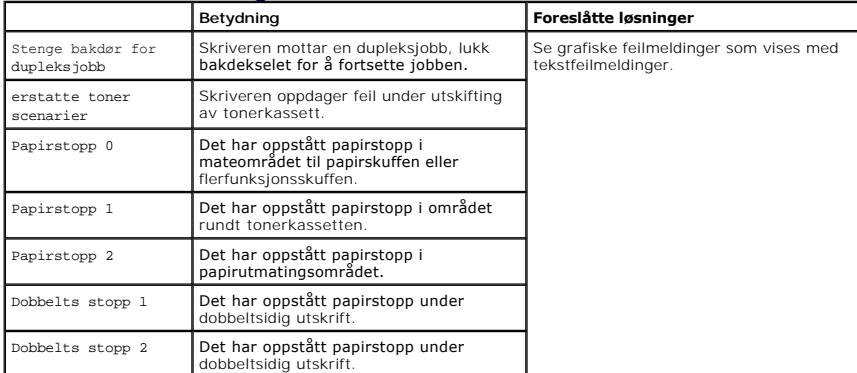

# **Slette feilmeldinger i displayet**

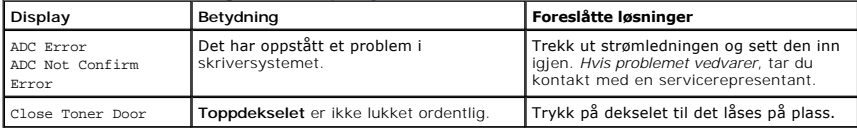

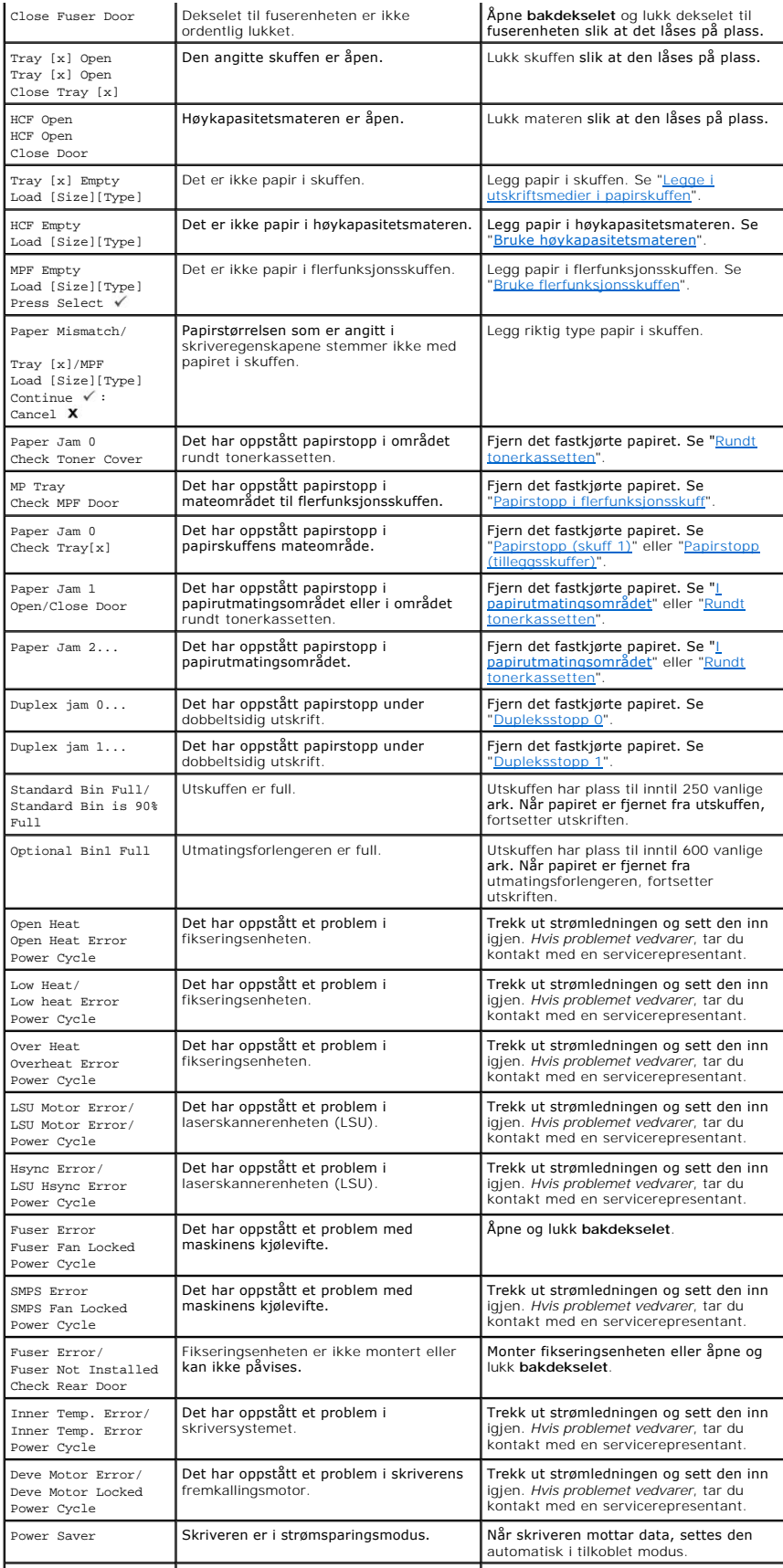

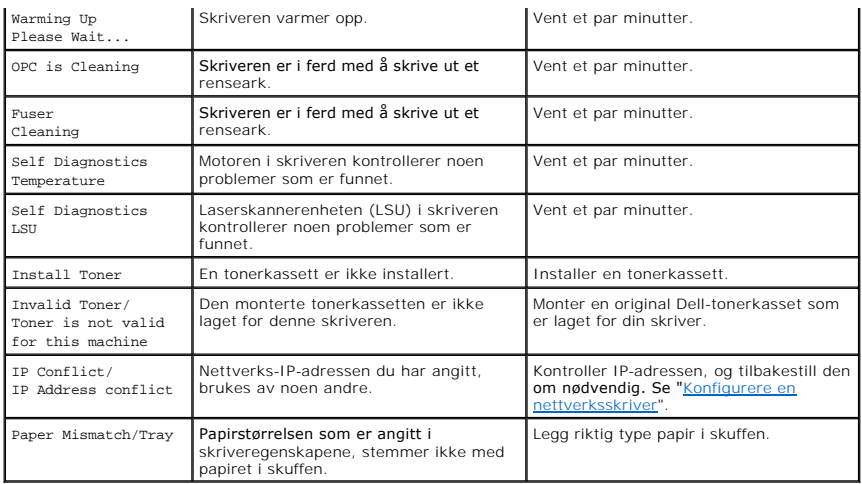

# <span id="page-117-0"></span>**Løse problemer**

Tabellen nedenfor viser noen tilstander som kan forekomme, og anbefalte løsninger. Følg de foreslåtte løsningene til problemet er løst. *Hvis problemet vedvarer*, kontakter du Dell.

### **Papirmatingsproblemer**

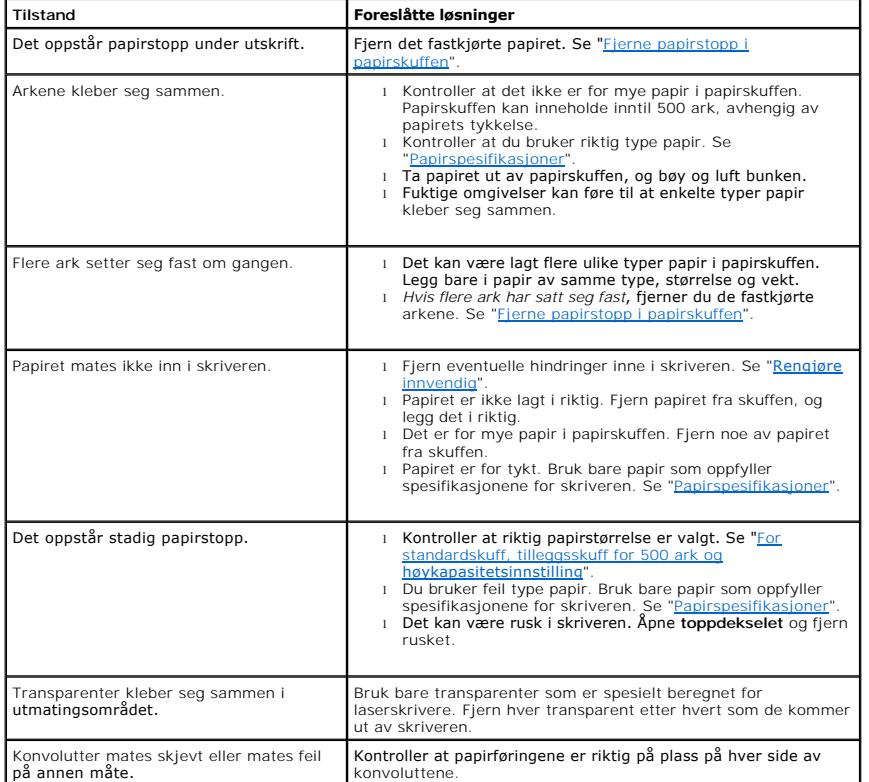

### **Utskriftsproblemer**

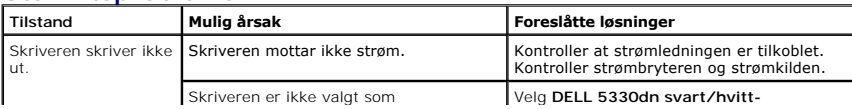

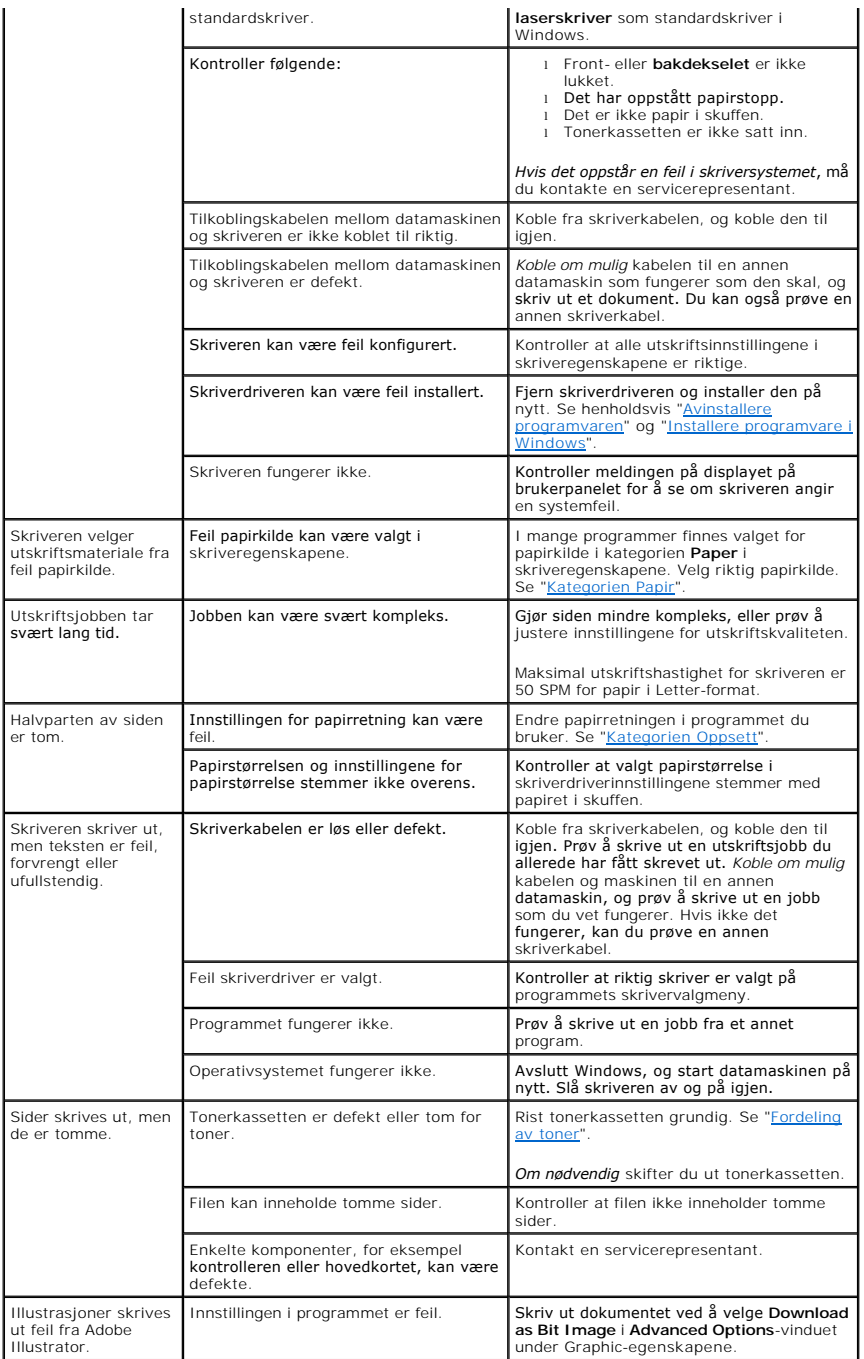

# **Problemer med utskriftskvalitet**

Innsiden av skriveren kan være skitten, eller det kan være brukt feil type papir slik at utskriftskvaliteten reduseres. Se oversikten nedenfor for å løse problemet.

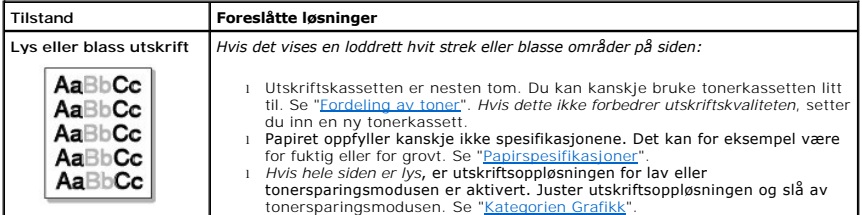

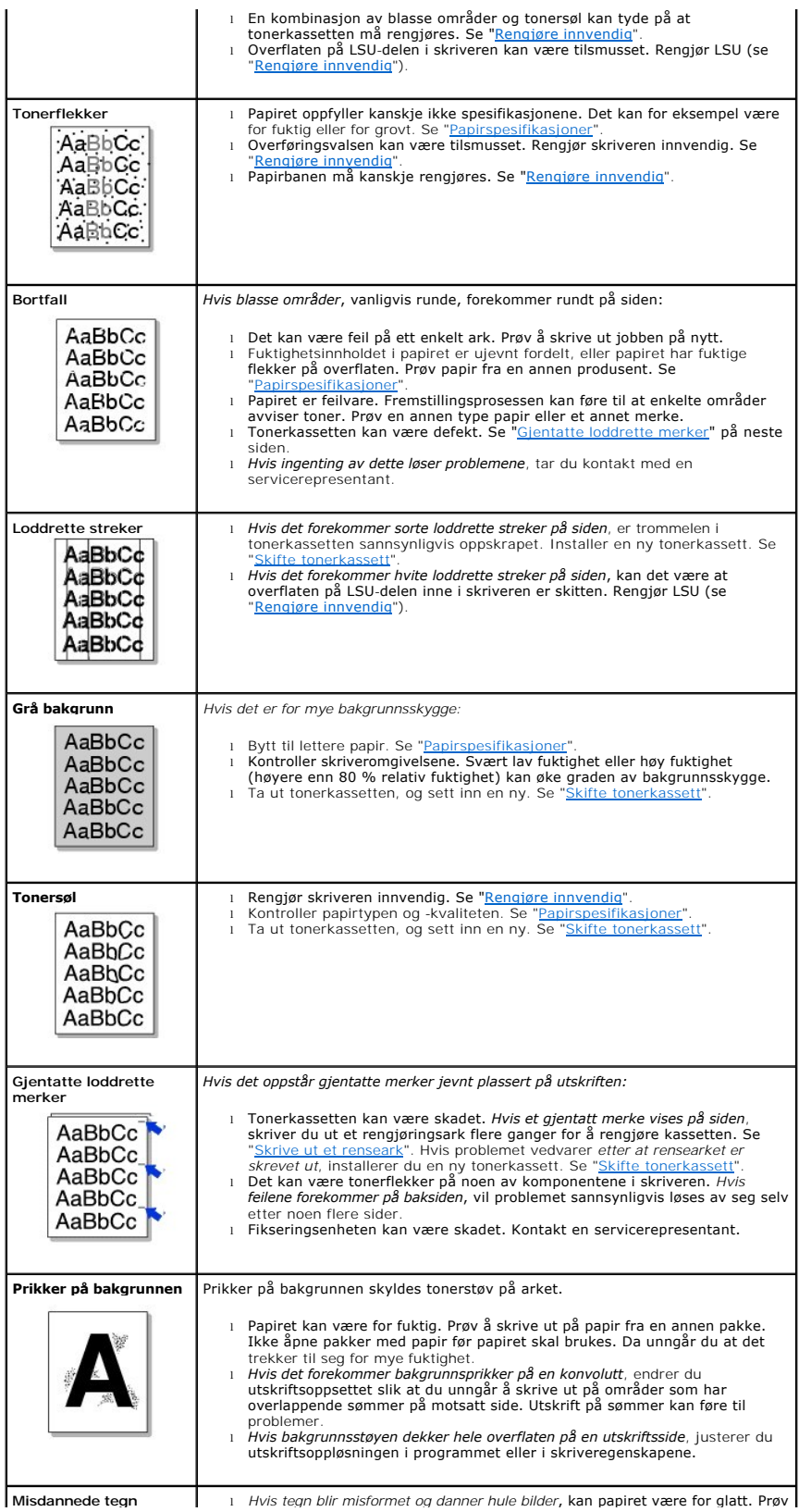

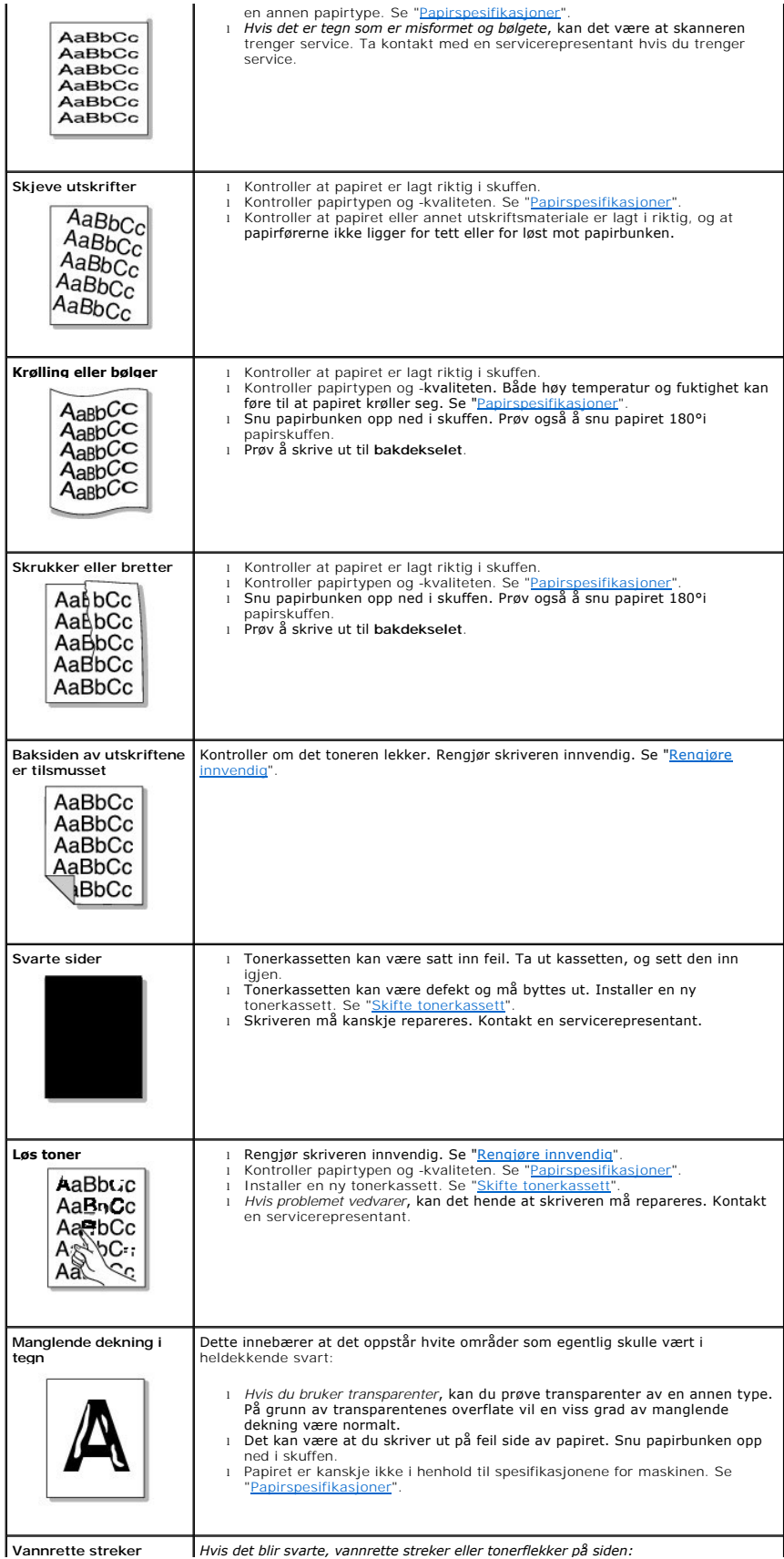

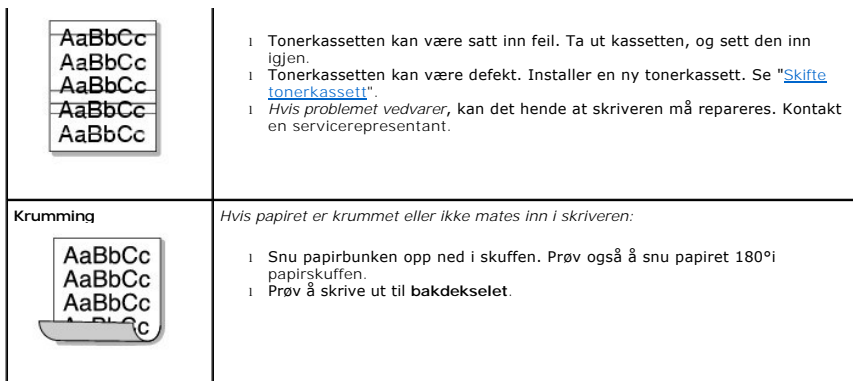

#### **Vanlige Windows-problemer Tilstand Foreslåtte løsninger** "Filen er i bruk"-melding vises under installasjon. Avslutt alle programmer. Fjern alle programmer fra Oppstart-gruppen og start deretter Windows på nytt. Installer skriverdriveren på nytt. "Feil ved skriving til LPTx"-melding vises. l Kontroller at kablene er riktig tilkoblet og at skriveren er slått på. l Denne meldingen vises også hvis toveis kommunikasjon ikke er aktivert i driveren. Meldingen "Generell beskyttelsesfeil", "OE-unntak", "Spool32" eller "Ulovlig operasjon" vises. Lukk alle andre programmer, start Windows på nytt, og prøv å skrive ut igjen. Meldingen "Utskrift mislyktes" eller "Det oppstod et tidsavbrudd" vises. Disse meldingene kan vises under utskrift. Vent til utskriften er ferdig. Hvis<br>meldingen vises i ventemodus eller etter at utskriften er ferdig, kontrollerer du<br>tilkoblingen og/eller om det har oppstått en feil.

**MERK:** Se brukerhåndboken for Microsoft Windows 2000/XP som fulgte med datamaskinen hvis du vil ha mer informasjon om Windows-feilmeldinger.

### **Vanlige PostScript-problemer**

Disse feilene er PostScript-spesifikke og kan forekomme når det brukes flere skriverspråk.

MERK: Hvis du vil få skrevet ut en side eller få vist en skjermfeilmelding når PostScript-feil oppstår åpner du vinduet Utskriftsalternativer og merker av<br>for ønsket valg ved siden av seksjonen for PostScript-feil.

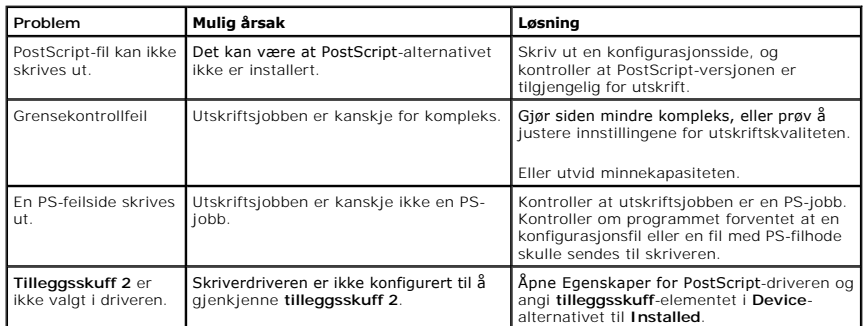

# **Vanlige Linux-problemer**

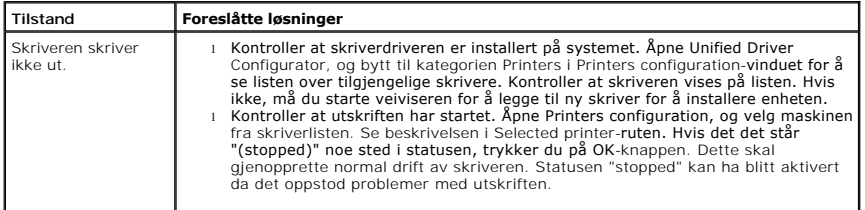

Jeg får feilmeldingen Unngå å endre utskriftsjobbparametere (for eksempel via LPR GUI-verktøyet) mens en

"Unable to open MFP port device file!" (Kan ikke åpne enhetsfilen for MFP-porten) når jeg skriver ut et dokument.

utskriftsjobb pågår. Kjente versjoner av CUPS-serveren avbryter utskriftsjobben når<br>utskriftsalternativene endres, og forsøker deretter å starte jobben på nytt fra<br>begynnelsen. Ettersom Unified Linux-driveren låser porten

## **Vanlige Macintosh-problemer**

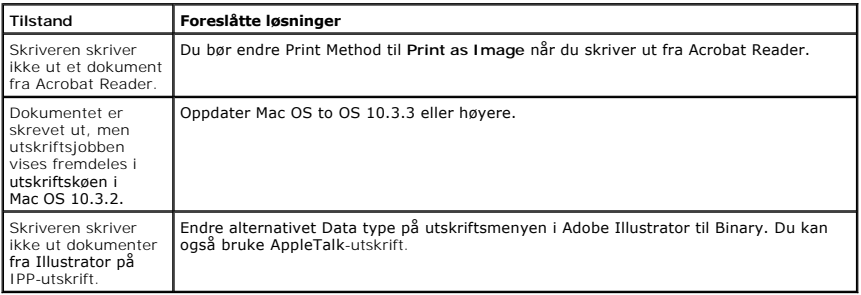

### **Dell Printer Configuration Web Tool**

Dell Printer Configuration Web Tool, som også er kjent som skriverinnebygd webserver, gjør det mulig å overvåke statusen til nettverksskriveren uten å forlate<br>arbeidsplassen. Du kan vise og/eller endre innstillingene for s

**MERK: Dell Printer Configuration Web Tool er kun tilgjengelig når det er en skriver koblet til nettverket.** 

For å starte **Dell Printer Configuration Web Tool**, skriver du inn IP-adressen til nettverksskriveren i nettleseren.

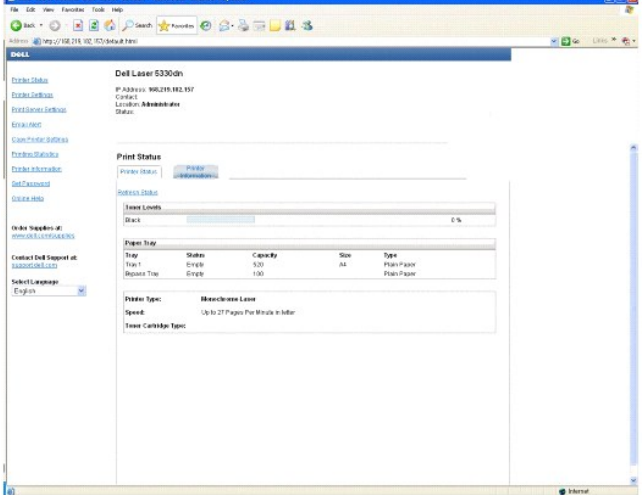

*Hvis du ikke kjenner skriverens IP-adresse*, skriver du ut nettverksinformasjonssiden som inneholder IP-adressen:

- 1. Trykk på Menu (■).
- 2. Trykk på rulleknappene ( $\wedge$  til V) for å merke **Reports** og trykk deretter **Velg** ( $\checkmark$ ).
- 3. Trykk på rulleknappene (A til V) for å merke Network Settings og trykk deretter Velg ( $\checkmark$ ) for å skrive ut en nettverksinformasjonsside.

*Hvis en IP-adresse ikke er tilordnet*, må du tilordne en IP-adresse til skriveren. Se ["Konfigurere TCP/IP"](file:///C:/data/systems/5330dn/NO/HTML/network.htm#1016214).

Systemkrav: For å kunne bruke den skriverinnebygde webserveren, må du ha én av følgende nettlesere: Internet Explorer 5.5 eller høyere, Netscape<br>Navigator, Firefox, Mozilla. En TCP/IP-basert nettverkstilkobling.

#### **Printer Status**

Få øyeblikkelig tilbakemelding om skriverens rekvisita. Når tonernivået blir lavt, klikker du koblingen på det første skjermbildet for å bestille flere tonerkassetter.

# **Printer Settings**

Endre skriverinnstillinger, vise brukerpanelet fra en annen datamaskin, og oppdatere utskriftsserverens fastvare.

#### **Print Server Settings**

Endre skriverinnstillinger, vise **betjeningspanelet** fra en annen datamaskin, og oppdatere utskriftsserverens fastvare.

#### **Email Alert**

Motta en e-postmelding når skriveren trenger rekvisita eller inngrep. Skriv inn navnet ditt eller hovedbrukerens navn i e-postlistefeltet, for å motta en varsling.

Konfigurer detaljerte innstillinger for e-p**ostvarsling. Denne siden kan også vises ved å klikke på E-Mail Alert** i venstre ramme. Tilgjengelig når POP er valgt før<br>SMTP for verifisering av utgående e-post.

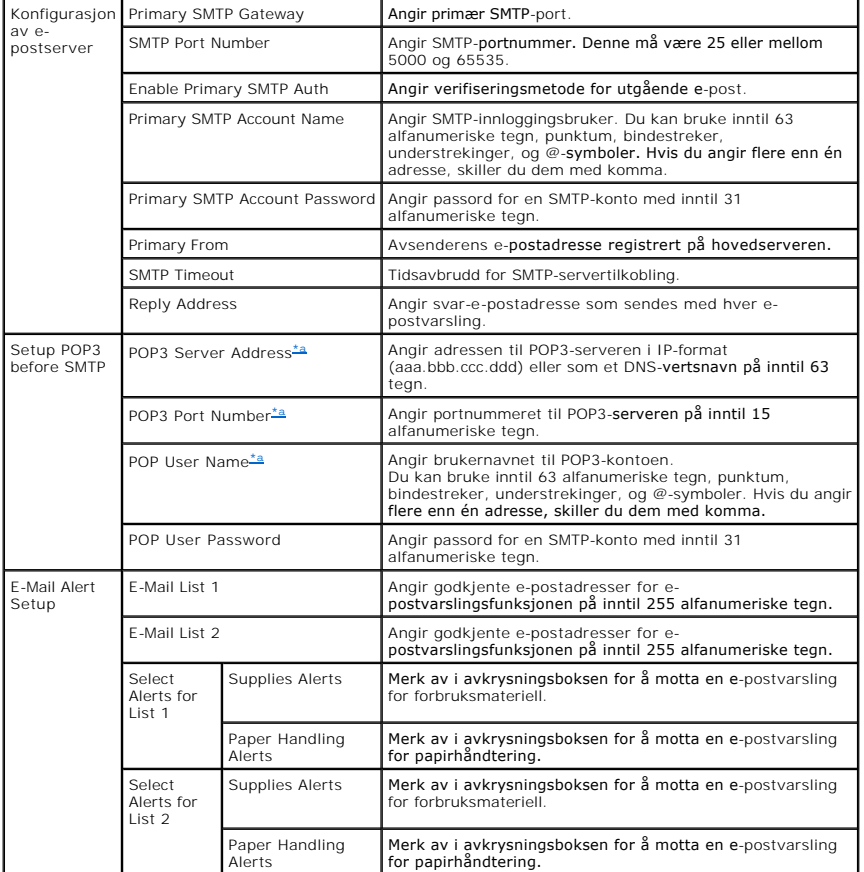

<span id="page-124-0"></span>a. Tilgjengelig når POP er valgt før SMTP for verifisering av utgående e-post.

### **Copy Printer Settings**

Du kopierer raskt skriverens innstillinger til en annen skriver på nettverket ved å angi begge skrivernes IP-adresser.

**MERK:** Du må være nettverksadministrator for å bruke denne funksjonen.

### **Printing statistics**

Hold oversikt over bruken av skriveren, for eksempel papirforbruk og typer utskriftsjobber.

#### **Set Password**

Dell Printer Configuration Web Tool (EWS) kan lăses ved ă angi et passord. Năr en av skriverinnstillingene endres med dette verktøyet, blir du bedt om ă oppgi<br>brukernavn og passord. Brukernavnet er "admin" og standard pass

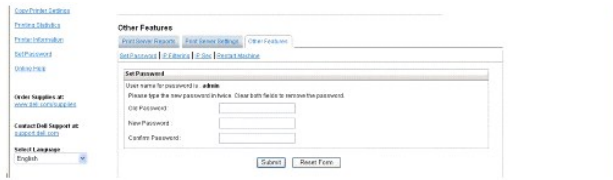

Du kan angi EWS-passord ved å klikke på Set Password-lenken. Brukernavnet er alltid "admin".

### **Wireless Setup**

Trådløs tilkobling kan konfigureres med Dells webkonfigurasjonsverktøy. Klikk på Wireless-lenken for å endre innstillingene. For mer informasjon om oppsett av<br>trådløst nettverk, se det trådløse nettverkskortets Hurtiginsta

#### **Online Help**

Klikk på **Help** for å besøke Dells nettside for feilsøking på skrivere.